# MIN<del>S</del>LTA

The essentials of imaging

www.minoltaeurope.com

# DIMAGE7 DIMAGE 5

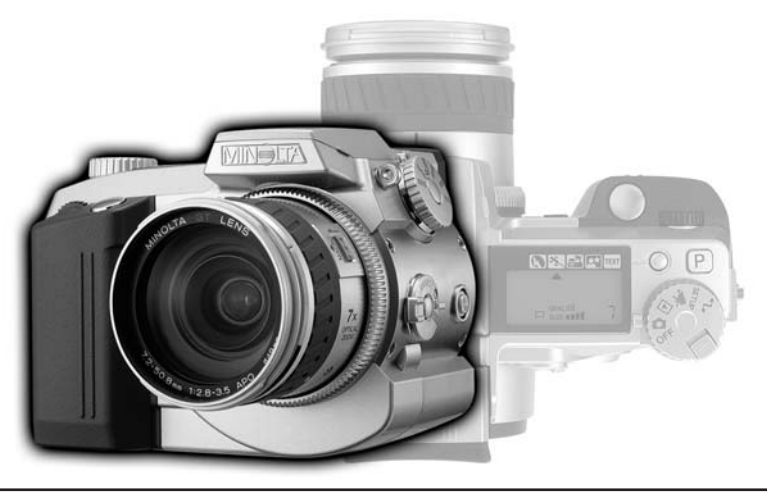

9224-2773-15 H-A106 **NL CAMERAGEBRUIKSAANWIJZING**

## **VOORDAT U BEGINT**

Gefeliciteerd met uw aanschaf van de Minolta digitale camera. Neem uw tijd deze gebruiksaanwijzing goed door te lezen; dan bent u er zeker van dat u alle mogelijkheden van uw camera maximaal zult benutten. Deze gebruiksaanwijzing bevat informatie over producten die voor juni 2001 werden geïntroduceerd. Wilt u weten of producten die na die datum zijn uitgebracht met deze camera kunnen worden gebruikt, informeer dan bij uw handelaar of neem contact op met Minolta (adres op de achterzijde).

Controleer onderstaande paklijst voordat u dit product gaat gebruiken. Ontbreekt er iets, neem dan contact op met uw handelaar of wend u tot Minolta.

Minolta DiMAGE digitale camera AA alkalinebatterijen (4 stuks) Camerariem voor DiMAGE 7/5 NS-DG7 Zonnekap voor DiMAGE 7/5 DLS7 16 MB CompactFlash kaart Videokabel voor DiMAGE 7/5 VC-100 USB-kabel voor DiMAGE 7/5 USB-100 DiMAGE software CD-ROM DiMAGE Image Viewer Utility Versie 1.1 gebruiksaanwijzing Cameragebruiksaanwijzing Garantiekaart

Neem onderstaande waarschuwingen ter harte voordat u het product gebruikt.

# **WAARSCHUWING**

Verkeerd gebruik van batterijen kan leiden tot het vrijkomen van schadelijk vloeistoffen, oververhitting of explosie, waardoor schade en letsel kunnen ontstaan. Volg onderstaande waarschuwing goed op:

- Gebruik alleen batterijen van het in deze gebruiksaanwijzing opgegeven type.
- Plaats de batterijen niet met de polen (+/-) verkeerd om.
- Gebruik batterijen niet als ze beschadigd of aangetast zijn.
- Stel batterijen niet bloot aan vuur, hoge temperaturen, water of vochtigheid.
- Probeer batterijen niet kort te sluiten of te demonteren.
- Bewaar batterijen niet in of bij metalen voorwerpen.
- Gebruik geen batterijen van verschillende typen, merken, fabricagedata en of laadniveaus door elkaar.
- Probeer nooit alkalinebatterijen te herladen.
- Gebruik voor oplaadbare batterijen de aanbevolen lader.
- Gebruik nooit batterijen die zijn gaan lekken. Komt er batterijvloeistof in een oog, spoel het oog dan onmiddellijk schoon met veel water en neem contact op met een arts. Komt batterijvloeistof in contact met uw huid of kleding, was de vervuilde plek dan grondig met water.
- Gebruik alleen de aangegeven netstroomadapter, en dan uitsluitend op het voltage waarvoor de adapter geschikt is. Een defecte adapter of een onjuist voltage kan schade of letsel als gevolg van brand of een elektrische schok veroorzaken.
- Demonteer dit product niet. Wanneer u een hoog-voltage-circuit in het binnenwerk aanraakt kunt u een elektrische schok oplopen.
- Wordt de camera zodanig beschadigd dat het binnenwerk, met name het flitsgedeelte, wordt blootgelegd, dan moet u onmiddellijk de batterijen verwijderen of de verbinding met het lichtnet verbreken en de camera verder niet meer gebruiken. De flitser heeft een hoog-voltage-circuit dat elektrische schokken kan veroorzaken die tot letsel kunnen leiden. Voortgaand gebruik van een beschadigd product kan tot letsel of brand leiden.

# **CORRECT EN VEILIG GEBRUIK**

- Houd batterijen en andere voorwerpen die ingeslikt kunnen worden buiten het bereik van kleine kinderen. Neem onmiddellijk contact op met een arts wanneer er een voorwerp wordt ingeslikt.
- Bewaar dit product buiten het bereik van kinderen. Wees in de nabijheid van kinderen voorzichtig, zodat u ze niet met dit product of onderdelen ervan kunt verwonden.
- Flits niet van korte afstand rechtstreeks in iemands ogen. Het kan tot aantasting van het gezichtsvermogen leiden.
- Flits niet in de richting van bestuurders van voertuigen. Afleiding of verblinding kan tot een ongeluk leiden.
- Kijk niet op de monitor wanneer u een voertuig bestuurt of loopt. Het kan tot een ongeluk of letsel leiden.
- Gebruik dit product niet in een vochtige omgeving, en pak het niet met natte handen beet. Komt er toch vloeistof in het product terecht, verwijder dan meteen de batterijen of verbreek de netstroomaansluiting, en gebruik het product verder niet meer. Voortgaand gebruik van een product dat aan vloeistof is blootgesteld kan schade of letsel als gevolg van een elektrische schok of brand veroorzaken.
- Gebruik dit product niet in de nabijheid van ontvlambare gassen of vloeistoffen als benzine, wasbenzine of verfverdunner. Gebruik geen ontvlambare producten als alcohol, wasbenzine of verfverdunner om dit product te reinigen. Het gebruik van ontvlambare reinigingsmiddelen of oplosmiddelen kan een explosie of brand veroorzaken.
- Verwijder de netstroomadapter nooit uit het stopcontact door aan de stroomkabel te trekken. Houd de adapter zelf vast wanneer u hem verwijdert.
- Zorg ervoor dat de adapterkabel niet wordt beschadigd, verdraaid, aangepast, verhit of met zware voorwerpen wordt belast. Een beschadigde kabel kan schade of letsel als gevolg van een elektrische schok of brand ten gevolge hebben.
- Verspreidt het product een vreemde geur, hitte, of rook, schakel het dan meteen uit. Verwijder meteen de batterijen en houd er daarbij rekening mee dat batterijen heet kunnen worden. Voortgaand gebruik van een beschadigd product of onderdeel kan letsel of brand veroorzaken.
- Is reparatie nodig, neem het product dan mee naar de Technische Dienst van Minolta.

# **WAARSCHUWING**

- Gebruik of bewaar dit product niet in een warme of vochtige omgeving als het dashboardkastje of de bagageruimte van een auto. Het kan leiden tot schade aan het product of de batterijen, wat brandwonden of ander letsel als gevolg hitte, brand, explosie, of lekkende batterijvloeistof kan veroorzaken.
- Zijn de batterijen gaan lekken, gebruik dit product dan niet meer.
- Bij lang voortdurend gebruik wordt de camera warm.
- Houd rekening met de hitte van de batterijen of CompactFlash kaart wanneer u ze uit de camera haalt op een moment dat de camera lang in bedrijf is geweest. Zet de camera uit en laat hem afkoelen.
- Laat de flitser niet afgaan wanneer hij in contact is met mensen of voorwerpen. Bij de flits komt veel warmte vrij.
- Oefen geen druk uit op de monitor. Een beschadigde LCD-monitor kan letsel veroorzaken, en de vloeistof uit de monitor is brandbaar. Komt vloeistof uit de monitor in contact met de huid, was die dan schoon met schoon water. Komt de vloeistof in contact met de ogen, spoel de ogen dan onmiddellijk met veel water schoon en neem contact op met een arts.
- De rand van de zonnekap kan letsel veroorzaken. Let er goed op dat u niet per ongeluk iemand met de camera raakt terwijl de zonnekap er nog op zit.
- Steek de stekker van de netstroomadapter veilig en zorgvuldig in het stopcontact.
- Gebruik de netstroomadapter niet wanneer de kabel beschadigd is.
- Dek de netstroomadapter niet af. U kunt er brand mee veroorzaken.
- Zorg ervoor dat u in geval van nood altijd makkelijk bij de netstroomadapter kunt komen.
- Haal de netstroomadapter uit het stopcontact wanneer u hem schoonmaakt of wanneer u de camera niet gebruikt.

# **INHOUD**

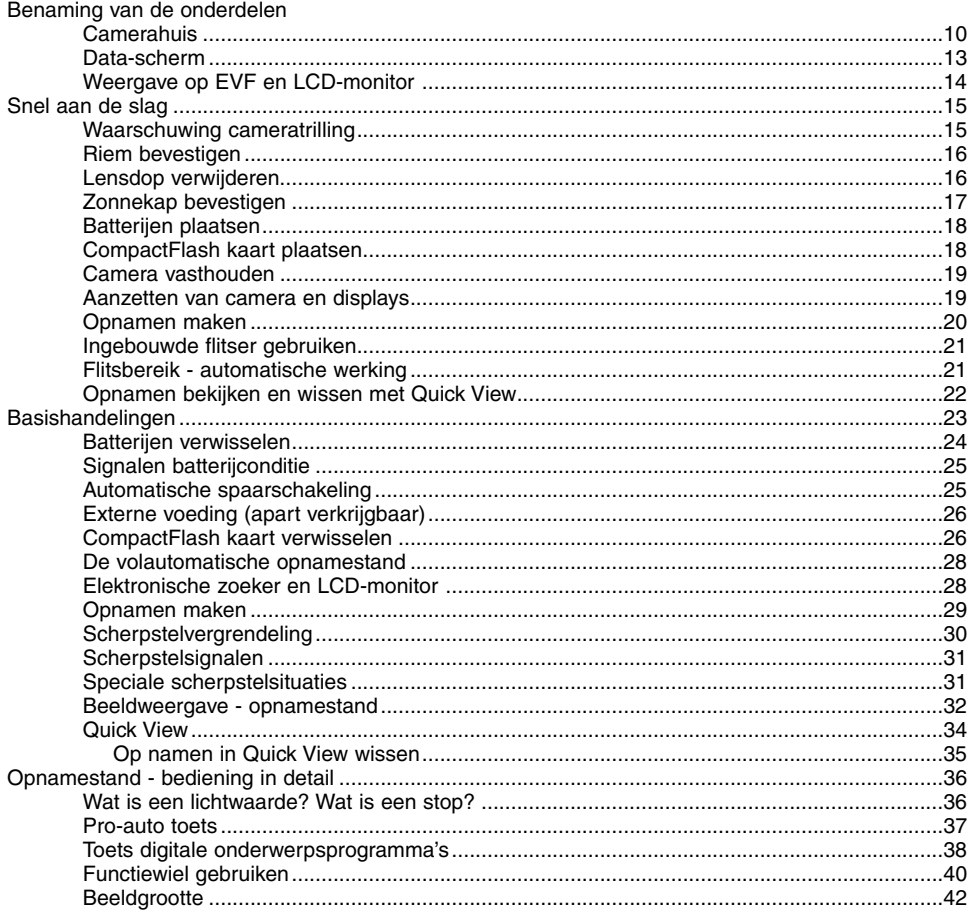

 $\,$  6  $\,$ 

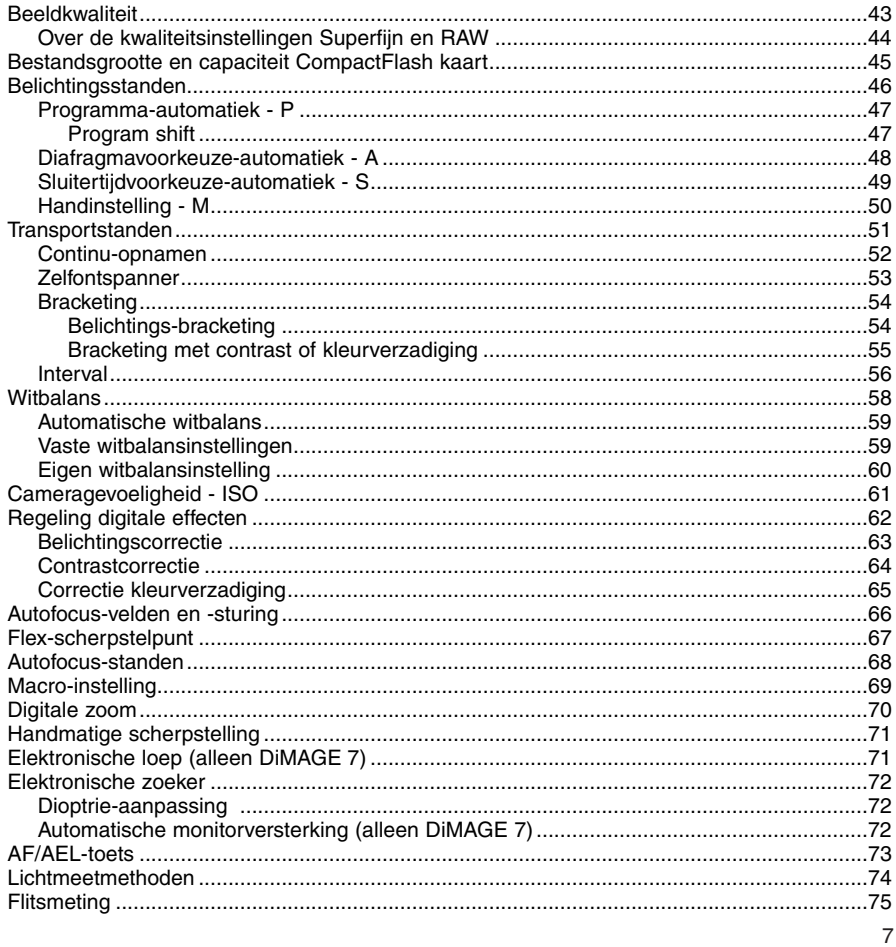

# **INHOUD**

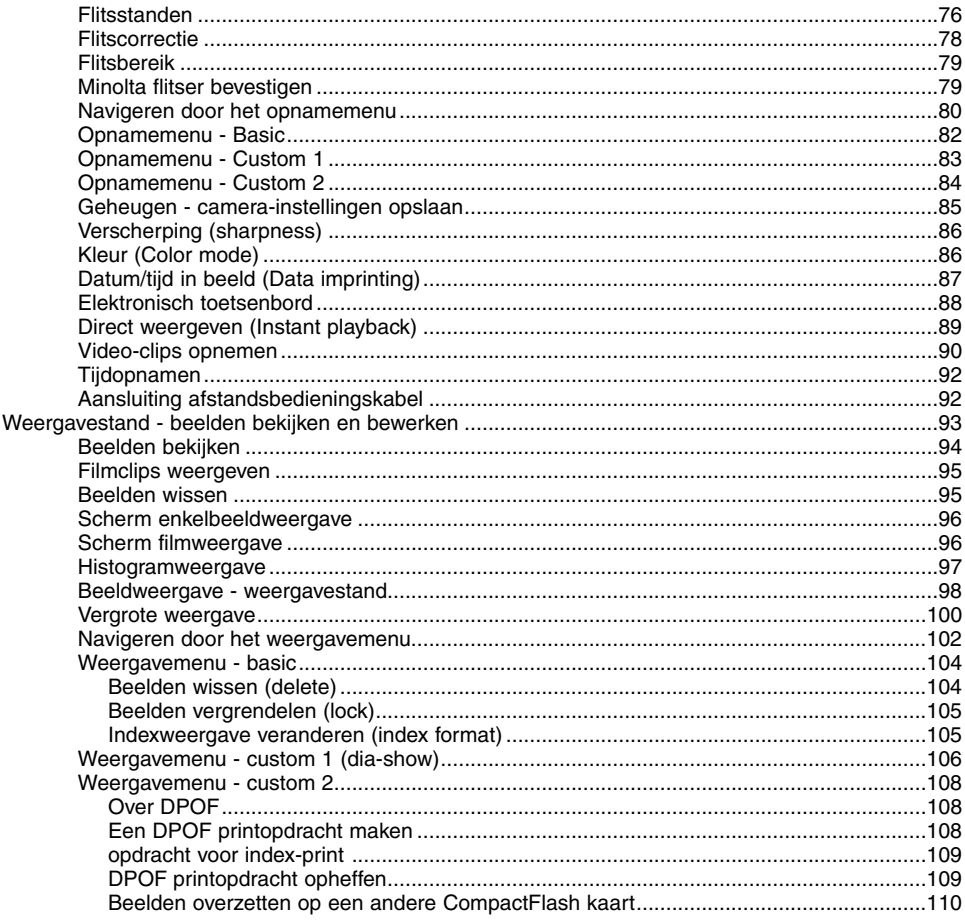

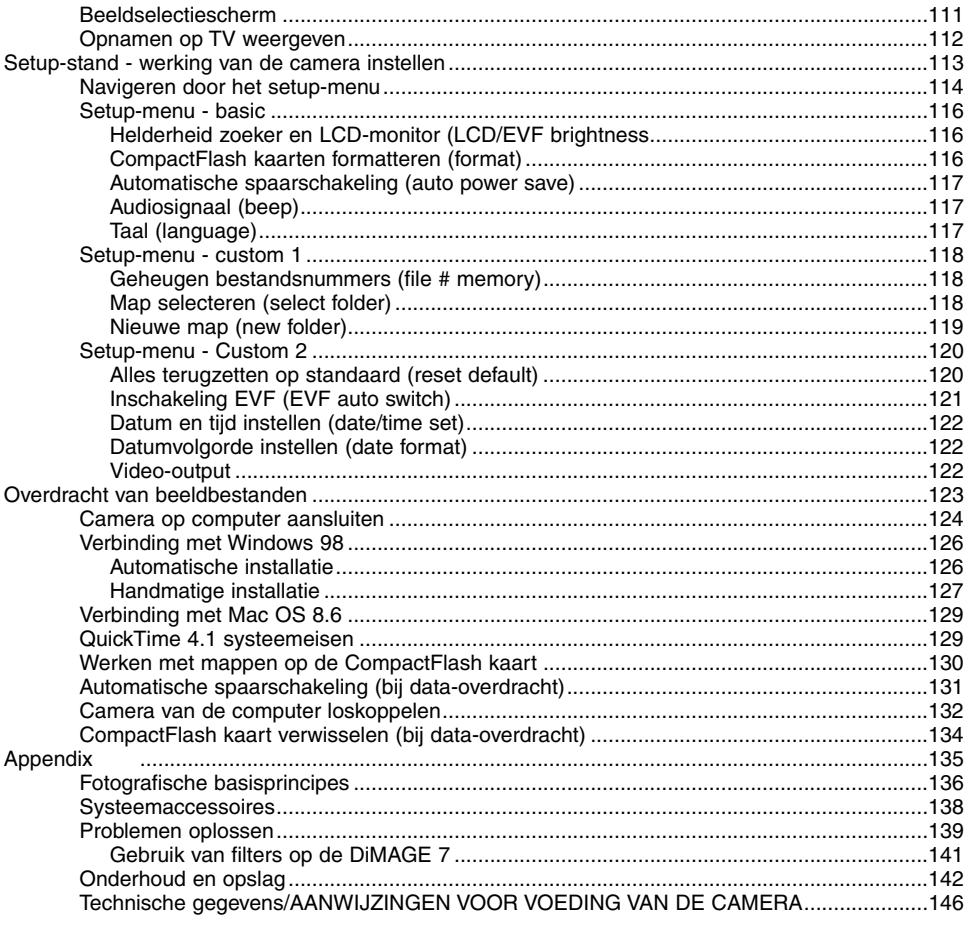

#### <span id="page-9-0"></span>**CAMERAHUIS**

\* Deze camera is een geavanceerd optisch instrument. Houd de aangewezen plaatsen zorgvuldig schoon. Lees de informatie over onderhoud en opslag achterin deze gebruiksaanwijzing (blz.) 142).

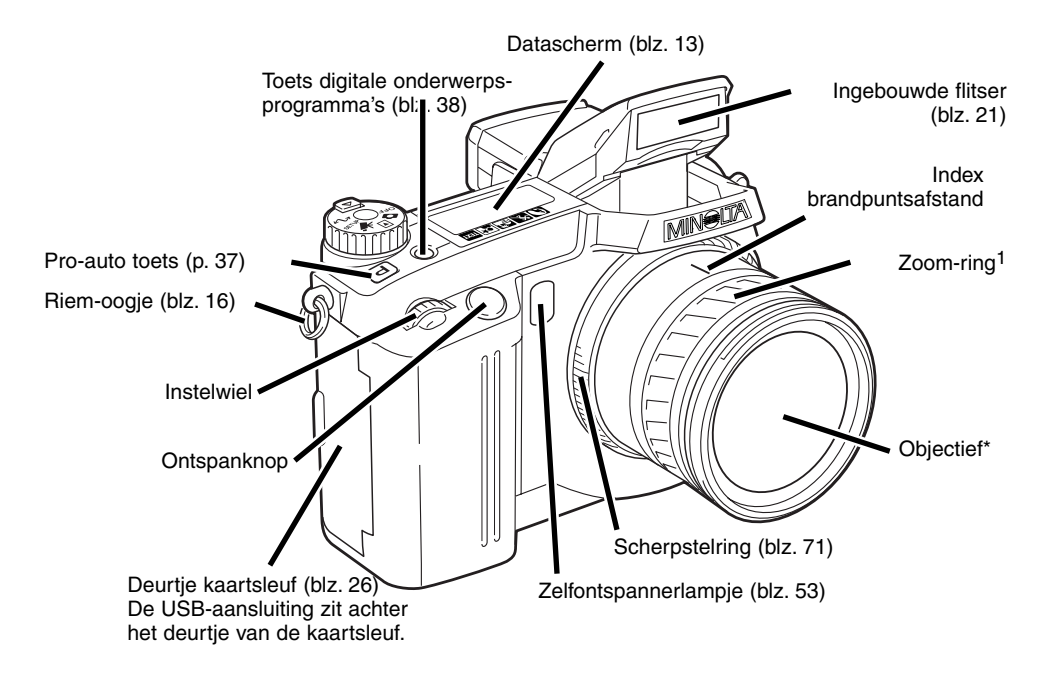

1. De brandpuntsafstanden op de zoom-ring worden aangegeven in equivalenten van kleinbeeldwaarden. Beide camera's hebben een 7.2 - 50.8 mm Minolta GT objectief, maar door het verschil in grootte van de CCD's heeft de DiMAGE 7 een equivalent zoombereik van 28 - 200 mm, de DiMAGE 5 heeft een equivalent zoombereik van 35 - 250mm. Kijk voor meer informatie op blz. 135.

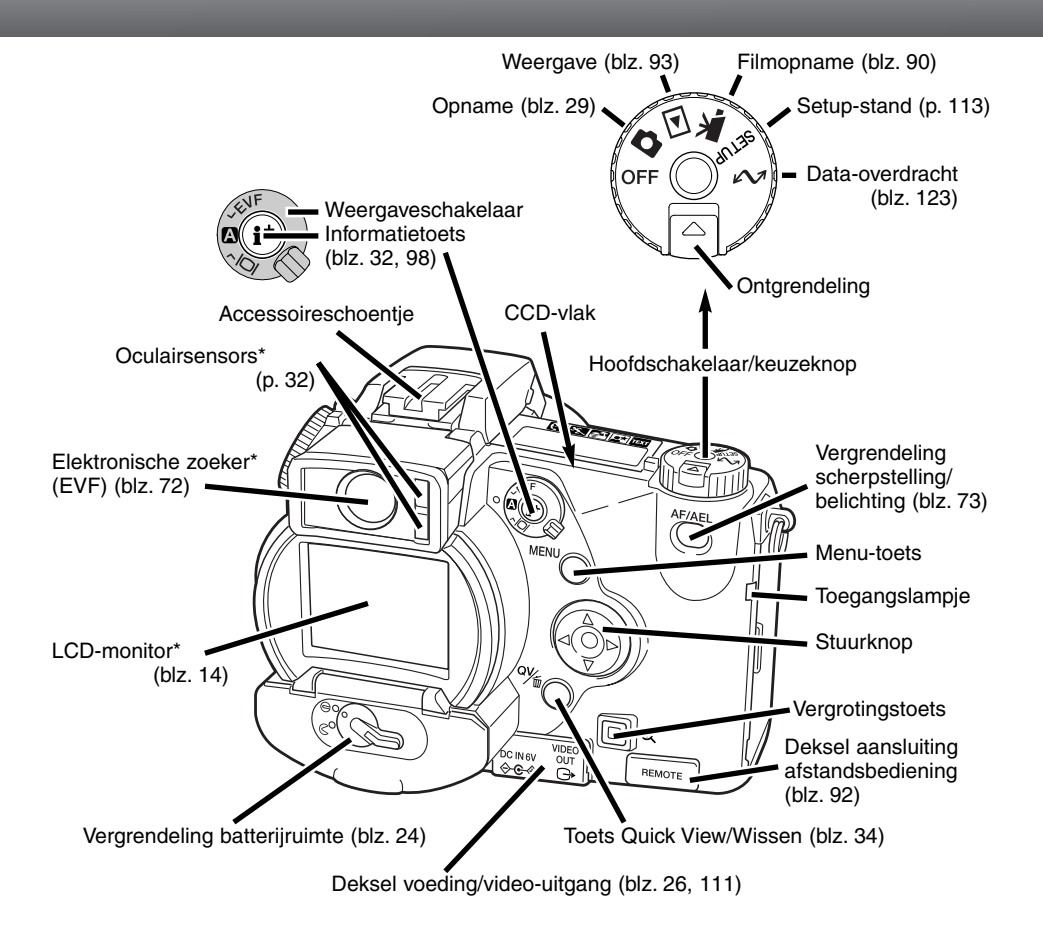

# **BENAMING VAN DE ONDERDELEN**

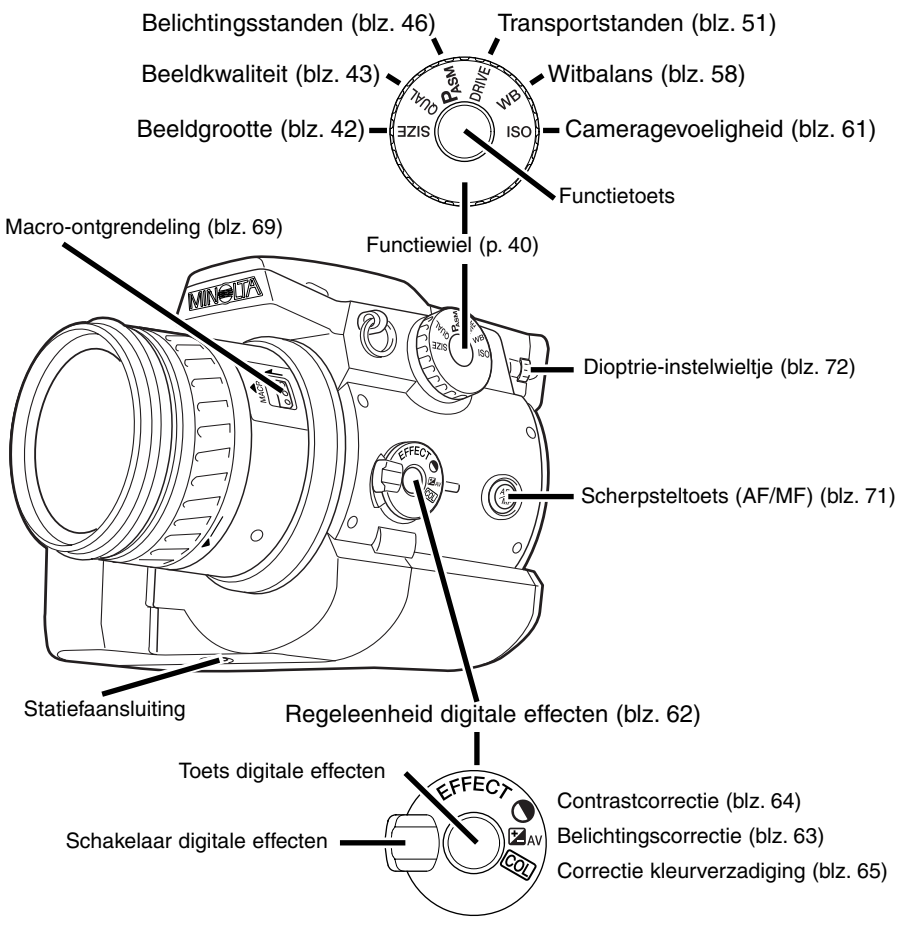

#### <span id="page-12-0"></span>DATA PANEL

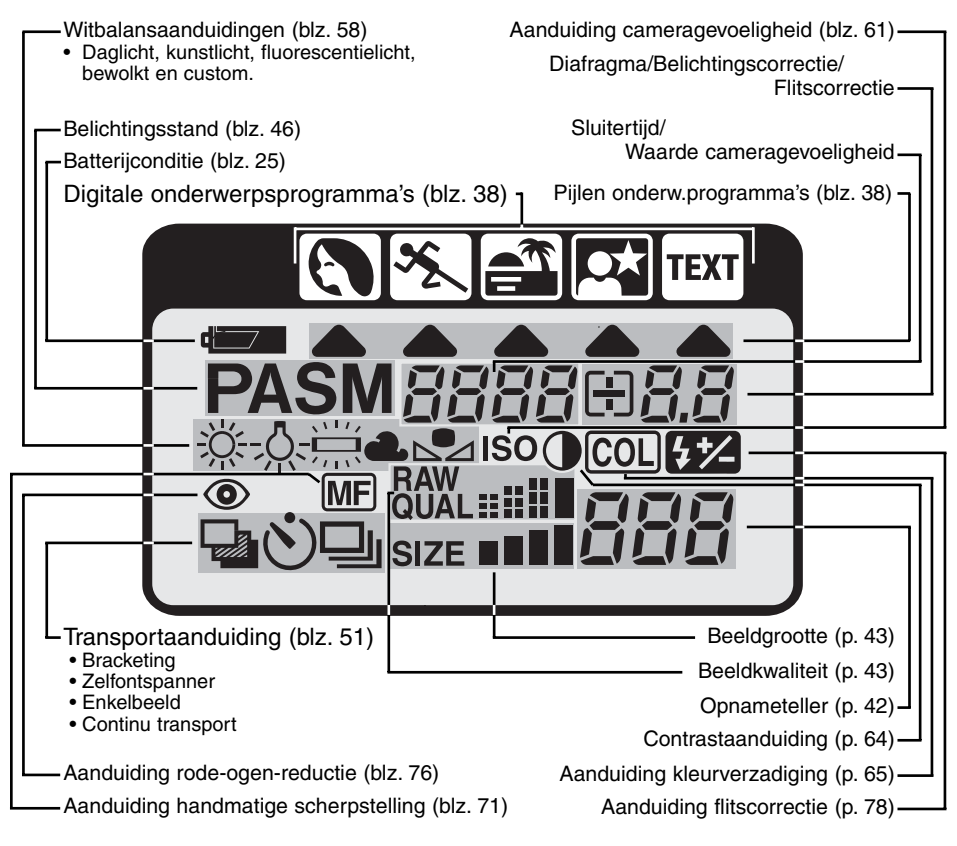

## <span id="page-13-0"></span>**BENAMING VAN DE ONDERDELEN**

#### EVF EN LCD-MONITOR

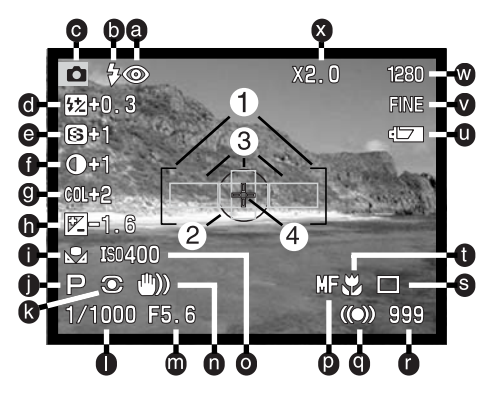

- a. Flitsstand (blz. 76)
- b. Flitssignalen (blz. 21)
- c. Gebruiksstand
- d. Flitscorrectie (blz. 78)
- e. Verscherping (blz. 86)
- f. Contrastcorrectie (blz. 64)
- g. Correctie kleurverzadiging (blz. 65)
- h. Belichtingscorrectie (blz. 63)
- i. Witbalans (blz. 58)
- j. Belichtingsstand/Digitale onderwerpsprogramma's (blz. 46/38)
- k. Lichtmeetmethode (blz. 74)
- l. Sluitertijd
- m. Diafragma
- n. Waarschuwing cameratrilling (blz. 15)
- o. Cameragevoeligheid (ISO) (blz. 61)
- p. Handmatige scherpstelling (blz. 71)
- q. Scherpstelsignalen (blz. 31)
- r. Opnameteller (blz. 42)
- s. Transportstand (blz. 51)
- t. Macro-opnamen (blz. 69)
- u. Batterijconditie (blz. 25)
- v. Beeldkwaliteit (blz. 43)
- w. Beeldgrootte (blz. 42)
- x. Digitale zoom (Elektronische loep (blz. 70)
- 1. Scherpstelveld
- 2. Spotmeetveld (blz. 74)
- 3. AF-sensors (blz. 29)
- 4. Flex-scherpstelpunt (blz. 67)

# <span id="page-14-0"></span>SNEL AAN DE SLAG

Dit is een verkorte gebruiksaanwijzing, die u in staat stelt snel met uw camera te gaan werken. Het is echter wel aan te bevelen de gehele gebruiksaanwijzing goed door te nemen om alle camerafuncties goed te leren gebruiken en zo optimale resultaten te bereiken.

#### WAARSCHUWING CAMERATRILLING

In de zoeker en de LCD-monitor kan een waarschuwing voor trillingsonscherpte verschijnen. Opnamen uit de hand worden bij de wat langere sluitertijden onscherp door trilling; in de telestand is dat effect veel sterker dan in de groothoekstand. De waarschuwing verschijnt wanneer de sluitertijd ongeveer gelijk is aan 1 gedeeld door de brandpuntsafstand. Staat de zoom op 100 mm, dan verschijnt de waarschuwing bij tijden van 1/100 s of langer. Wanneer de waarschuwing verschijnt kan de camera overigens wel worden ontspannen.

Neem dan echter ook een van de volgende maatregelen:

- Zet de camera op statief.
- Gebruik de ingebouwde flitser (blz. 21).
- Verhoog de cameragevoeligheid (ISO) (blz. 61).
- Zoom terug naar de groothoekstand.

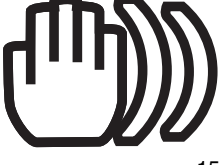

# <span id="page-15-0"></span>**SNEL AAN DE SLAG**

### RIEM BEVESTIGEN

Bevestig de camerariem aan de camera als afgebeeld.

• Doe de riem altijd om, om schade te voorkomen wanneer u de camera laat vallen.

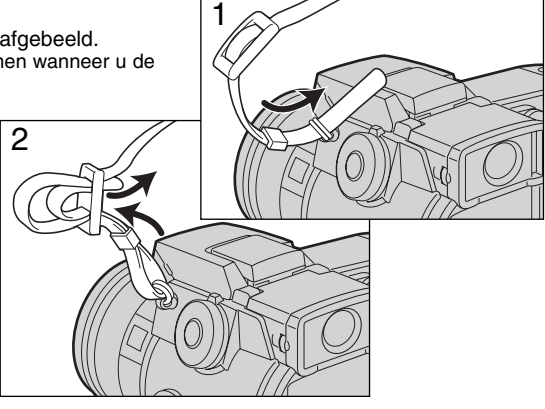

#### LENSDOP VERWIJDEREN

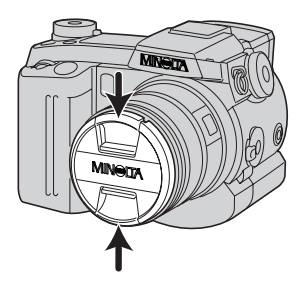

Druk de klemmetjes van de dop met duim en wijsvinger in en neem de dop van het objectief.

• Wordt de camera niet gebruikt, plaats dan de lensdop altijd terug.

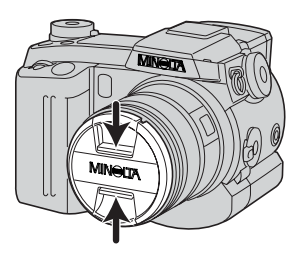

# <span id="page-16-0"></span>ZONNEKAP BEVESTIGEN

De zonnekap verhindert licht dat van buiten beeld komt de voorste lens te bereiken, zodat overstraling wordt voorkomen. Bij sterke lichtbronnen is gebruik van de zonnekap sterk aan te bevelen. Gebruik de zonnekap niet in combinatie met de ingebouwde flitser, anders ontstaat er een schaduw onderin beeld.

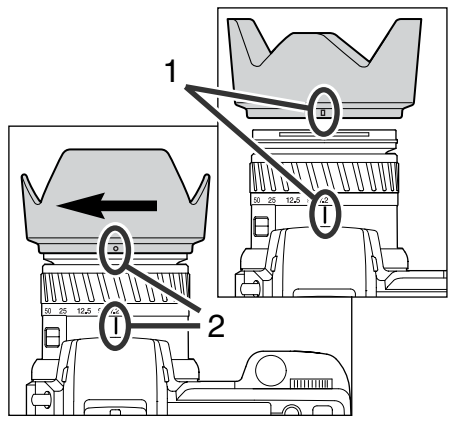

Om de zonnekap te bevestigen plaatst u de rechthoekige uitholling op de rand van de zonnekap tegenover de index voor de brandpuntsafstand op de bovenzijde van het objectief.

Schuif de zonnekap op het objectief en draai hem 90° graden met de klok mee totdat hij vastklikt, en de ronde uitholling tegenover de index voor de brandpuntsafstand zit.

- Bij een juiste plaatsing zitten de grote bladen van de zonnekap aan de onder- en bovenzijde.
- Forceer de zonnekap nooit. Past hij niet, plaats hem dan rustig opnieuw.
- Voor verwijderen draait u de zonnekap 90° tegen de klok in en neem hem van het objectief af.

De zonnekap kan wanneer de camera niet wordt gebruikt in omgekeerde stand op de camera worden geplaatst..

Houd een van de grote bladen aan de bovenzijde, schuif de zonnekap op het objectief en draai hem 90° met de klok mee tot hij vastklikt.

- U kunt de zonnekap plaatsen en verwijderen terwijl de lensdop op het objectief zit.
- Voor verwijderen draait u de zonnekap 90° tegen de klok in neem hem van het objectief af.

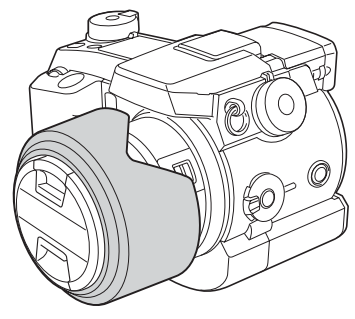

# <span id="page-17-0"></span>**SNEL AAN DE SLAG**

#### BATTERIJEN PLAATSEN

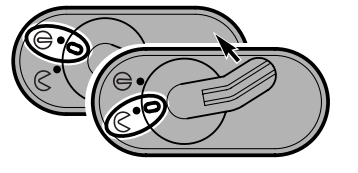

Open de batterijruimte door het deurtje in positie  $\mathcal C$  te draaien.

Plaats de baterijen.

• Let erop dat de plus- en minpolen van de batterijen goed zitten (zie de afbeelding in de batterijruimte).

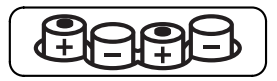

#### COMPACTFLASH KAART PLAATSEN

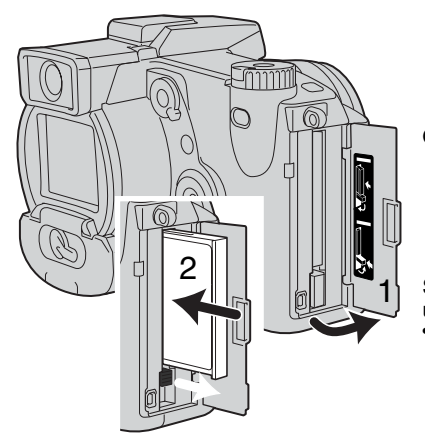

Open het deurtje van de kaartsleuf (1).

Schuif de CompactFlash kaart naar binnen en klap de uitwerp-hendel<sup>'</sup>(1) om.

• Plaats de kaart zo dat de voorzijde naar de voorkant van de camera wijst. Schuif de kaart altijd rechtstandig naar binnen, nooit schuin. Forceer de kaart nooit. Lukt het niet de kaart naar binnen te schuiven, controleer dan of u hem niet moet omdraaien.

#### <span id="page-18-0"></span>CAMERA VASTHOUDEN

Pak de camera stevig met de rechterhand vast en ondersteun de camera met uw linkerhand. Houd uw ellebogen in uw zijden gedrukt en zet uw voeten op schouderbreedte uit elkaar om stabiel te staan.

U kunt de elektronische zoeker tussen 0 en 90 graden kantelen. Dat is handig wanneer vanuit een laag standpunt fotografeert.

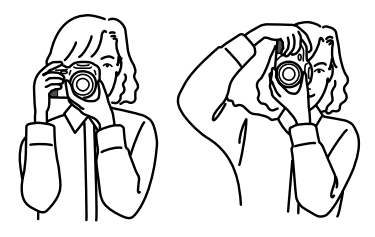

#### AANZETTEN VAN CAMERA EN DISPLAYS

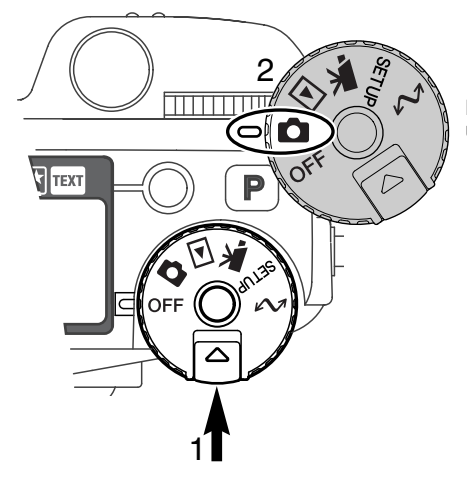

Houd de ontgrendelknop (1) ingedrukt terwijl u de keuzeknop (2) in de foto-stand zet.

Met de display-schakelaar op de achterzijde van de camera regelt u welke display bij het fotograferen wordt geactiveerd. Zet de schakelaar in de stand Auto-display (A); De display zal automatisch omschakelen tussen de Elektronische zoeker (EVF) en de LCD-monitor.

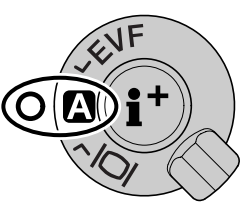

Display-schakelaar

# <span id="page-19-0"></span>**SNEL AAN DE SLAG**

#### OPNAMEN MAKEN

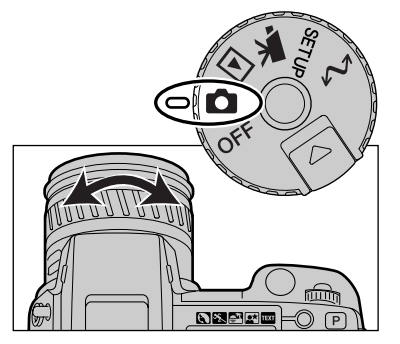

Door het instelwiel in de foto-stand te zetten wordt de camera ingeschakeld; de elektronische zoeker (EVF) en de LCD-monitor worden geactiveerd.

Met de zoomring bepaalt u de beelduitsnede. Het effect van de zoominstelling is meteen in de zoeker en op de LCD-monitor te zien.

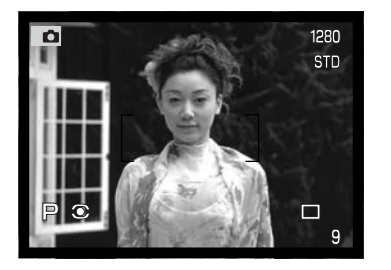

Bepaal uw beeldcompositie via de zoeker of de LCDmonitor; zorg er daarbij voor dat u het scherpstelkader op het onderwerp richt.

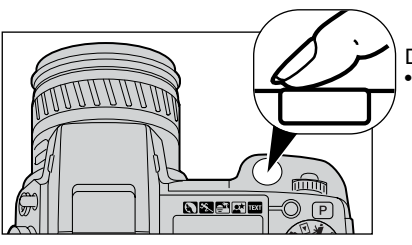

Druk de ontspanknop geheel in om de opname te maken. • Het toegangslampje brandt om aan te geven dat er beeldinformatie op de CompactFlash kaart wordt weggeschreven. Verwijder de kaart nooit wanneer er gegevensoverdracht plaatsvindt.

## <span id="page-20-0"></span>INGEBOUWDE FLITSER GEBRUIKEN

Bij weinig licht of binnenshuis kunt u flitslicht gebruiken om het onderwerp te verlichten; daarmee voorkomt u ook trillingsonscherpte als gevolg van een te lange sluitertijd. U kunt de flitser ook voor invulflits gebruiken om te donkere beeldpartijen op te helderen.

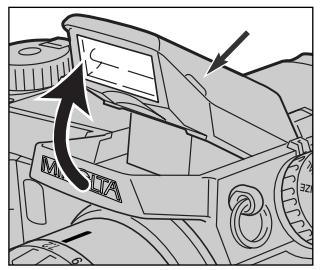

Om de flitser te activeren klapt u hem aan de twee tabjes aan weerszijden omhoog. Flitsinformatie verschijnt linksboven in de zoeker en op de LCD-monitor (zie overzicht hieronder).<br>• De flitsstand moet handmatig worden ingesteld

- De flitsstand moet handmatig worden ingesteld<br>• De flitser gaat altijd af ongeacht de hoeveelhei • De flitser gaat altijd af, ongeacht de hoeveelheid licht.
- Verwijder altijd de zonnekap wanneer u de ingebouwde flitser gebruikt. De zonnekap veroorzaakt anders een schaduw op het onderwerp.

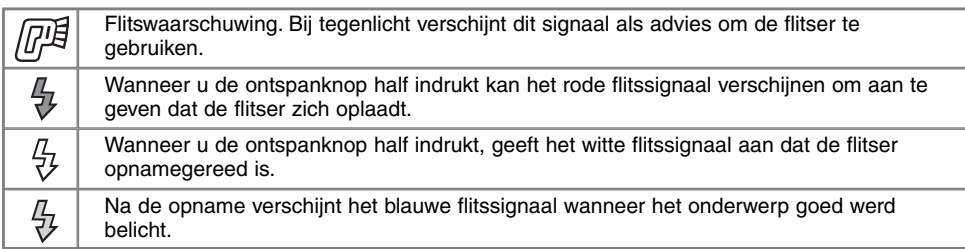

### FLITSBEREIK - AUTOMATISCHE WERKING

De camera regelt de flitsdosering automatisch. Voor een goede belichting is het nodig dat het onderwerp zich binnen het flitsbereik bevindt. Door de constructie van het optische systeem zijn de bereiken in de groothoek- en telestand verschillend.

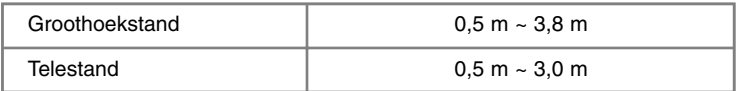

# <span id="page-21-0"></span>**SNEL AAN DE SLAG**

#### OPNAMEN BEKIJKEN EN WISSEN MET QUICK VIEW

Opgenomen beelden kunt u terwijl de camera in de opnamestand staat terugzien. Druk op de QV/Wissen-toets om toegang tot de opnamen te krijgen en gebruik de stuurknop om de beelden op de CompactFlash kaart op de monitor te doorlopen.

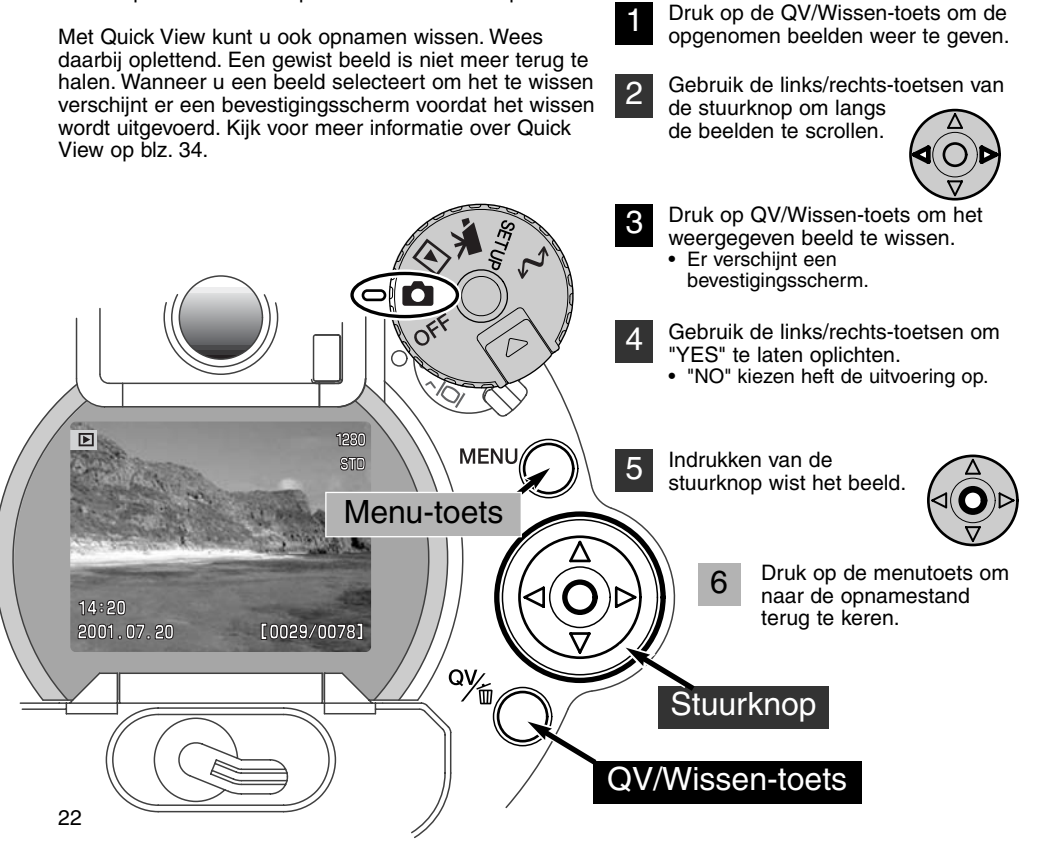

# <span id="page-22-0"></span>BASIS-HANDELINGEN

Dit hoofdstuk behandelt de basishandelingen voor het werken met de camera. Zorg ervoor dat u goed met de besproken handelingen bekend bent voordat naar de volgende hoofdstukken van deze gebruiksaanwijzing gaat.

#### <span id="page-23-0"></span>BATTERIJEN VERWISSELEN

Deze digitale camera gebruikt vier AA alkalinebatterijen. Oplaadbare AA-formaat NiMH batterijen kunnen ook worden gebruikt; ze zijn aan te bevelen wegens hun langere gebruiksduur per lading. Laad ze altijd met een lader die geschikt is voor geavanceerde elektronische apparatuur. Raadpleeg uw handelaar voor een goede lader.

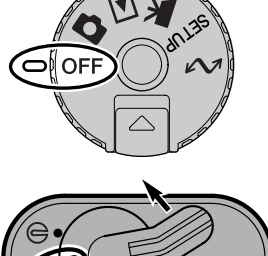

Wanneer u batterijen verwisselt moet de camera uit staan.

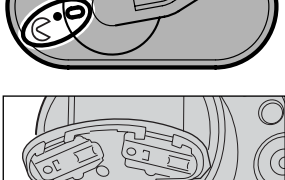

Plaats de baterijen.

• Let erop dat de plus- en minpolen van de batterijen goed zitten (zie de afbeelding in de batterijruimte).

Open de batterijruimte door het deurtje in positie  $\mathcal{R}$  te draaien.

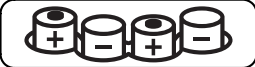

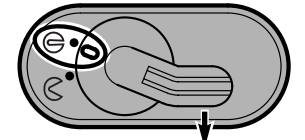

Sluit de batterijruimte en zet de vergrendeling op  $\ominus$ .

### <span id="page-24-0"></span>SIGNALEN BATTERIJCONDITIE

Deze camera is uitgerust met een automatische aanduiding voor de batterijconditie. Wanneer de camera aan staat verschijnt de batterij-indicatie op het datascherm, de elektronische zoeker en de LCD-monitor. Het monitor-symbool verandert van wit in rood wanneer de batterij bijna leeg is. Zijn het datascherm, de elektronische zoeker en de LCD-monitor blanco, dan zijn de batterijen leeg of verkeerd geïnstalleerd.

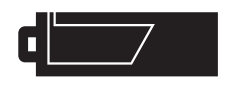

Batterijen vol - De batterijen zijn vers/geheel geladen. Na inschakeling van de camera is dit symbool vijf seconden lang in de elektronische zoeker en op de LCD-monitor te zien.

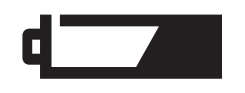

Batterijen bijna leeg - De energievoorraad is beperkt maar de camera functioneert nog volledig. De batterijen dienen zo snel mogelijk vervangen te worden. Deze waarschuwing verschijnt automatisch en blijft zichtbaar totdat er volle batterijen in de camera zitten.

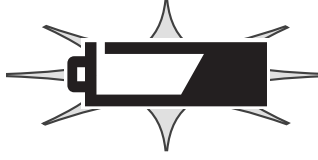

Batterijen leeg (knipperend) - Wanneer dit knipperende symbool verschijnt - de overige informatie is dan verdwenen - dan is er onvoldoende energie om de camera te laten werken. Er kan geen opname worden gemaakt. Vervang de batterijen onmiddellijk.

#### AUTOMATISCHE SPAARSCHAKELING

Om de batterijen te sparen zal de camera displays en onnodige functies uitschakelen wanneer hij een bepaalde periode niet is gebruikt. De LCD-monitor wordt na 30 seconden uitgeschakeld, de elektronische zoeker en het data-scherm na 1 minuut. Om de displays te activeren drukt u de ontspanknop half in of drukt u op de informatietoets. De wachttijd voor de automatische spaarschakeling voor de elektronische zoeker en het data-scherm kan in de sectie basic van het setup-menu worden ingesteld (blz. 114).

### <span id="page-25-0"></span>EXTERNE VOEDING (APART VERKRIJGBAAR)

De netstroomadapter stelt u in staat de camera via het lichtnet van stroom te voorzien. Bij intensief of langdurig gebruik spaart u daarmee de batterijen. Wanneer de camera op de computer wordt aangesloten is gebruik ook aan te bevelen. Netstroomadapter AC-1L is bestemd voor gebruik in Noord-Amerika, model AC-2L is voor de overige gebieden.

Met de externe High-power Battery Pack Kit EBP-100, een externe stroombron voor deze camera, verhoogt u de gebruiksduur aanzienlijk.

#### Ga niet over op een andere stroombron wanneer de camera aan staat. Zet de camera altijd uit wanneer u een andere stroombron gaat gebruiken.

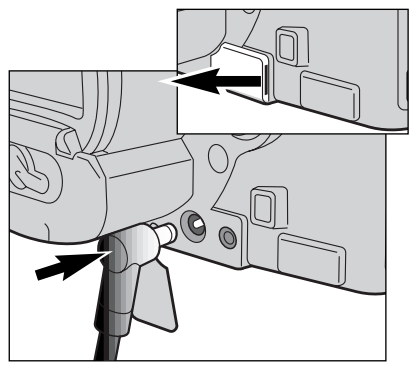

Verwijder het deksel van de stroomaansluiting door de inkeping aan de rechterkant te gebruiken.

• Het dekseltje is aan de body bevestigd om verlies te voorkomen.

Steek de miniplug van de netstroomadapter of de battery pack in de voedingsaansluiting.

Steek de netstroomadapter in een stopcontact.

#### COMPACTFLASH KAART VERWISSELEN

Om de camera te kunnen gebruiken moet er een CompactFlash kaart in zitten. Zit er geen kaart in de camera, dan verschijnt de no-card waarschuwing in de elektronische zoeker en op de LCDmonitor. IBM Microdrives kunnen ook in deze camera worden gebruikt. Kijk voor onderhoud en opslag van opslagmedia op blz. 143.

Zet de camera altijd uit en controleer of het toegangslampje niet brandt voordat u een CompactFlash kaart plaatst of verwijdert, anders kan de kaart beschadigd raken of kan informatie verloren gaan.

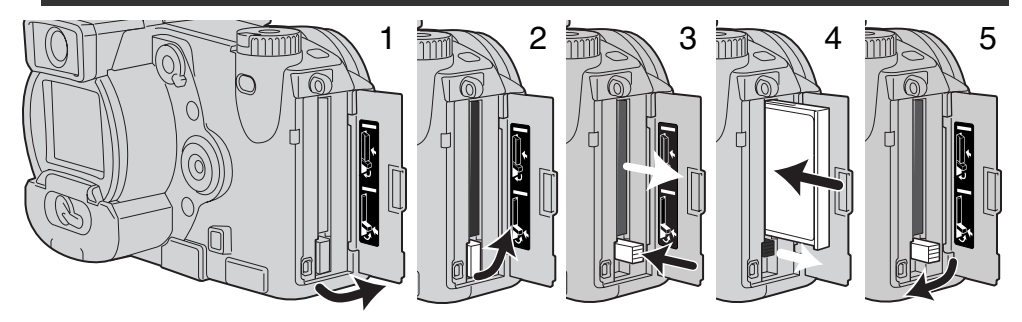

Op het deurtje van de kaartsleuf in de aangegeven richting (1).

Wilt u een kaart verwijderen, klap de uitwerphendel uit (2) en duw erop (3). Nu kunt u de kaart uitnemen.

• Denk eraan dat de kaart door het gebruik heet kan zijn.

Schuif de CompactFlash kaart in de kaartsleuf totdat de uitwerp-hendel naar buiten komt (4).

• Plaats de kaart zo dat de voorzijde naar de voorzijde van de camera is gericht. Duw de kaart altijd rechtstandig naar binnen, nooit schuin. Forceer de kaart nooit. Lijkt een kaart niet te passen, controleer dan of hij niet achterstevoren wordt gehouden.

Klap de hendel omlaag als aangegeven (5) en sluit het kaartdeurtje.

Verschijnt de boodschap dat de kaart niet wordt herkend (card not recognized), dan kan het zijn dat de kaart nog moet worden geformatteerd. Het kan zijn dat een CompactFlash kaart die in een andere camera is gebruikt eerst moet worden geformatteerd voordat hij te gebruiken is. Verschijnt de boodschap dat gebruik niet mogelijk is (unable to use), dan is de kaart niet compatible met de camera en heeft formatteren ook geen zin. U kunt een kaart formatteren via de sectie basic van het setupmenu (blz. 116). Wordt een kaart geformatteerd, dan wordt alle informatie die erop staat permanent gewist.

#### <span id="page-27-0"></span>DE VOLAUTOMATISCHE OPNAMESTAND

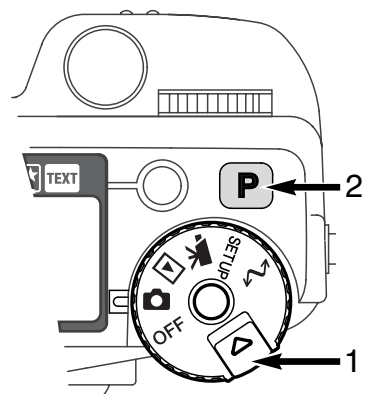

Houd de ontgrendeling (1) ingedrukt en zet de keuzeknop in de fotostand. Druk op de pro-auto-toets (2) om alle geprogrammeerde automatische functies in de basisstand te zetten.

Alle camerafuncties werken nu automatisch. Autofocus, automatische belichting en de beeldverwerkingssystemen werken samen om zonder rompslomp resultaten van professionele kwaliteit te realiseren.

#### ELEKTRONISCHE ZOEKER EN LCD-MONITOR

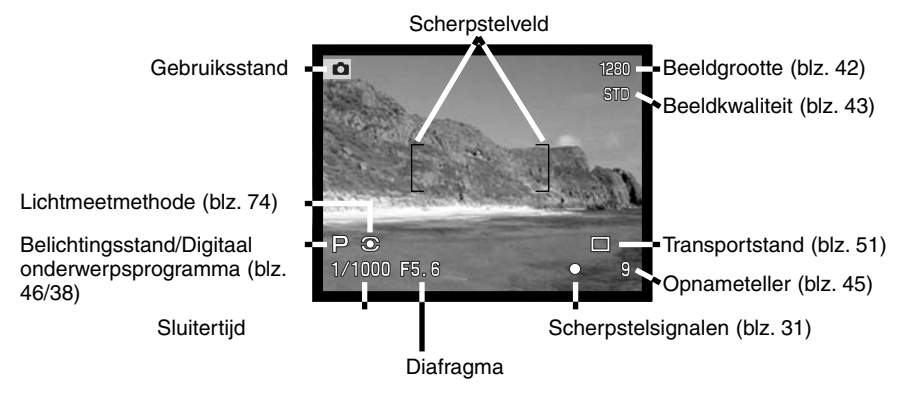

#### <span id="page-28-0"></span>OPNAMEN MAKEN

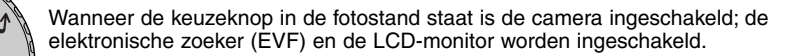

- Richt het scherpstelveld op het onderwerp.
- Gebruik voor onderwerpen buiten het midden de scherpstelvergrendeling (blz. 30).
- Let er op dat het onderwerp zich binnen het scherpstelbereik bevindt: 0,5 m - ∞. Gebruik voor onderwerpen dichterbij dan
- 0,5 m de macro-instelling (blz. 69).

Druk de ontspanknop half in (1) of houd de AF/AEL-toets (2) half ingedrukt om scherpstelling en lichtmeting te vergrendelen.

- De scherpstelsignalen (blz. 31) in de zoeker/monitor geven aan dat de scherpstelling in orde is. Is het scherpstelsignaal rood, dan kon de camera niet goed scherpstellen. Herhaal voorgaande stappen totdat het signaal wit is.
- Is de scherpstelling ingesteld, dan zal een AF-sensor kort op het scherm verschijnen om het punt van scherpstelling aan te geven.
- De sluitertijd- en diafragmawaarde veranderen van wit naar zwart wanneer de belichting wordt vergrendeld.

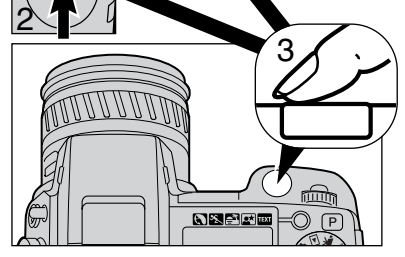

 $\overline{a}$ 

1

Druk de ontspanknop geheel in (3) om de opname te maken.<br>• Het to

• Het toegangslampje brandt om aan te geven dat de beeldinformatie naar de CompactFlash kaart wordt weggeschreven. Verwijder een CompactFlash kaart nooit als er informatie wordt overgeschreven.

#### <span id="page-29-0"></span>SCHERPSTELVERGRENDELING

De scherpstelvergrendeling wordt gebruikt wanneer het onderwerp zich buiten het beeldmidden en buiten het scherpstelveld bevindt. U kunt de scherpstelvergrendeling ook gebruiken voor speciale scherpstelsituaties, waarin de autofocus niet goed functioneert.

U kunt de scherpstelvergrendeling op twee manieren bedienen. U kunt de scherpstelling vergrendelen met half ingedrukt houden van de ontspanknop of met half ingedrukt houden van de AF/AEL-toets op de achterzijde van de camera.

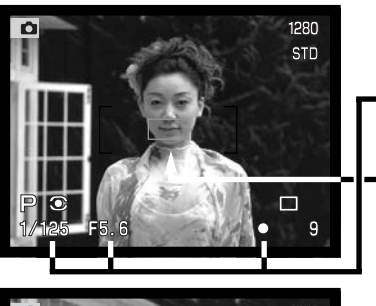

Richt het scherpstelveld op het onderwerp. Druk de ontspanknop half in en houd hem in die stand of doe hetzelfde met de AF/AEL-toets.

- De scherpstelsignalen zullen aangeven dat de scherpstelling vergrendeld is. De sluitertijd- en diafragmawaarde veranderen van wit in zwart om aan te geven dat ook de belichting vergrendeld is.
- Wanneer de scherpstelling is voltooid verschijnt de AF-sensor kort in het live-beeld om het scherpstelpunt aan te geven.

Houd de ontspanknop of de AF/AEL-toets ingedrukt, ga terug naar de oorspronkelijke beeldcompositie, en druk de ontspanknop geheel in om de opname te maken.

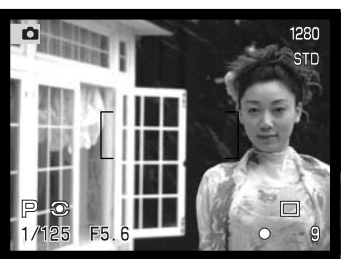

De functie en de werking van de AF/AEL-toets kan worden veranderd in custom-sectie 1 van het opnamemenu (blz. 80), Voor onderwerpen buiten het beeldmidden kunt u ook het Flexscherpstelpunt gebruiken (blz. 67).

# <span id="page-30-0"></span>SCHERPSTEL SIGNALEN

Deze digitale camera is uitgerust met een snel en precies autofocus-systeem. De scherpstelsignalen in de rechter benedenhoek van de zoeker/monitor geven de scherpstelstatus aan. Kijk voor meer informatie over scherpstelmethoden op blz. 68.

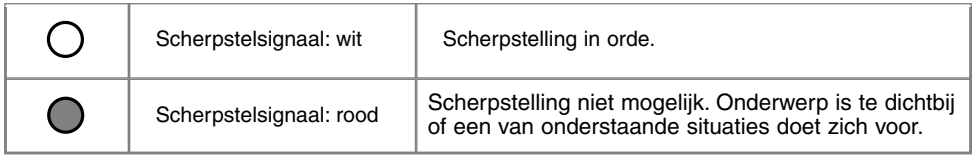

- Ook wanneer de camera niet kan scherpstellen kunnen er opnamen worden gemaakt.
- Kan het AF-systeem niet scherpstellen, dan wordt er ingesteld op oneindig. Wordt de flitser gebruikt, dan wordt de afstand ingesteld tussen 3,0 en 3,8 m. In dat geval kan ook de scherpstelvergrendeling worden gebruikt op een object dat zich op dezelfde opname-afstand bevindt als het onderwerp (blz. 71).

## SPECIALE SCHERPSTELSITUATIES

Onder bepaalde omstandigheden kan het voorkomen dat een goede scherpstelling niet mogelijk is. Kan het AF-systeem niet op een onderwerp scherpstellen, dan wordt het scherpstelsymbool rood. In die situatie kan de scherpstelvergrendeling worden gebruikt om scherp te stellen op een object dat zich op dezelfde afstand van de camera bevindt als het onderwerp.

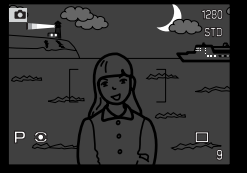

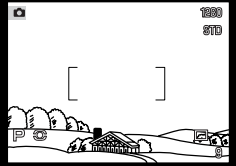

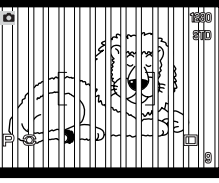

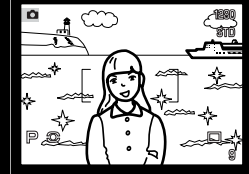

Onderwerp is te donker.

Onderwerp in scherpstelveld heeft te weinig contrast.

Twee voorwerpen op verschillende afstanden tot de camera overlappen elkaar in het scherpstelveld.

Het onderwerp bevindt zich dichtbij een zeer helder onderwerp of gebied.

#### <span id="page-31-0"></span>BEELDWEERGAVE - OPNAMESTAND

Met de display-schakelaar en de informatietoets op de achterkant van de camera regelt u waar het beeld wordt weergegeven en welke informatie in beeld verschijnt. Met de driestandendisplayschakelaar kiest u voor automatische omschakeling of maakt u zelf de keuze tussen de elektronische zoeker en de LCD-monitor.

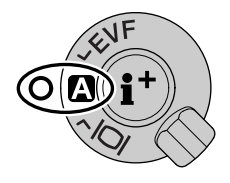

Automatische weergavekeuze - de camera kiest voor de weergave van het live-beeld zelf tussen de elektronische zoeker en de LCD-monitor. De oogsensors van de elektronische zoeker nemen waar of de elektronische zoeker wordt gebruikt en schakelen op basis daarvan over op de juiste display.

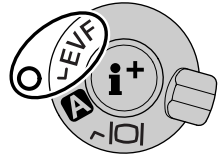

EVF-weergave- het live-beeld wordt alleen vertoond op de elektronische zoeker (EVF - electronic viewfinder). Bij fel licht is het beeld hier beter te zien dan op de LCD-monitor.

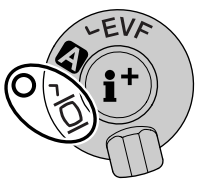

LCD-monitor weergave - het live-beeld is alleen op de LCD-monitor te zien.

Is het batterijverbruik een kritische factor, kies dan de instelling waarbij de oogsensors de zoeker inschakelen wanneer hij wordt gebruikt, terwijl LCD-monitor uit blijft. In custom 2 sectie van het setup-menu (blz. 114) kunt u de auto-display functie regelen.

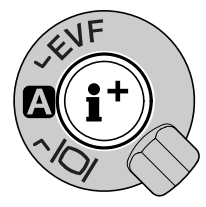

Met de informatietoets in het midden van de display-schakelaar regelt u welke informatie in het live-beeld wordt weergegeven. Elke keer dat die toets wordt ingedrukt gaat de weergave naar de volgende optie: volledige weergave (opnamegegevens, waarschuwingen en scherpstelveld), waarschuwingen en scherpstelveld, alleen live-beeld. Wanneer u het Flex-scherpstelpunt gebruikt (blz. 67) zal het scherpstelkruis altijd worden weergegeven, ongeacht de gekozen weergave.

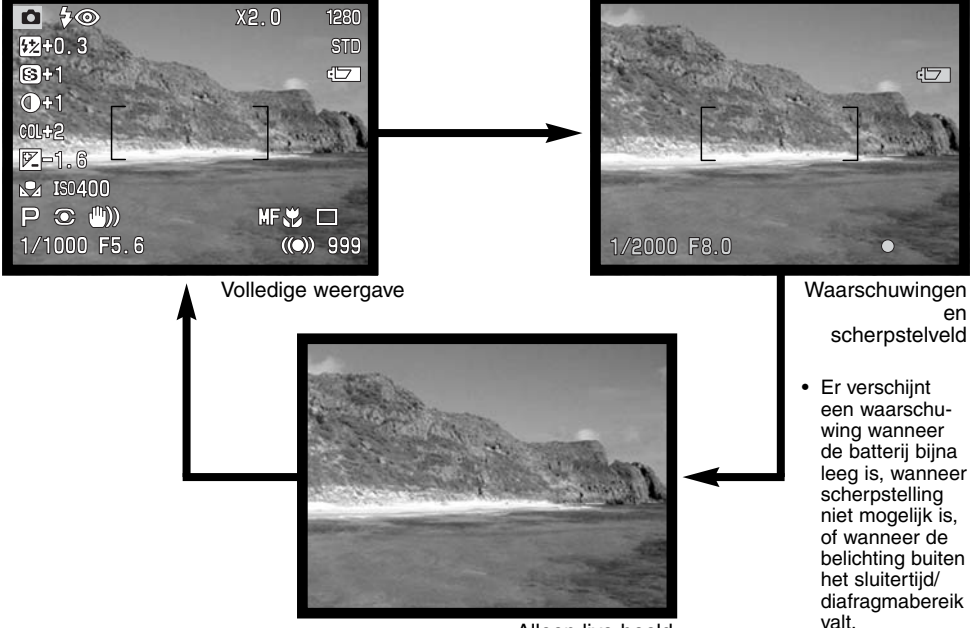

Alleen live-beeld

#### <span id="page-33-0"></span>QUICK VIEW

In de opnamestand kunt u gemaakte opnamen meteen bekijken. Druk simpelweg op de QV/Wissentoets om de opnamen op te roepen, en gebruik de stuurknop om de beelden die op de CompactFlash kaart staan te laten passeren. Opnamen kunnen met verschillende soorten informatie worden weergegeven: datum, opnamenummer, printstatus en vergrendelingsstatus. Een histogram van de opname met opnamegegevens kan worden weergegeven. Voor meer informatie over het histogram, kijk op blz. 97.

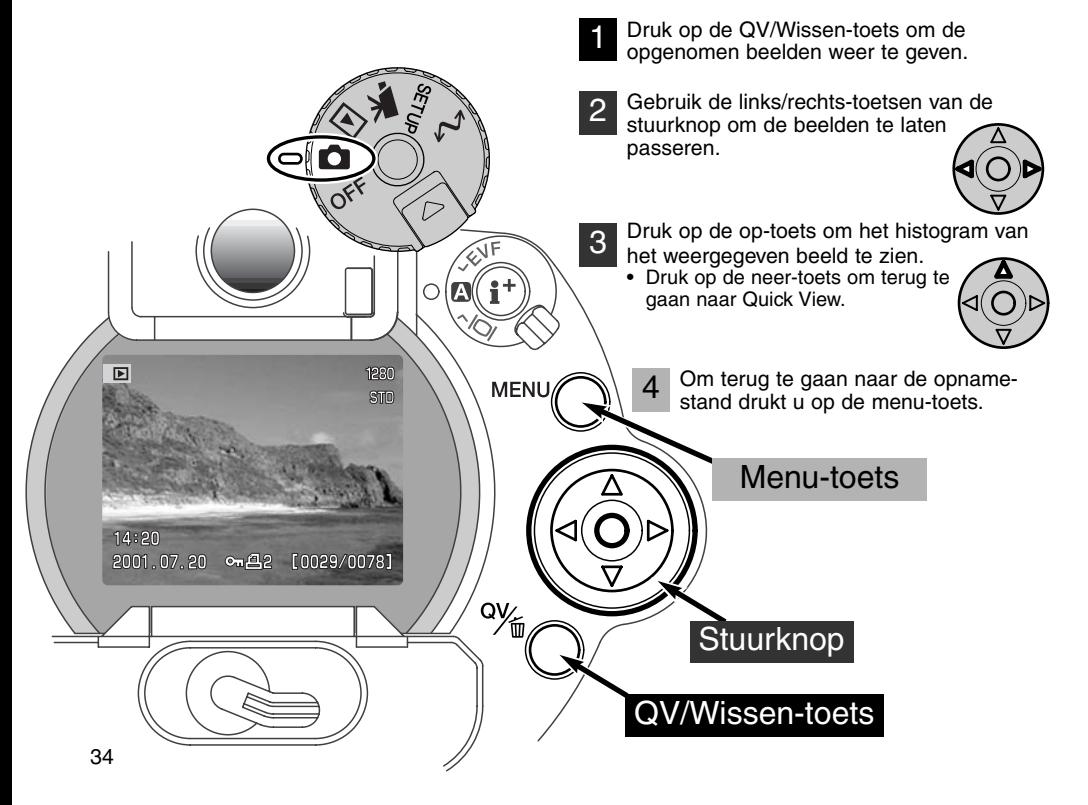

#### <span id="page-34-0"></span>QUICK-VIEW WEERGAVE

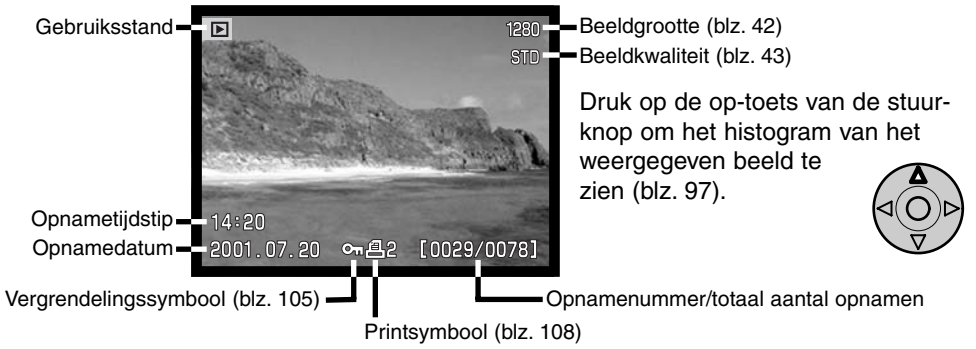

#### OPNAMEN IN QUICK VIEW WISSEN

Bij Quick View kunt u de weergegeven opname wissen. Wanneer u een beeld voor wissen selecteert verschijnt er een bevestigingsscherm voordat de bewerking wordt uitgevoerd.

#### Een gewist beeld kan niet meer worden teruggehaald. Wees dus behoedzaam wanneer u opnamen wist.

- Om het weergegeven beeld te wissen drukt u op de QV/Wissentoets. 1
	- Er verschijnt een bevestigingsscherm.

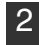

- Gebruik de links/rechts-toetsen om 'Yes' te markeren.
- "No" heft de uitvoering op.

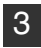

- 3 Druk op het midden van de stuurknop om de opdracht van het bevestigingsscherm te laten uitvoeren.
	- De camera keert terug naar Quick View

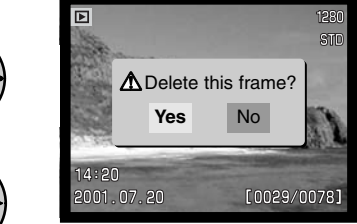

Bevestigingsscherm

# <span id="page-35-0"></span>OPNAMESTAND BEDIENING IN DETAIL

Dit hoofdstuk bevat gedetailleerde informatie over de opnamefuncties en werking van de camera. Lees alles eerst door voor een inventarisatie of zoek eerst de zaken op die u het eerst wilt weten. De instellingen met het functiewiel (blz. 40), de regeling digitale effecten (blz. 62) en het opnamemenu (blz. 80) behandelen het merendeel van de meer geavanceerde instellingen van deze camera. De instelmogelijkheden worden in detail besproken.

#### WAT IS EEN LICHTWAARDE (LW)? WAT IS EEN STOP?

LW staat voor lichtwaarde. Het begrip stop refereert aan de klikstops voor het instellen van sluitertijd en diafragma op mechanische camera's. Een verschil van 1 lichtwaarde of 1 stop betekent een vermindering of verdubbeling van de hoeveelheid licht. Aanpassingen in de A, S en M stand van de camera gaan in intervals van 0,5 stop of 0,5 LW.

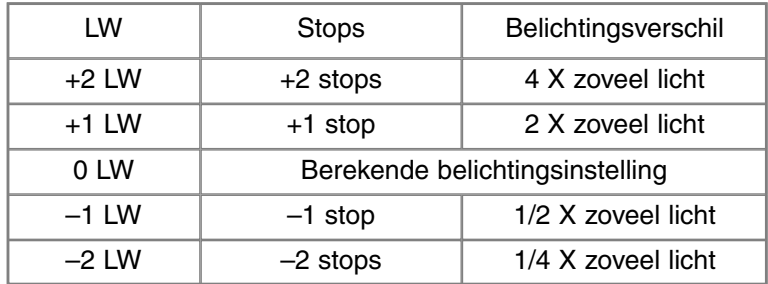
#### PRO-AUTO TOETS

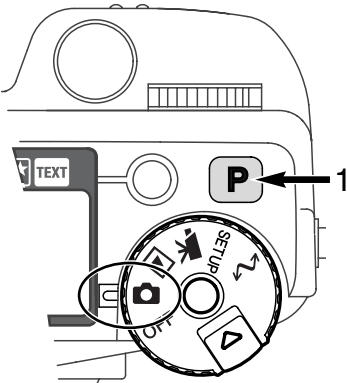

Een druk op de pro-auto toets zet alle automatische en geprogrammeerde functies van de camera terug in hun basisstand. De systemen van de camera werken dan maximaal samen om een professionele kwaliteit te bereiken; de fotograaf heeft dan maximale vrijheid voor timing en esthetische beslissingen.

De pro-auto toets heeft alleen betrekking op functies in de opnamestand. De knop heeft beperkt effect op de film-stand: belichting, contrast, kleurverzadiging en de autofocus-stand worden teruggezet.

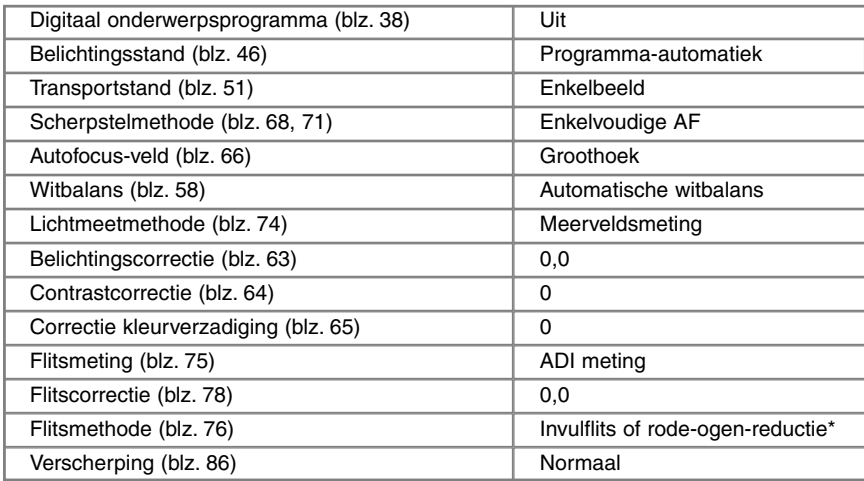

\* De flitsstand wordt teruggezet op de laatst gebruikte stand.

### TOETS DIGITALE ONDERWERPSPROGRAMMA'S

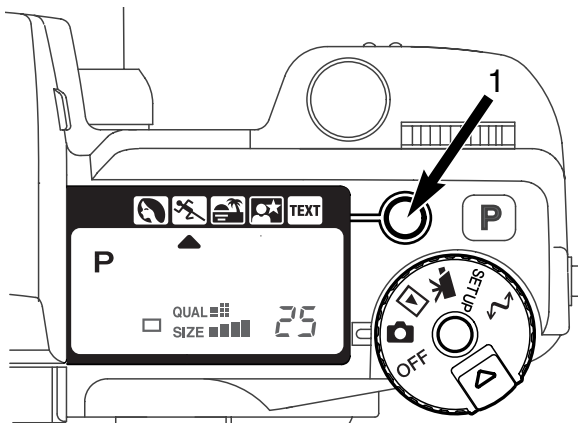

Met de toets voor de onderwerpsprogramma's (1) optimaliseert u de camerainstellingen voor bepaalde onderwerpen en omstandigheden. Belichting, witbalans en beeldverwerking werken daarbij eendrachtig samen voor de mooiste resultaten.

Met indrukken van de toets voor de onderwerpsprogramma's doorloopt u de verschillende standen: portret, sport/actie, zonsondergang, nachtportret, tekst en de originele belichtingsstand. Een pijltje wijst het actieve programma aan. Het onderwerpsprogramma blijft in werking totdat u een andere keuze maakt.

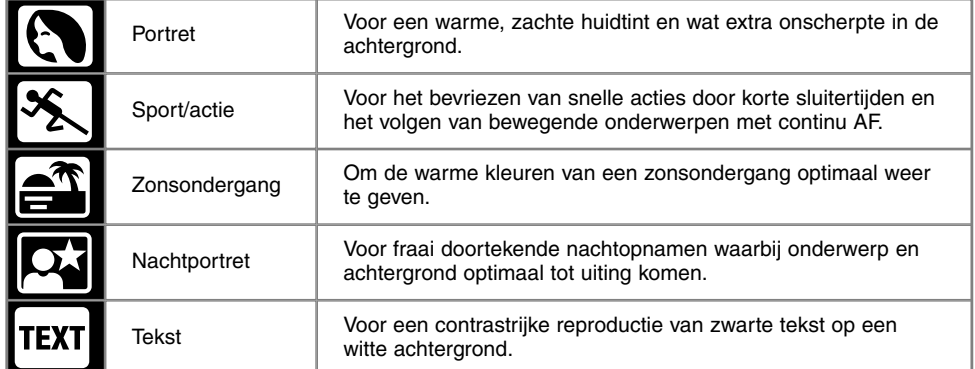

De camera streeft bij de onderwerpsprogramma's naar optimale instellingen, maar het is mogelijk een aantal instellingen naar eigen smaak te wijzigen. De AF-stand kan worden gewijzigd (blz. 80). De spot-actie-stand gebruikt continu AF, de andere standen enkelvoudige AF. De instelling voor digitale effecten kan worden gebruikt voor aanpassingen in belichting, contrast en kleurverzadiging (blz. 62). De witbalans kan in alle standen worden veranderd behalve in zonsondergang en nachtportret (blz. 58). De verscherping is regelbaar bij sport/actie, zonsondergang en tekst (blz. 80). De lichtmeting kan in geen enkel onderwerpsprogramma worden veranderd.

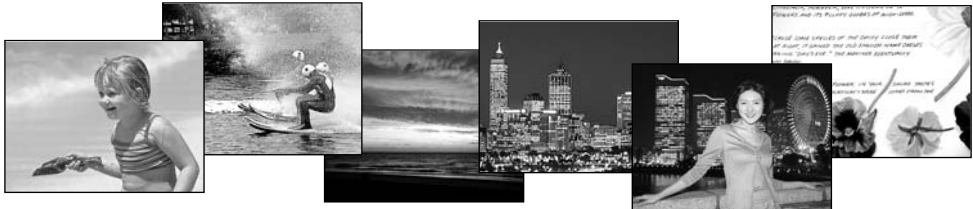

#### **Opnametips**

**Portret** - Portretten worden doorgaans het mooist bij wat langere brandpuntsafstanden. De gezichtsverhoudingen worden dan niet overdreven en de achtergrond blijft onscherp door de beperkte scherptediepte. Gebruik de ingebouwde flitser bij sterk gericht zonlicht of tegenlicht om schaduwen op te helderen.

**Sport/actie** - Blijft bij flitsopnamen binnen het flitsbereik: 0,5 - 3,0 m (telestand). Het flitsbereik kan worden vergroot door de cameragevoeligheid te verhogen (blz. 79). Met een eenbeenstatief blijft u bij evenementen veel mobieler dan met een driepoot en toch geeft het veel extra stabiliteit.

**Zonsondergang** -Richt wanneer de zon nog boven de horizon staat de camera niet lang achtereen naar de zon. Anders zou de CCD beschadigd kunnen raken. Plaats tussen de opnamen door de lensdop op het objectief.

**Nachtportret** - gebruik bij dit soort opnamen een statief, omdat de camera om de achtergrond goed uit te laten komen een lange sluitertijd gebruikt. De flitser kan alleen worden gebruikt wanneer het in de voorgrond aanwezige onderwerp binnen het flitsbereik bevindt. Vraag mensen die u zo fotografeert na de flits nog goed stil te staan, omdat de sluiter langer open blijft. **Tekst** - Wanneer u opnamen maakt van kleine stukken tekst kunt u de macrostand (blz. 69) gebruiken. Gebruik een statief om cameratrilling te elimineren en zeker te zijn van scherpe opnamen.

### FUNCTIEWIEL GEBRUIKEN

Beeldgrootte, beeldkwaliteit, belichtingsstand, transportstand, witbalans en cameragevoeligheid stelt u met het functiewiel in. Veranderingen uitvoeren met het functiewiel gaat heel eenvoudig. Het functiewiel werkt alleen voor foto's.

Zet het functiewiel in de te veranderen stand (1).

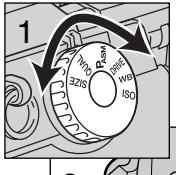

Druk de knop in het midden in en draai de instelknop in de gewenste stand (2). Laat de ontgrendelknop los.

• Veranderingen worden in de zoeker/monitor en op het data-scherm weergegeven.

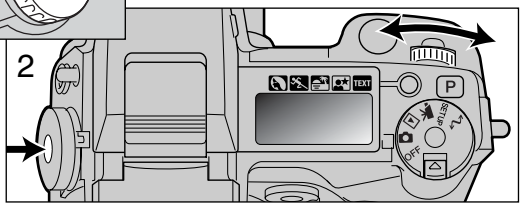

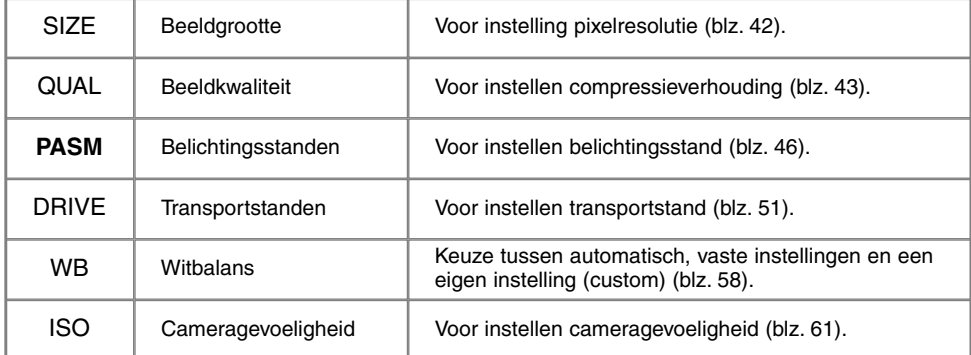

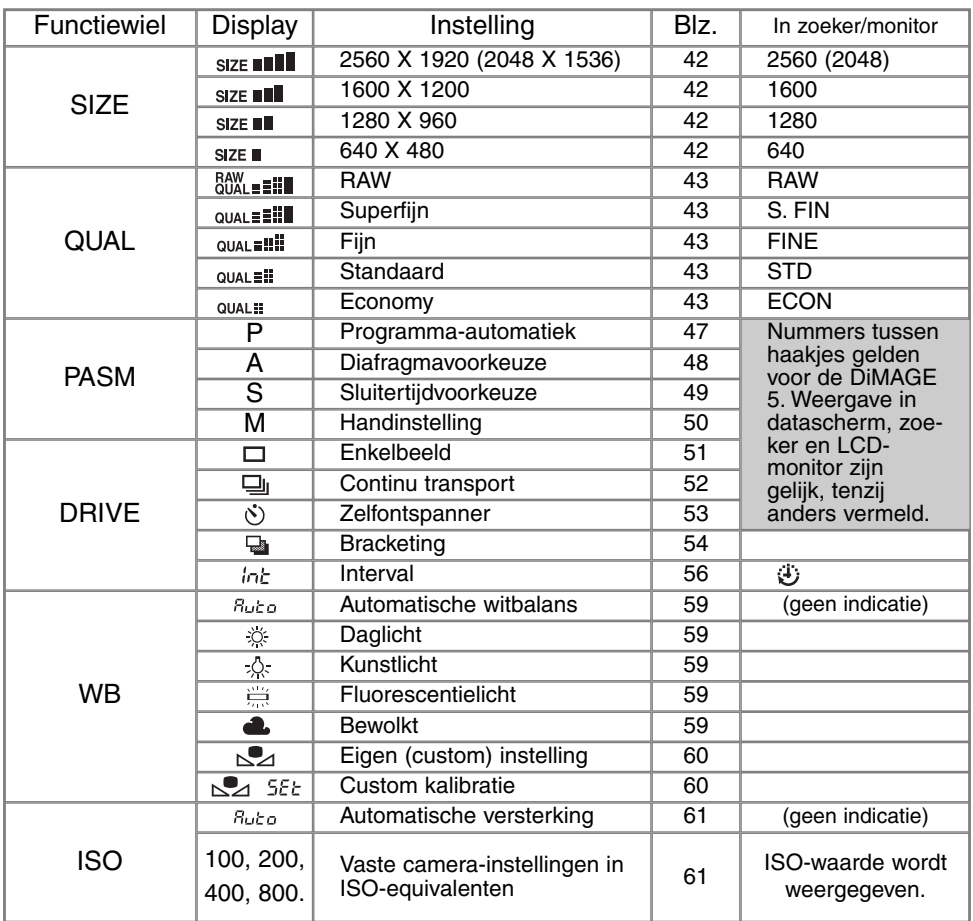

### BEELDGROOTTE

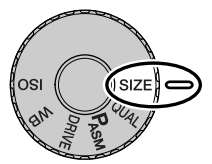

De beeldgrootte is bepalend voor het aantal pixels dat het beeld bevat. Hoe groter de maat, des te groter is ook het beeldbestand. Kies de beeldgrootte op basis van de toepassing van het uiteindelijke beeld. Voor een hoge printkwaliteit en grote formaten hebt u grote bestanden nodig, voor webtoepassingen volstaan kleine.

De beeldgrootte moet voor de opname worden gekozen. De veranderde instelling is te zien op het datascherm en in de zoeker/monitor. De beeldgrootte moet handmatig worden ingesteld. Kijk voor het gebruik van het functiewiel op blz. 40.

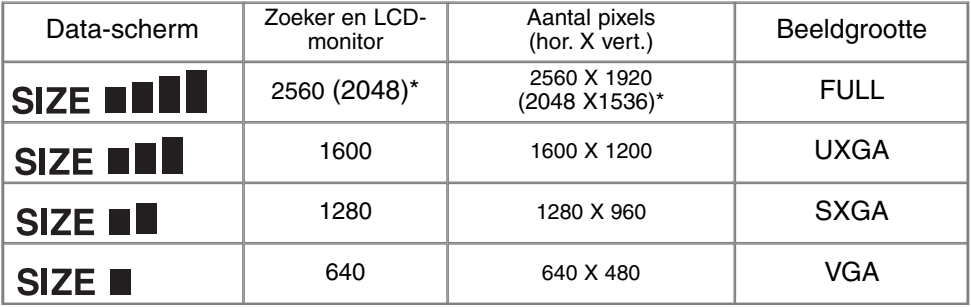

\* Tussen haakjes staan de waarden voor de DiMAGE 5.

### OVER DE OPNAMETELLER

De opnameteller geeft aan hoeveel opnamen er bij de huidige instellingen voor beeldgrootte en -kwaliteit op de CompactFlash kaart kunnen worden opgeslagen. Verandert u deze instellingen, dan zal de opnameteller zich aanpassen. De berekening van het resterend aantal opnamen is gebaseerd op een gemiddelde bestandsgrootte, dus hoeveel opnamen er precies op de kaart gaan staat niet volkomen vast. De teller gaat niet hoger dan 999. Is het aantal opgeslagen opnamen groter, dan blijft de teller op 999 staan. Wanneer het aantal opnamen weer onder 1000 komt gaat de opnameteller weer tellen.

### BEELDKWALITEIT

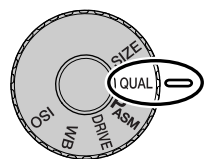

Deze camera heeft vijf instellingen voor beeldkwaliteit: raw, superfijn, fijn, standaard en economy. Kies de gewenste instelling altijd voordat u de opname maakt. Kijk voor het gebruik van het functiewiel op blz. 40.

De beeldkwaliteit wordt bepaald door de sterkte van de compressie, maar heeft geen gevolgen voor het aantal pixels in het beeld. Hoe hoger de beeldkwaliteit, des te lager is de compressie en des te groter is het beeldbestand. De stand

superfijn geeft de hoogste beeldkwaliteit en de grootste beeldbestanden. Is benutting van de ruimte op de kaart van groot belang, gebruik dan de economy stand. De standaardinstelling is voor normaal gebruik voldoende. De tabel hieronder geeft bij benadering de compressieverhouding; opnamen met veel details kunnen minder sterk worden gecomprimeerd dan andere.

Superfijn-beelden worden als TIFF-bestand opgeslagen. Opnamen met fijn, standaard en economy worden opgeslagen als JPEG-bestand. Superfijn, fijn, standaard en economy bestanden worden als 24 bit kleur of 8 bit zwartwit opgeslagen. RAW geeft een bestandsformaat dat alleen met de DiMAGE Image Viewer software Utility kan worden gelezen.

Wordt de beeldkwaliteit veranderd, dan geeft het data-scherm bij benadering het aantal opnamen weer dat bij deze instelling nog kan worden opgeslagen. Op een Compact Flash kaart kunt u beelden met verschillende kwaliteitsinstellingen opslaan.

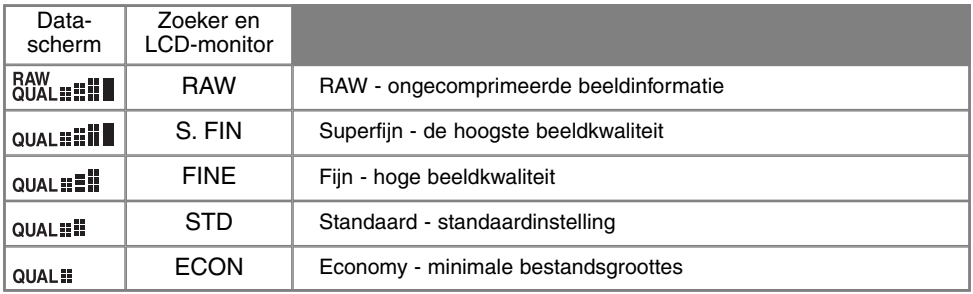

### OVER DE KWALITEITSINSTELLINGEN SUPERFIJN EN RAW

Omdat superfijn- en raw-bestanden zo groot zijn is het niet mogelijk de continu transportstand (blz. 52) te gebruiken. Wordt continu transport bij een van deze instellingen gebruikt, dan wordt ook als de ontspanknop ingedrukt wordt gehouden slechts één opname gemaakt. Bij gebruik van de bracketinginstelling wordt de continu-functie uitgeschakeld en moet u voor elke opname van de bracketingreeks opnieuw de ontspanknop indrukken. Wanneer u superfijn- en raw-beelden opneemt kan het 30 tot 40 seconden duren voordat een beeldbestand op de CompactFlash kaart is opgeslagen; de zoeker en de monitor zullen blanco zijn en het toegangslampje zal in die tijd continu branden. In de stand RAW staat de beeldgrootte vast ingesteld op de grootste stand. De beeldgrootte wordt niet in de zoeker/monitor weergegeven. Digitale zoom, vergroot weergeven en datum-imprint zijn niet mogelijk.

In tegenstelling tot bij de andere kwaliteitsstanden is de RAW beeldinformatie onbewerkt. Om het beeld te gebruiken moet de informatie eerst verder worden verwerkt. Daarvoor is de DiMAGE Image Viewer Utility Software nodig. Deze software kan het beeld reconstrueren en kan dezelfde bewerkingen toepassen als de camera. RAW-informatie wordt als 12 bit bestanden opgeslagen; de DiMAGE Image Viewer Utitily software kan er 48-bit TIFF bestanden van maken.

Wanneer de camera op RAW beeldkwaliteit is ingesteld stuurt het beeldverwerkingssysteem van de camera het live-beeld dat in de opnamestand in de zoeker/monitor te zien is, maar dat werkt niet door op het opgeslagen beeld. Wanneer het opgenomen beeld in de camera wordt weergegeven wordt er geen beeldverwerking toegepast en kan het beeld er onnatuurlijk uitzien. Wanneer het met de DiMAGE Image Viewer software op een computer wordt bekeken worden de kleuren hersteld. Een RAW-beeld wordt opgeslagen met daarbij een informatiebestand met gegevens over de witbalans, veranderingen die met de digitale effecten op contrast en kleurverzadiging werden toegepast, elke vorm van beeldmodificatie die door een onderwerpsprogramma werd toegepast en een eventueel toegepaste verscherping. De kleurinstelling heeft geen invloed; een in zwartwit opgenomen raw-bestand kan ook in een kleurbestand worden omgezet. De veranderingen in cameragevoeligheid worden op de RAW-informatie toegepast; ISO-waarden kunnen met de hand worden ingesteld om invloed op het ruisniveau te hebben (blz. 61).

## BESTANDSGROOTTE EN CAPACITEIT COMPACTFLASH KAART

Het aantal beelden dat op een CompactFlash kaart kan worden opgeslagen wordt bepaald door de capaciteit van de kaart en de bestandsgrootte van de opnamen. De uiteindelijke bestandsgrootte wordt door de opname zelf bepaald; gedetailleerde taferelen kunnen minder sterk gecomprimeerd worden dan andere. De tabel hieronder is gebaseerd op gemiddelde bestandsgrootten.

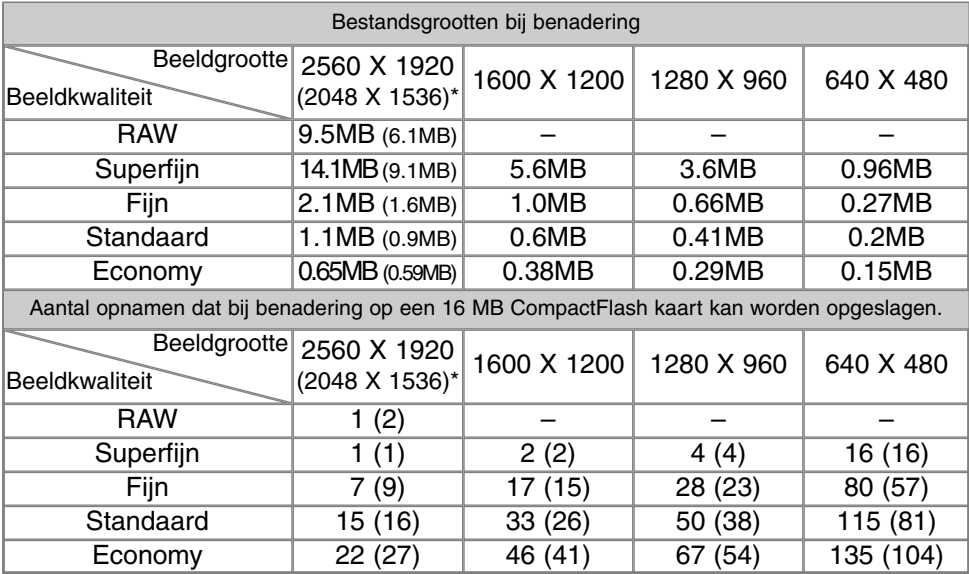

\* De getallen tussen haakjes hebben betrekking op de DiMAGE 5.

### BELICHTINGSSTANDEN

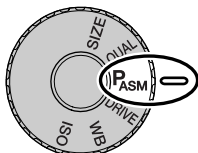

De camera heeft vier verschillende belichtingsmethoden. Programmaautomatiek is bedoeld voor zorgeloos fotograferen. Diafragma- en sluitertijdvoorkeuze-automatiek geven u de mogelijkheid het beeld meer naar uw hand te zetten zonder aan snelheid in te boeten, terwijl de handinstelling maximale beheersing geeft. Kijk voor het gebruik van het functiewiel op blz. 40.

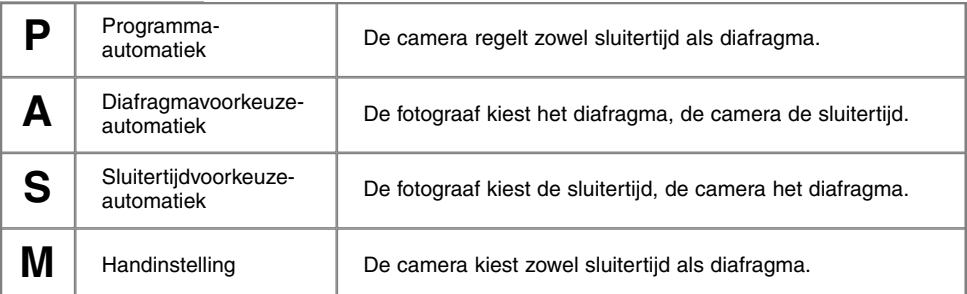

Data-scherm

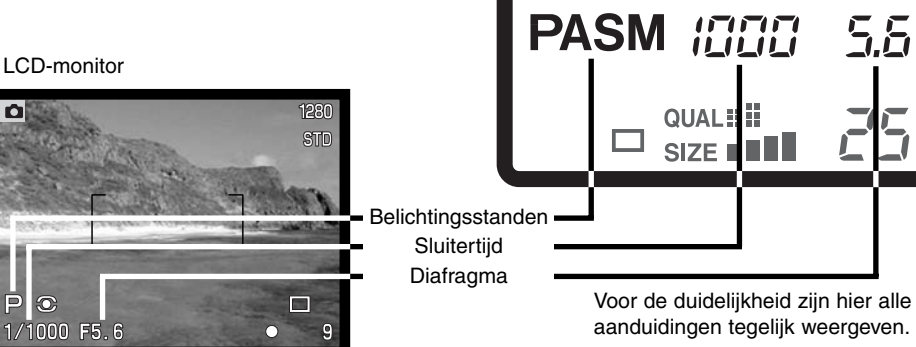

#### PROGRAMMA-AUTOMATIEK - P

De programma-automatiek gebruikt informatie omtrent de helderheid en de brandpuntsafstand van het objectief om de belichtingsinstelling te optimaliseren. Dit geavanceerde belichtingssysteem geeft de fotograaf de vrijheid om te fotograferen zonder zich te bekommeren omtrent technische zaken als de juiste belichtingsinstelling. De sluitertijd- en diafragmawaarden worden in de zoeker/monitor en op het data-scherm weergegeven.

De programmacurve van sluitertijd/diafragmacombinaties verandert met de brandpuntsafstand van het zoomobjectief. In het groothoekgebied ligt de nadruk op maximale scherptediepte voor landschapsopnamen, terwijl in het telebereik het accent ligt op kortste sluitertijden om de gevolgen van cameratrilling te elimineren. Komt de sluitertijd beneden aan aanvaardbare grens om uit de hand te fotograferen, dan verschijnt de waarschuwing voor cameratrilling in de linker benedenhoek van de zoeker/monitor (blz. 15).

#### PROGRAM SHIFT

De programma-automatiek is zo ontworpen dat u alles aan de camera kunt overlaten, maar de program shift biedt de mogelijkheid ook bij programma-automatiek aanpassingen uit te voeren. Wanneer u voorafgaand aan de opname de ontspanknop half indrukt worden sluitertijd en diafragma weergegeven. Geeft u de voorkeur aan een andere sluitertijd/diafragmacombinatie, dan draait u aan het instelwiel; elke combinatie die verschijnt geeft een juiste belichting.

Program shift kan niet bij flitsopnamen worden gebruikt. De camera geeft prioriteit aan flitsen; wordt de flitser opgeklapt, dan worden alle veranderingen die met de program shift zijn gemaakt opgeheven. Indrukken van de functietoets neutraliseert de program shift ook.

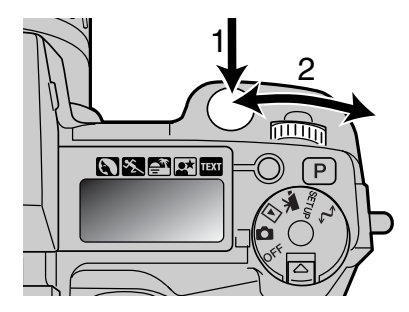

#### DIAFRAGMAVOORKEUZE-AUTOMATIEK - A

De fotograaf kiest het diafragma en de camera kiest de sluitertijd die nodig is om een goede belichting te krijgen. Wanneer de A-stand is geselecteerd wordt de diafragmawaarde in de zoeker/monitor blauw.

Draai aan het instelwiel (1) om de gewenste diafragmawaarde in te stellen. Druk licht op de ontspanknop (2) om het belichtingssysteem te activeren; de gekozen sluitertijd wordt weergegeven.

De diafragmawaarde kan in halve stops worden gevarieerd tussen f/2,8 en f/8 in de groothoekstand en tussen f/3,5 en f/9,5 in de telestand. Leidt de diafragmastand tot een

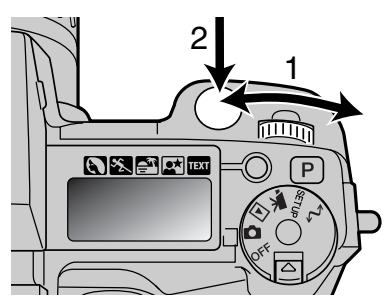

sluitertijd die de camera niet kan instellen, dan knippert de tijdenweergave op het datascherm en wordt de sluitertijd op de zoeker/monitor rood.

Wordt de sluitertijd te lang om vanuit de hand te fotograferen, dan verschijnt er een waarschuwing in de linker benedenhoek van de zoeker/monitor. Verschijnt deze waarschuwing, kies dan een lager diafragmagetal (een grotere opening) totdat de waarschuwing verdwijnt, of plaats de camera op statief.

Omdat het diafragma instelbaar is in halve stops kan het voorkomen dat de sluitertijdaanduiding na een diafragmawijziging niet verandert. Gelijk blijven van de sluitertijdaanduiding kan ook voorkomen wanneer de instelling van de cameragevoeligheid automatisch gebeurt.

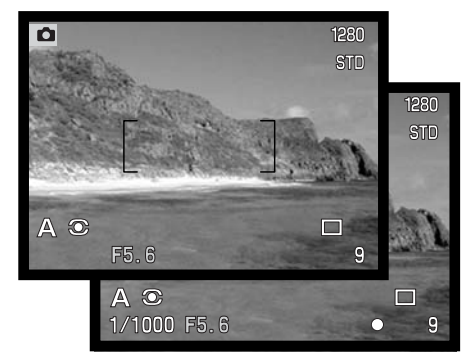

### SLUITERTIJDVOORKEUZE-AUTOMATIEK - S

De fotograaf kiest de sluitertijd en de camera kiest het diafragma dat nodig is om een goede belichting te krijgen. Wanneer de S-stand is geselecteerd wordt de sluitertijdwaarde in de zoeker/monitor blauw.

Draai aan het instelwiel (1) om de gewenste sluitertijdwaarde in te stellen. Druk licht op de ontspanknop (2) om het belichtingssysteem te activeren; het gekozen diafragma wordt weergegeven.

De sluitertijden zijn instelbaar tot op halve stops, tussen 4 seconden en  $1/2000$  s.

Leidt de gekozen sluitertijd tot een diafragma dat de camera niet kan instellen, dan knippert de diafragmaaanduiding op het datascherm en wordt het diafragma op de zoeker/monitor rood.

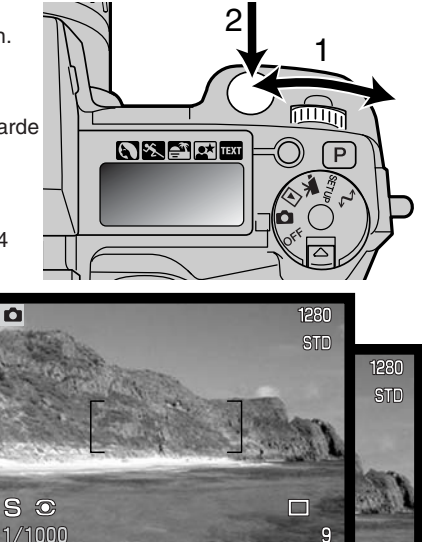

1/1000 F5.6

#### **Nadere toelichting**

Voor bezitters van een kleinbeeld reflexcamera komt een diafragmabereik van f/2,8 tot f/8 niet erg indrukwekkend over. Omdat echter de CCD belangrijk veel kleiner is dan het kleinbeeldformaat en de brandpuntsafstand van het objectief derhalve ook korter is, is de scherptediepte beduidend groter dan bij kleinbeeld. Dus zelfs met een kleinste diafragma van f/8 hebt u al veel scherptediepte.

 $\Box$ 

Ċ

ō

#### HANDINSTELLING - M

Handinstelling maakt een vrije keuze van sluitertijd en diafragma mogelijk. In deze stand worden sluitertijd en diafragma niet door de camera geregeld, waardoor de fotograaf alle zeggenschap over de belichting heeft. U kunt sluitertijd en diafragma in halve waarden instellen. De ingestelde waarden zijn blauw in de zoeker/monitor.

De gevolgen van uw instelling zijn in de zoeker/monitor te zien. Is het beeld onder- of overbelicht, dan knipperen sluitertijd en diafragma op het data-scherm en worden ze rood in de zoeker/monitor. Is de zoeker/monitor zwart, vermeerder dan de belichting totdat u weer beeld ziet; verminder de belichting wanneer de zoeker/monitor wit blijft.

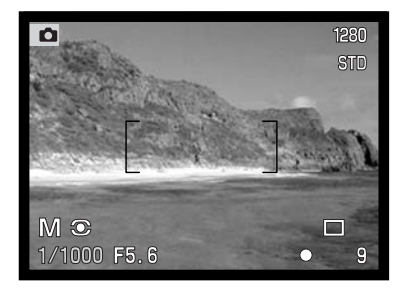

In de stand handinstelling (manual) wordt de automatische gevoeligheidsinstelling ingesteld op ISO 100. De cameragevoeligheid kan worden veranderd met het functiewiel (blz. 40). In de M-stand kunnen ook tijdopnamen (B) worden gemaakt, zie blz. 92 voor informatie.

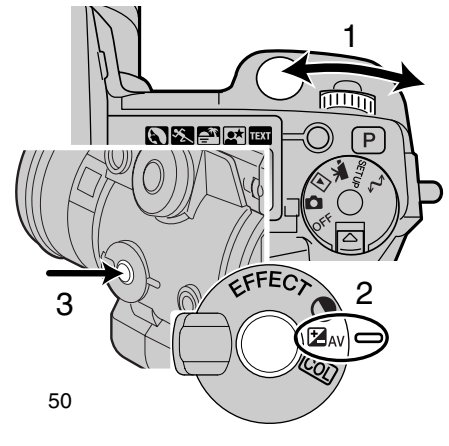

Zo stelt u de sluitertijd in:

- Draai aan het instelwiel (1) om de gewenste sluitertijd in te stellen.
- Zo stelt u het diafragma in:<br>• Zet de schakelaar voor d
- Zet de schakelaar voor digitale effecten (2) in de stand voor belichtingscorrectie.
- Terwijl u de toets voor digitale effecten ingedrukt houdt (3) draait u aan het instelwiel (1) om de gewenste diafragmawaarde in te stellen.

### **TRANSPORTSTANDEN**

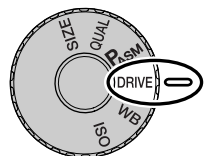

Met de transportstanden regelt u de manier waarop beelden worden opgenomen. Op het datascherm en in de zoeker/monitor verschijnen symbolen voor de transportstand. Kijk voor het gebruik van het functiewiel op blz. 40.

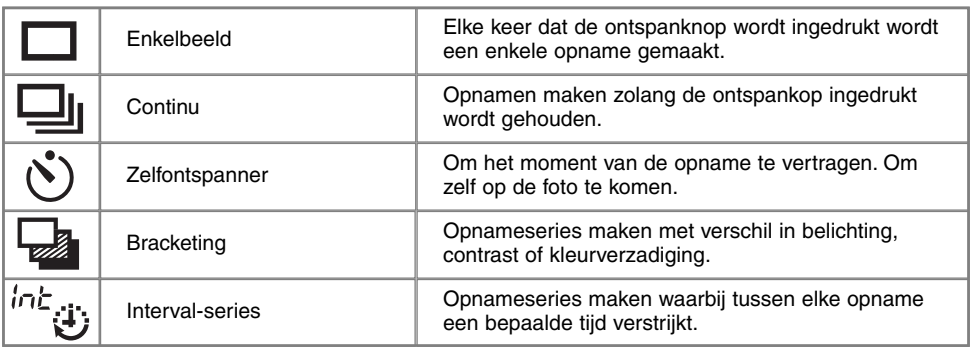

Voor de duidelijkheid zijn hier alle symbolen weergegeven. De enkelbeeld- en continuaanduiding gebruiken dezelfde positie op het datascherm. Alle transportfunctiesymbolen verschijnen in de rechter benedenhoek van de zoeker/monitor.

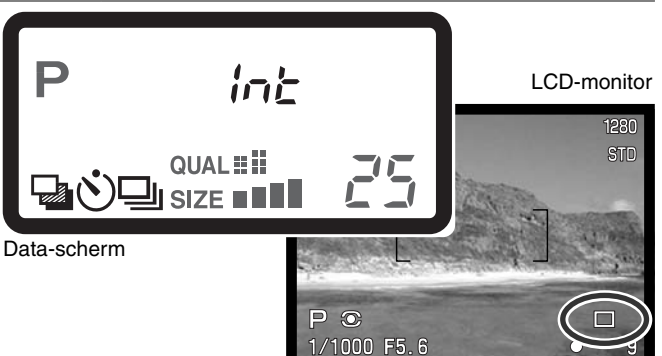

### CONTINU-OPNAMEN

Or

In de stand voor continu-opnamen worden er achtereen opnamen gemaakt zolang de ontspanknop ingedrukt wordt gehouden. De continu-stand werkt als de motordrive van een gewone fotocamera. Het aantal opnamen dat u achtereen kunt opnemen en het haalbare tempo zijn afhankelijk van de instellingen voor beeldkwaliteit en beeldgrootte. De maximale opnamesnelheid is 1,1 beeld per seconde, 1,3 voor de DiMAGE 5, op vol formaat, met handmatige scherpstelling en handmatige belichtingsregeling. De continu-stand stelt u in met de keuzeknop (blz. 40).

Wanneer de ontspanknop wordt ingedrukt en ingedrukt wordt gehouden, begint de camera opnamen te maken; hij gaat door totdat het maximale aantal opnamen is bereikt of totdat de ontspanknop wordt losgelaten. Deze stand werkt niet in de superfijn- of RAW-stand (blz. 44). De ingebouwde flitser kan worden gebruikt, maar de camera wacht steeds met de volgende opname totdat de flitser opgeladen is.

Bepaal de beeldcompositie als beschreven bij de basistechnieken (blz. 29). Druk de ontspanknop half in om belichting en scherpstelling voor de gehele serie te vergrendelen; is de autofocus ingesteld op continu autofocus, dan blijft de scherpstelling gedurende de gehele serie actief (blz. 68). Druk de ontspanknop geheel in om de serie te starten en houd hem ingedrukt.

Onderstaand overzicht geeft het maximum aantal opnamen aan dat met verschillende instellingen voor beeldgrootte en -kwaliteit te maken is. De getallen tussen haakjes gelden voor de DiMAGE 5.

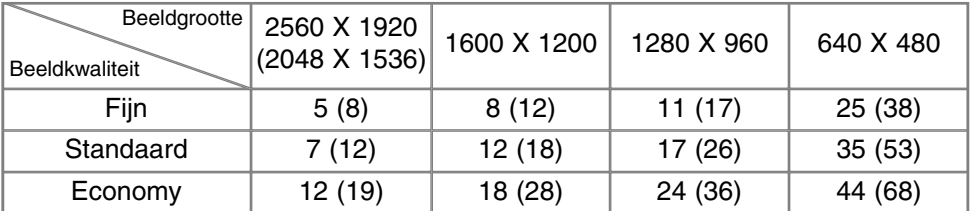

# ZELFONTSPANNER (V)

Met de zelfontspanner stelt u het moment van de opname met ongeveer 10 seconden uit, zodat u zelf op de foto kunt komen. De zelfontspanner wordt ingesteld met het functiewiel (blz. 40).

Plaats de camera op statief, bepaal de beelduitsnede als beschreven bij de basistechnieken (blz. 29). Scherpstelvergrendeling (blz. 30) of het Flex-scherpstelpunt (blz. 67) zijn te gebruiken bij onderwerpen buiten het beeldmidden. Druk de ontspanknop half in of druk op de AF/AEL-toets om belichting en scherpstelling te vergrendelen. Druk de ontspanknop geheel in om het aftellen te starten. Omdat scherpstelling en belichting worden bepaald bij half indrukken van de ontspanknop moet u niet voor de camera staan. Controleer altijd de scherpstelling met de scherpstelsignalen voordat u het aftellen start (blz. 68).

Tijdens het aftellen knippert het zelfontspannerlampje voorop de camera; het knipperen gaat vergezeld van een audio-signaal. Een paar seconden voor de opname gaat het lampje sneller knipperen. Vlak voordat de opname wordt gemaakt brandt het lampje constant. Wilt u het aftellen stoppen, druk dan op de pro-auto-toets of verander de stand van de flitser (uit- of neerklappen). Het audiosignaal kan worden uitgeschakeld in de basis-

sectie van het setup-menu (blz. 114).

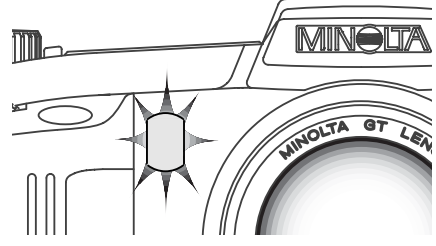

#### **Opnametips**

U kunt de zelfontspanner ook gebruiken om bij lange tijdopnamen cameratrilling te vermijden. Wanneer u vanaf statief fotografeert kunt u opnamen van statische onderwerpen (landschappen, stillevens, macro-opnamen) met de zelfontspanner maken. Omdat er op het moment dat de opname begint geen contact met de camera is kan de fotograaf geen trilling veroorzaken.

## **BRACKETING**

Met deze functie maakt u zogenaamde belichtingstrapjes van drie opnamen. Eén opname is normaal belicht, één is overbelicht, de andere is onderbelicht. Naast deze Belichtings-bracketing is het ook mogelijk variatie-series te maken met contrast en kleurverzadiging. U kunt echter maar één bracketing-soort tegelijk gebruiken. U kunt bracketing instellen met het functiewiel (blz. 40).

#### BELICHTINGS-BRACKETING

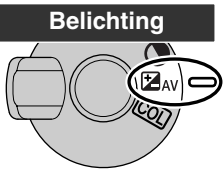

Na de camera op bracketing te hebben ingesteld moet u de effect-schakelaar (schakelaar voor digitale effecten) op belichtingscorrectie instellen. De drie opnamen worden gemaakt in de volgorde normale belichting, onderbelichting, overbelichting. Het verschil tussen de opnamen is 1/3 stop, maar u kunt het verhogen tot 1/2 of 1 stop in de custom 1 sectie van het opnamemenu (blz. 80).

Bepaal de beeldcompositie als beschreven bij de basistechnieken (blz. 29). Druk de ontspanknop half in (1) of druk op de AF/AEL-toets (2) om de belichting voor de serie te vergrendelen; wanneer de camera op continu AF (blz. 68) is ingesteld blijft hij tijdens de serie de scherpstelling bijregelen. Druk de ontspanknop geheel in (3) en houd hem ingedrukt om de serie te maken; de drie opnamen worden gemaakt.

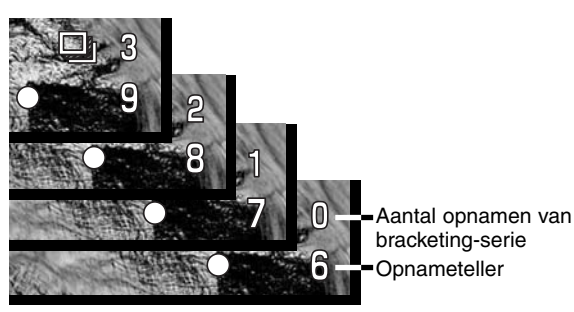

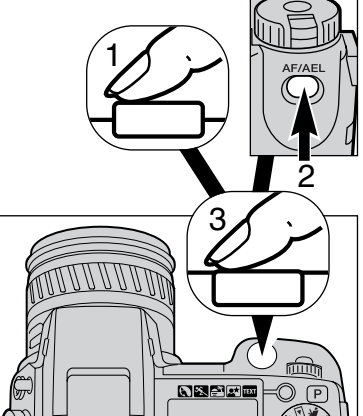

#### BRACKETING MET CONTRAST OF KLEURVERZADIGING

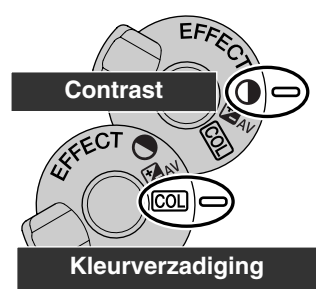

Na de camera op bracketing te hebben ingesteld moet u de effectschakelaar op contrast of kleurverzadiging instellen. Stel het contrast of de kleurverzadiging in op het gewenste niveau; de bracketing-serie varieert van 1 niveau onder tot 1 niveau boven het ingestelde niveau. Is het contrast of de kleurverzadiging op het hoogste niveau ingesteld  $(\pm 3)$ , dan wordt een van de opnamen op ±4 gemaakt en ontstaat de volgende serie: bijvoorbeeld +3, +2, ±+4. Bij RAW-opnamen kunnen de maximale niveaus niet worden overschreden en zitten er twee identieke opnamen in de serie (+3, +2, +3). Kijk in de tekst over digitale effecten (blz. 62) voor de instellingen van contrast en kleurverzadiging.

Bepaal de beeldcompositie als beschreven bij de basistechnieken

(blz. 29). Druk de ontspanknop half in (1) of druk op de AF/AEL-toets (2) om de belichting voor de serie te vergrendelen; wanneer de camera op continu AF (blz. 68) is ingesteld blijft hij tijdens de serie de scherpstelling bijregelen. Druk de ontspanknop geheel in (3) en houd hem ingedrukt om de serie te maken; de drie opnamen worden gemaakt. In de zoeker/monitor wordt bij de serie naast het bracketing-symbool afgeteld.

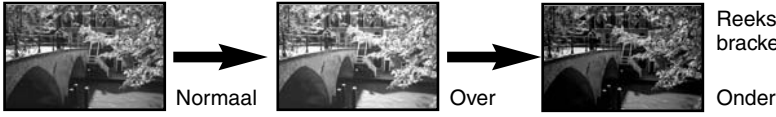

Reeks met Belichtingsbracketing

#### OVER BRACKETING

Is de CompactFlash kaart vol of laat u de ontspanknop los voordat de serie is voltooid, dan wordt de serie niet afgemaakt.

Bij de standen superfijn en RAW en bij gebruik van de flitser leidt ingedrukt houden van de ontspanknop niet tot een in één keer gemakte bracketing-serie. Druk voor elke opname opnieuw op de ontspanknop. Scherpstelling en belichting zijn ook bij deze standen gebaseerd op de eerste opname. Naast het bracketing-symbool verschijnt resterende aantal bracketing-opnamen.

# INTERVAL (4)

Met de intervalfunctie maakt u een serie opnamen met vaste tussenpozen. Op deze manier kunt u vertraagde processen versneld weergeven, zoals het opengaan van een bloem of de bouw van een huis. De ingebouwde flitser kan worden gebruikt. Direct weergeven (blz. 89) is uitgeschakeld.

Zet het functiewiel in de intervalstand (blz. 40). Het aantal opnamen voor de intervalserie verschijnt in de zoeker/monitor naast het intervalsymbool. U kunt het aantal opnamen instellen tussen 2 en 99 in de custom 1 sectie van het opname-menu (blz. 80). De tijd tussen de opnamen wordt ook in het opnamemenu ingesteld: 1-10, 15, 20, 30, 45 en 60 minuten.

Zet de camera op statief en bepaal de beeldcompositie; de camera stelt scherpstelling, belichting en witbalans in en laadt de flitser vlak voordat de opname moet worden gemaakt. Continu AF is ook te gebruiken. Instellingen die met AF/AEL-toets zijn vergrendeld vervallen na de eerste opname (blz. 73)

Indien u de automatische instellingen wilt uitschakelen dient u gebruik te maken van handmatige scherpstelling (blz. 71), handmatige belichtingsregeling (blz. 50) en handmatige witbalansinstelling (blz. 58).

Controleer vooraf of de CompactFlash kaart voldoende opslagcapaciteit heeft door het aantal intervalopnamen met het resterende aantal opnamen op de opnameteller te vergelijken. Beeldgrootte en kwaliteit kunnen worden veranderd om het aantal beelden te vergroten dat op de CompactFlash kaart kan worden opgenomen.

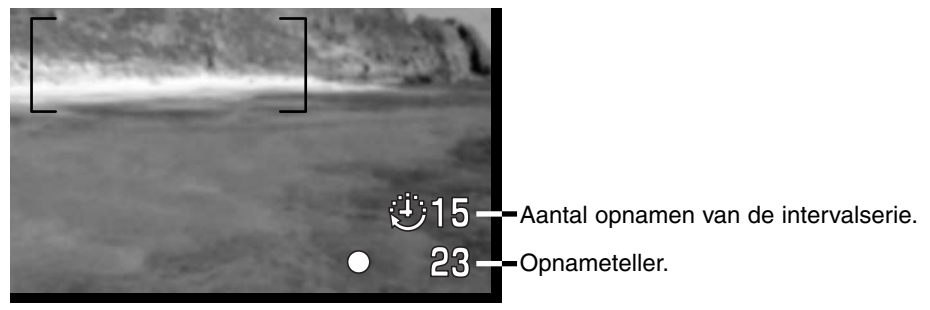

Druk de ontspanknop in om de serie te starten. Tijdens de intervalserie worden zoeker en monitor uitgeschakeld om stroom te sparen. "Int" verschijnt op het data-scherm en de opnameteller op het data-scherm telt af hoeveel intervalopnamen er nog te maken zijn. Het toegangslampje brandt wanneer er een beeld wordt opgeslagen.

Om de sluiter te laten afgaan voordat een interval is verstreken moet u gewoon de ontspanknop indrukken. De volgende interval wordt vanaf deze opname gemeten. Wordt de sluiter voortijdig ontspannen, dan wordt de elektronische zoeker voor de duur van de automatische spaarschakeling (blz. 117) geactiveerd, de LCD-monitor gaat voor 30 seconden aan.

De camera stopt met opnemen en staat weer paraat voor een nieuwe serie wanneer het ingestelde aantal opnamen is gemaakt of wanneer de CompactFlash kaart vol is. Wilt u een intervalserie stoppen, zet dan de camera uit.

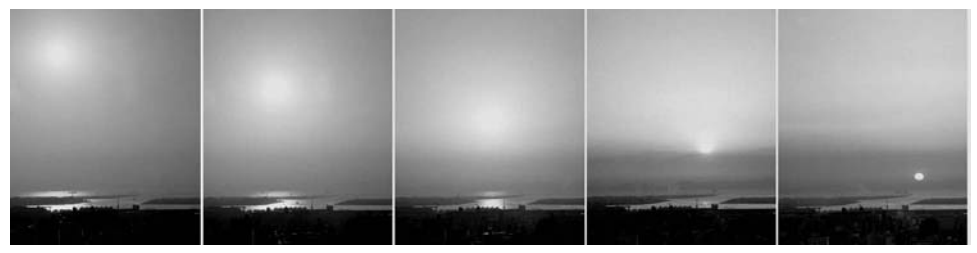

Ondergaande zon, interval 10 minuten

#### **Opnametips**

Wanneer u een grote serie opnamen maakt kunt u een tekst en een serienummer in beeld laten verschijnen. Dat is nuttig wanneer u de beelden achteraf bekijkt. Meer informatie over het imprinten van informatie op blz. 87.

#### WITBALANS

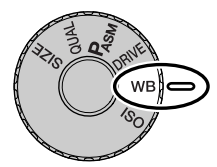

De witbalans zorgt ervoor dat er onder uiteenlopende lichtomstandigheden een neutrale kleurweergave wordt verkregen. Het effect is vergelijkbaar met de keuze voor daglicht- of kunstlichtfilm of kleurcorrectiefilters bij traditionele fotografie. Is de automatische witbalans ingeschakeld, dan verschijnt "Auto" op

het data-scherm en "AWB" (automatische witbalans) in de zoeker/monitor. Is er een andere instelling gekozen dan automatische witbalansinstelling, dan verschijnt een symbool dat met de gekozen instelling correspondeert. Kijk voor de instelling met het functiewiel op blz. 40.

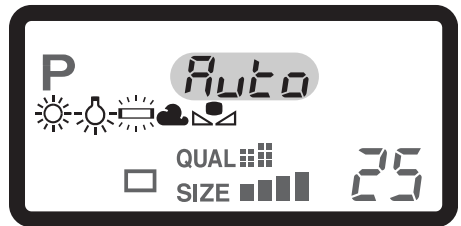

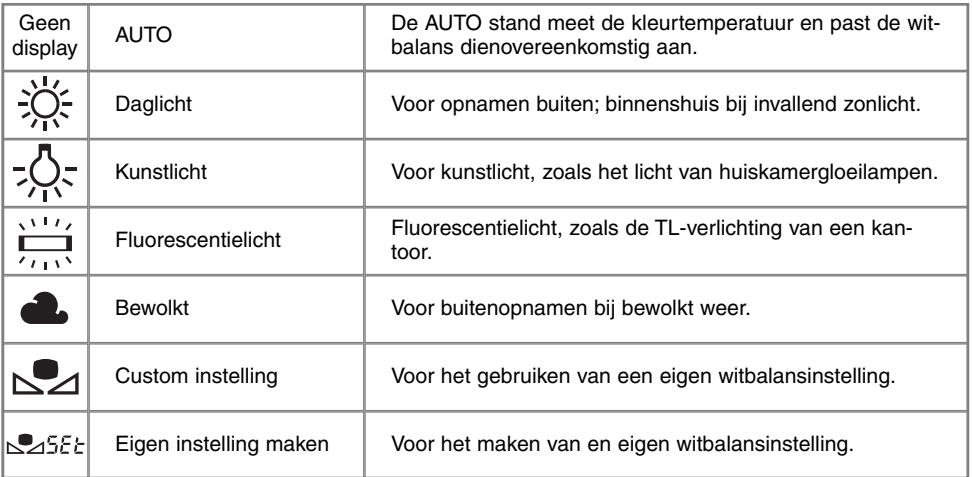

#### AUTOMATISCHE WITBALANS

De automatische witbalans houdt automatisch rekening met de kleurtemperatuur van een scène. In veel gevallen zal de AUTO-instelling voor een uitgebalanceerd resultaat zorgen, zelfs bij menglicht (verschillende lichtbronnen). Bij gebruik van de ingebouwde flitser wordt de witbalans ingesteld op de kleurtemperatuur van de flitser.

#### VASTE WITBALANSINSTELLINGEN

De ingebouwde flitser kan bij de vaste witbalansinstellingen worden gebruikt, maar zal bij instelling op fluorescentielicht en kunstlicht een roze of blauwachtige zweem geven. De flitser heeft de kleurtemperatuur van daglicht en geeft goede resultaten in de daglicht- en bewolkt-instelling.

#### **Opnametips**

De daglicht- en bewolkt-instelling zijn primair bedoeld voor opnamen buitenshuis. Daglicht wordt gebruikt voor zonnig weer, wanneer het licht vrij warm van kleur is. Het licht bij bewolkt weer is veel koeler van kleur en daarom is er een speciale instelling voor. Kantoorverlichting geeft op foto's vaak een groene zweem; met de fluorescentie-instelling krijgt u dan toch een neutrale weergave. De warme tint van huiskamerverlichting kan worden gecorrigeerd met de kunstlichtinstelling.

De automatische en de handmatige kleurbalansinstelling veranderen de kleur van neonlicht niet. Het licht van natriumlampen (snelwegverlichting) en kwikdamplampen kan niet worden gecorrigeerd. Wilt u bij dat soort licht portretten maken, dan kunt flitsen om toch een neutrale kleur op het onderwerp te krijgen. Voor landschappen met dit soort lichtbronnen kan het beste de daglichtinstelling worden gekozen.

#### EIGEN WITBALANSINSTELLING

U kunt dit herhalen zo vaak u het nodig acht.

Het is mogelijk de witbalans van de camera op een speciale lichtsituatie af te stemmen. U kunt deze instelling opslaan en op elk gewenst moment oproepen. Een eigen witbalansinstelling kan vooral goed van pas komen wanneer er verschillende soorten licht in het geding zijn en er om een zeer zorgvuldige instelling wordt gevraagd.

Om de camera te ijken moet u de functietoets indrukken, en aan het instelwiel draaien totdat het symbool voor de eigen witbalansinstelling en "SET" op het data-scherm en in de zoeker/monitor (in rood) verschijnen. Neem een wit onderwerp, bijvoorbeeld een vel papier en vul er het beeld mee; het hoeft niet scherp te zijn, het moet wel het licht opvangen waar het om gaat. Druk de ontspanknop in om de instelling op te slaan. Gaat er tijdens deze ijking iets mis, dan

verschijnt er een foutmelding in de zoeker/monitor. Druk op de stuurknop (controller) om de boodschap te wissen en voer de ijkprocedure opnieuw uit. Weergave eigen

instelling

De instelling blijft in de camera opgeslagen totdat een nieuwe ijking wordt gemaakt. Wilt u de zo verkregen instelling opnieuw gebruiken, druk dan op de functietoets en draai aan het instelwiel totdat het symbool voor de eigen witbalansinstelling zonder "SET" op het data-scherm en in de zoeker/monitor (in wit) verschijnt. De camera gebruikte dan de laatst opgeslagen instelling.

Bij een eigen witbalansinstelling kan de flitser worden gebruikt. Omdat het flitslicht een daglichtkleurtemperatuur heeft moet u wanneer de witbalans op een ander type lichtbron is geijkt wel rekening houden met een kleurzweem.

**Opnametips**

Bij het ijken is de kleur van het object waarop u de meting uitvoert erg belangrijk. Het moet zuiver wit zijn. Alleen dan bent u er zeker van dat de camera zich uitsluitend oriënteert op de kleur van het licht, en niet op de kleur van het object. Een stuk wit papier is een ideaal meetobject. Neem het mee in uw cameratas.

### CAMERAGEVOELIGHEID - ISO

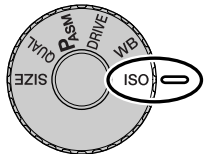

Voor de cameragevoeligheid kunt u kiezen uit vijf instellingen: Auto, 100, 200, 400 en 800. De waarden zijn gebaseerd op ISO-equivalenten. ISO is de standaard voor filmgevoeligheid; hoe hoger het getal, des te gevoeliger is de film. Kijk voor het gebruik van het functiewiel op blz. 40.

In de auto-stand past de camera de gevoeligheid automatisch aan de lichtomstandigheden aan, tussen 100 en 400. Wordt de flitser ingeschakeld

terwijl de cameragevoeligheid in de auto-stand staat wordt automatisch 200 gekozen. Is er een andere dan de auto-stand gekozen, dan verschijnt "ISO" op het data-scherm en verschijnen "ISO" en de ingestelde waarde in de zoeker/monitor.

Net als bij conventionele fotografie neemt de afbeeldingskwaliteit af als de gevoeligheid hoger wordt. Bij digitale fotografie neemt de beeldruis toe. Een instelling op ISO 100 geeft de minste ruis, ISO 800 de meeste. Verandering van de ISO-instelling heeft ook gevolgen voor het flitsbereik (blz. 79). Hoe hoger de ISO-waarde, des te meer ruis.

Een verdubbeling van de ISO-waarde is gelijk aan een verhoging ter waarde van 1 stop of lichtwaarde (zie blz. 36) en geeft een verdubbeling van de cameragevoeligheid. Een verandering van 100 naar 800 verhoogt de gevoeligheid met een factor 8 oftewel 3 stops. Met hoge ISO-instellingen (400, 800) kunt ook bij weinig licht uit de hand fotograferen, zonder dat u een flitser nodig heeft.

#### **Nadere toelichting**

Bij het maken van tijdopnamen (blz. 92) kan ruis zich sterker voordoen vanwege de ongebruikelijk lange belichtingstijden. Dit doet zich bij ISO 400 en 800 in versterkte mate voor. Bij lange tijdopnamen van 20 tot 30 seconden geeft een cameragevoeligheid van 100 of 200 uitstekende resultaten. Bij hogere ISO-instelling leidden kortere tijden (8 - 16 seconden) tot een verminderde ruis.

Bij lange tijdopnamen met een hoge ISO-instelling kan de ruis zich duidelijk manifesteren.

## REGELING DIGITALE FEFFCTEN

De digitale effectsturing is een belangrijk onderdeel van uw camera. U kunt er belichtingscorrecties mee uitvoeren, maar u kunt ook het beeldcontrast en de kleurverzadiging aanpassen. Het gevolg van elke instelling is zichtbaar in de zoeker/monitor voordat het beeld wordt opgenomen.

De correcties worden op het beeld toegepast voordat het wordt gecomprimeerd en opgeslagen. Zo bent u in staat de beeldinformatie te optimaliseren voordat u de plaats van de opname verlaat. De digitale effectsturing werkt ook bij filmopnamen.

Gebruik van de effectsturing is zeer eenvoudig:

1

Zet de effectschakelaar op de functie die u wilt gebruiken

2 Houd de effect-toets in het midden van de effectschakelaar ingedrukt en draai aan het instelwiel bij de ontspanknop om de gewenste waarde in te stellen. Loslaten van de toets zet de waarde vast.

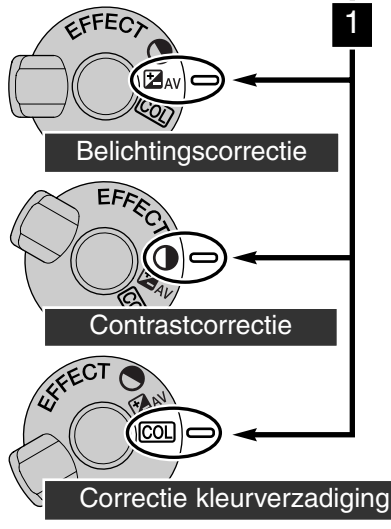

Aanpassingen blijven gehandhaafd totdat ze met de hand worden teruggezet. U kunt de verschillende correcties gecombineerd gebruiken. Is een ander waarde dan nul ingesteld, dan verschijnt er een indicatie op het datascherm en in de zoeker/monitor.

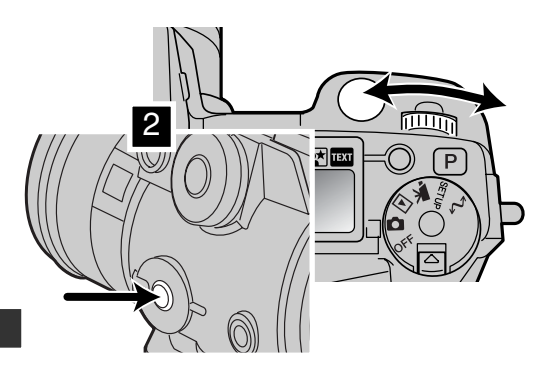

62

#### BELICHTINGSCORRECTIE

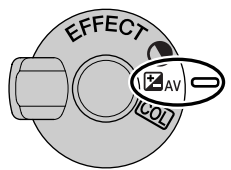

De belichtingscorrectie wordt voorafgaand aan de opname ingesteld om het het uiteindelijke beeld lichter of donkerder te maken. U kunt de belichting corrigeren tot plus/min 2 stops en stappen van 1/3 stop (blz. 36). De correctiewaarde blijft gelden totdat u hem weer op nul zet.

De belichtingscorrectie moet worden ingesteld voordat de opname wordt gemaakt. Wanneer u de belichtingscorrectie instelt verschijnt de verandering op het data-scherm en in de zoeker/monitor. Nadat de instelling is uitgevoerd

zijn de sluitertijd- en/of diafragma-aanduiding aan gepast. Omdat de correcties in kleine stapjes kunnen worden uitgevoerd kan het soms voorkomen dat u dezelfde sluitertijden en/of diafragmawaarde ziet als voor de correctie.

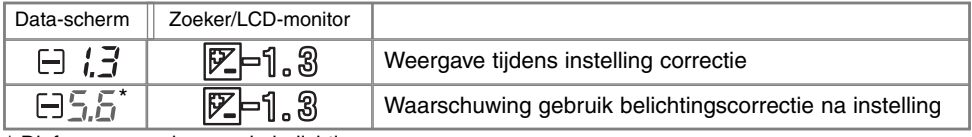

\* Diafragmawaarde voor de belichting.

#### **Opnametips**

Soms wordt de belichtingsmeter van de camera door bepaalde omstandigheden misleid. Dan biedt de belichtingscorrectie uitkomst. Zo kan bijvoorbeeld een zeer licht tafereel, zoals een sneeuwlandschap of een zonbeschenen wit strand te donker op de opname komen. Pas dan voordat u de opname maakt de belichting aan met een correctie van +1 of +2 om een juiste belichting te krijgen.

In dit voorbeeld ziet het donkere tafereel er op de LCD-monitor licht en uitgebleekt uit. Door de belichting met -1,5 te verminderen wordt de sfeer van de ondergaande zon bewaard.

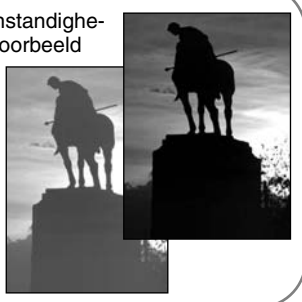

#### CONTRASTCORRECTIE

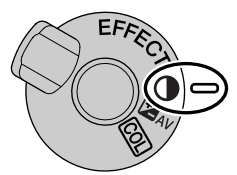

U kunt het contrast van een scène op in totaal 7 niveaus (± 3) instellen. Is het contrast te groot, dan gaat er beeldinformatie verloren; is het contrast te laag, dan ziet het beeld er vlak en onrealistisch uit. Met contrastcorrectie hebt u de mogelijk de beeldinformatie van een scène of gebeurtenis te optimaliseren.

U moet de correctie instellen voordat u de opname maakt. Wanneer u de contrastinstelling verandert verschijnt er een symbool op het data-scherm in het live-beeld. Het data-scherm en de zoeker/monitor geven aan of er een verhoging (+) of een verlaging (-) van het contrast is ingesteld. Is het contrast ingesteld op een andere waarde dan nul, dan blijft het symbool als waarschuwing zichtbaar.

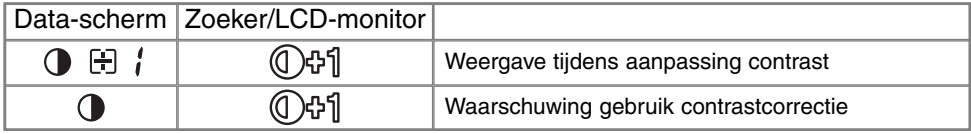

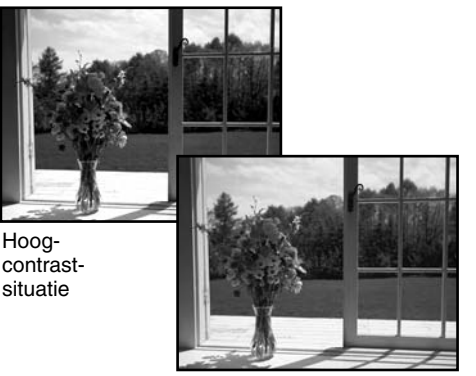

Na correctie Na correctie Na correctie

Laagcontrastsituatie

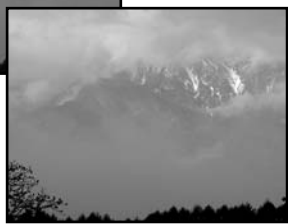

#### CORRECTIE KLEURVERZADIGING

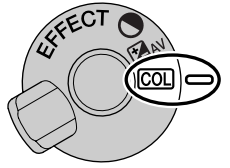

U kunt de kleurverzadiging van een scène over zeven niveaus  $(\pm 3)$ aanpassen. U kunt daarmee de kleren levendiger of minder intens maken.

De kleurverzadiging moet worden ingesteld voordat de opname wordt gemaakt. Wanneer u de kleurverzadiging verandert verschijnt er een symbool op het data-scherm in het live-beeld. Het data-scherm en de zoeker/monitor geven aan of er een verhoging (+) of een verlaging (-) van de verzadiging is ingesteld. Is de kleurverzadiging ingesteld op een andere waarde dan nul, dan blijft het symbool als waarschuwing zichtbaar.

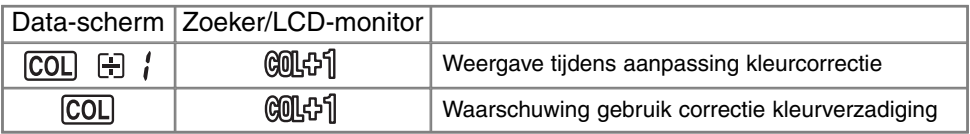

#### **Opnametips**

In de elektronische zoeker en op de LCD-monitor zijn veranderingen in contrast en kleurverzadiging vaak veel moeilijker te beoordelen dan op een computerscherm. Maak bij twijfel een auto-bracketing-serie, of stel zelf een paar alternatieven in.

## AUTOFOCUS-VELDEN EN -STURING

Wanneer u foto's maakt kunt u met de stuurknop het te gebruiken autofocusveld kiezen en het spotscherpstelpunt binnen het beeld verplaatsen. De keus uit twee scherpstelvelden, het brede scherpstelveld of het spot-scherpstelpunt, geeft u flexibiliteit in uiteenlopende omstandigheden.

Het brede scherpstelveld is een groep lokale scherpstelveldjes die samenwerken. U kunt er uitstekend gebruik van maken wanneer u snel bewegende onderwerpen wilt fotograferen of wanneer u in een drukke omgeving zeer snel moet kunnen toeslaan. Wanneer de scherpstelling bij enkelvoudige autofocus wordt vergrendeld zal een van de AF-sensors binnen het brede scherpstelveld kort aangeven op welk punt werd scherpgesteld. Dit spot-scherpstelpunt geeft maximale controle over precieze scherpstelling. U kunt het gebruiken om zeer precies op een bepaalde beeldpartij in te stellen.

Omschakelen tussen het brede AF-veld en het spot-scherpstelpunt is eenvoudig. Druk op de stuurknop (1) en houd hem ingedrukt tot het brede AF-veld overgaat in het spot-scherpstelpunt. Herhaal deze handeling om terug te keren naar het brede AF-veld.

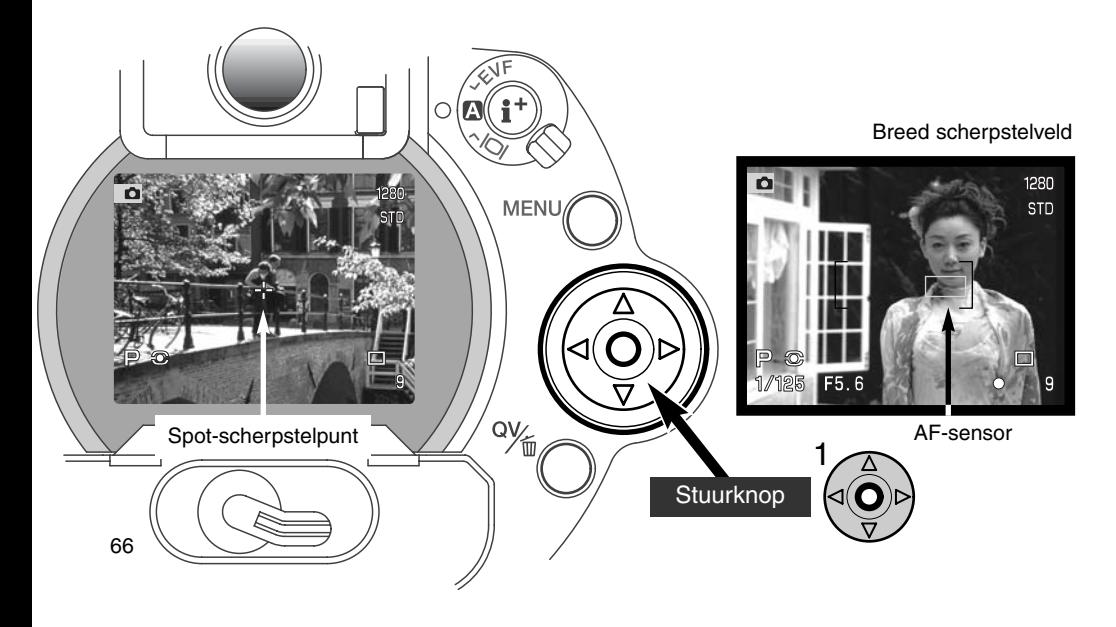

### FLEX-SCHERPSTELPUNT - SPOT-SCHERPSTELPUNT STUREN

Het spot-scherpstelpunt kan naar elk gewenst punt in beeld worden verplaatst. Dit flexscherpstelpunt komt zeer goed van pas bij onderwerpen buiten het beeldcentrum. Het flexscherpstelpunt kan niet worden gebruikt met continu AF (blz. 68) en de digitale zoom (blz. 70).

Wanneer het kruis van de spot-schepstelling verschijnt kunt u het scherpstelpunt met de vierwegtoetsen van de stuurknop naar elke plaats binnen het live-beeld verplaatsen. Druk de ontspanknop half in of druk op de AF/AEL-toets om de scherpstelling te activeren en te vergrendelen; is de scherpstelling in orde, dan wordt het kruis rood.

Opnieuw indrukken van het midden van de stuurknop (2) brengt het scherpstelpunt terug naar het midden van het beeld. Wilt u terugkeren naar het brede AF-veld, druk dan op de stuurknop en houd hem ingedrukt totdat de lijnen van het AF-veld verschijnen.

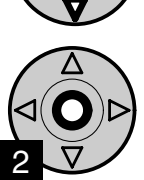

1

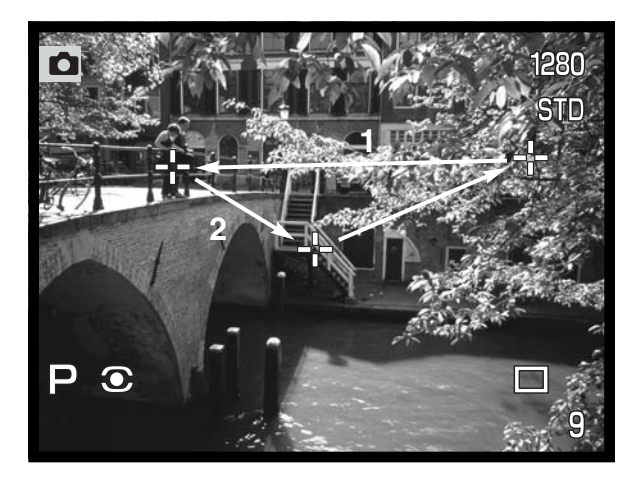

### AUTOFOCUS-STANDEN

Deze camera heeft twee autofocus-standen. De keuze tussen enkelvoudige en continu AF maakt u in de basis-sectie van het opnamemenu (blz. 80).

**Enkelvoudige autofocus** - voor algemene fotografische toepassingen en statische onderwerpen. Wanneer de ontspanknop half wordt ingedrukt wordt de scherpstelling vergrendeld op het onderwerp in het scherpstelveld; de vergrendeling blijft gehandhaafd zolang de ontspanknop half ingedrukt wordt gehouden.

**Continue autofocus** - voor bewegende onderwerpen. Wordt de ontspanknop half wordt ingedrukt, dan wordt de autofocus gestart en blijft de autofocus actief totdat de opname gemaakt is.

- Kan het AF-systeem niet scherpstellen als gevolg van een van de moeilijke scherpstelsituaties (blz. 31), dan wordt er op oneindig ingesteld. Bij gebruik van de flitser wordt ingesteld tussen 3 m en 3,8 m. In dat geval kan de scherpstelvergrendeling (blz. 30) worden gebruikt op een onderwerp op dezelfde afstand als het hoofdonderwerp, of er kan met de hand worden scherpgesteld (blz. 71).
- Gebruikt u continu AF met het brede AF-veld (blz. 66), dan verschijnen de AF-sensors om het punt van scherpstelling te markeren.
- De continue autofocus kan mogelijk moeite hebben op zeer snel bewegende onderwerpen scherp te stellen. Stel in dat geval handmatig scherp op een punt in de baan van het onderwerp en druk af vlak voordat het onderwerp dit punt bereikt; er is een klein tijdsverloop tussen het moment van indrukken van de ontspanknop en het moment de sluiter open gaat.

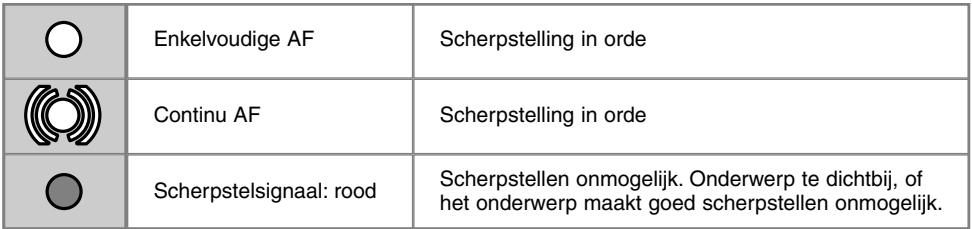

• Verwar deze symbolen niet met de lichtmeetsymbolen (blz. 74)

• Er kan altijd een opname worden gemaakt, ook wanneer de scherpstelling niet in orde is.

# MACRO-INSTELLING

De macrostand is bestemd voor dichtbijopnamen van kleine onderwerpen. De kortste scherpstelafstand van. deze camera is 25 cm vanaf de CCD, ca. 13 cm vanaf de voorzijde van het objectief. De macrostand kan in combinatie met de digitale zoom worden gebruikt om het dichtbijeffect te versterken. Onderwerpsprogramma's kunnen met de macro-instelling worden gecombineerd, evenals filmopnamen. In de macrostand kan de ingebouwde flitser niet worden gebruikt.

Draai de zoomring in de telestand.

• Zet de pijl van de zoomring tegenover de pijl bij de macroschakelaar.

Schuif de macroschakelaar op het objectief naar voren.

- De camera staat nu in de macrostand.
- Let er op dat het onderwerp zich binnen het macrobereik bevindt: 0,25 - 0,6 m vanaf de CCD.
- Om terug te keren naar de normale opnamestand schuift u de macrotoets naar de achterzijde van het objectief.

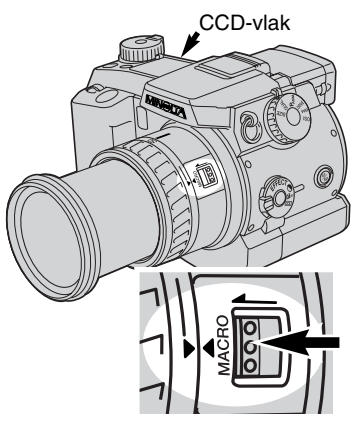

#### **Opnametips**

Vanwege de zeer sterke vergroting is uit de hand maken van macroopnamen erg moeilijk. Gebruik liever een statief.

Gebruik het flex-scherpstelpunt (blz. 67) om op te geven op welk punt moet worden scherpgesteld. Bij macrofotografie is de scherptediepte zeer klein, waarbij gebruik van de scherpstelvergrendeling bij onderwerpen buiten het beeldmidden kleine foutjes kan veroorzaken die bij sterke vergroting worden overdreven.

De verstelbare elektronische zoeker (EVF) maakt het bijzonder makkelijk om vanaf een laag standpunt te werken. De zoeker kan worden gekanteld tussen 0° en 90°.

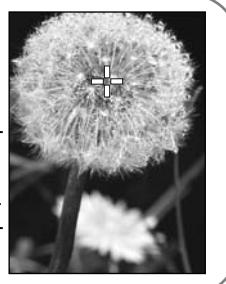

### DIGITALE ZOOM

Met de digitale zoom bereikt u een vergroting van tweemaal. Digitale zoom kan niet worden gebruikt in combinatie met de RAW kwaliteitsinstelling en bij filmopnamen.

Druk op de vergrotingstoets op de achterzijde van de camera. De vergroting is meteen zichtbaar.

- Op de LCD-monitor wordt het live-beeld vergroot, in de zoeker wordt met een donker kader een uitsnede gemaakt.
- In de zoeker/monitor verschijnt "X2.0" wanneer de digitale zoom in werking is.
- Opnieuw op de vergrotingstoets drukken heft de digitale zoom op.
- Wanneer het brede AF-veld gebruikt (blz. 66) zal de AF-sensor niet verschijnen om het scherpstelpunt aan te geven.

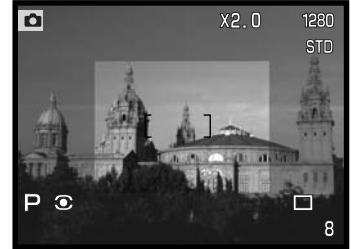

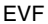

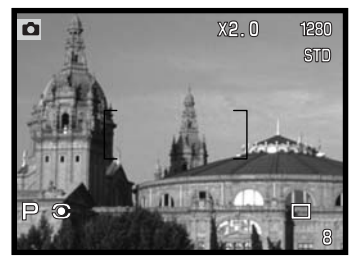

Wanneer u een beeld met digitale zoom opneemt is de uiteindelijke beeldgrootte afhankelijk van de beeldgrootteinstelling op de camera. Van het beeld wordt een uitsnede gemaakt en vervolgens wordt het totaal aantal pixels geïnterpoleerd om een beeld te produceren met de pixelresolutie uit onderstaand overzicht.

LCD-monitor

|          | Instelling beeldgrootte |             |            |           |
|----------|-------------------------|-------------|------------|-----------|
|          | Full                    | 1600 X 1200 | 1280 X 960 | 640 X 480 |
| DIMAGE 7 | 1280 X 960              | 1280 X 960  | 1280 X 960 | 640 X 480 |
| DIMAGE 5 | 1024 X 768              | 1024 X 768  | 1024 X 768 | 640 X 480 |

# HANDMATIGE SCHERPSTELLING MF

De handmatig scherpstelling is makkelijk uitvoerbaar. Met de scherpsteltoets (AF/MF) (1) gaat u van autofocus over naar handmatige scherpstelling en terug. Het MF symbool verschijnt op het data-scherm en in de zoeker/monitor wanneer de camera op handmatige scherpstelling is ingesteld.

Gebruik de scherpstelring (2) aan de achterzijde van de objectiefvatting om het beeld via de zoeker of de LCD-monitor scherp te stellen. De globale afstand tussen CCD en onderwerp verschijnt in de zoeker/monitor. Handmatige scherpstelling kan ook in de macrostand en bij filmopnamen worden gebruikt.

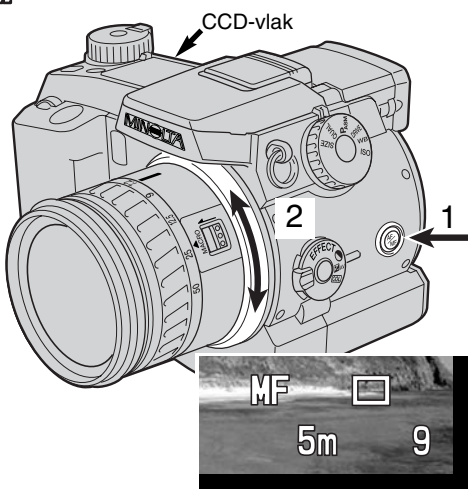

# ELEKTRONISCHE LOEP (ALEEN DIMAGE 7)

U kunt het centrale deel van het beeld met een factor 4X vergroten om de precisie bij handmatige scherpstelling te vergroten. Deze functie heeft geen gevolgen voor de grootte van het uiteindelijke beeld. Deze functie wordt geactiveerd met custom 1 sectie van het opnamemenu (blz. 80); activeert u deze functie, dan is digitale zoom niet mogelijk. De elektronische loep kan alleen worden gebruikt om de handmatige scherpstelling te controleren.

Druk op de vergrotingstoets op de achterzijde van de camera.

- Het loep-symbool verschijnt in de zoeker/monitor wanneer de elektronische loep in werking is.
- Opnieuw indrukken van de vergrotingstoets schakelt de elektronische loep uit.
- Wordt de ontspanknop half ingedrukt, dan verdwijnt de loep en is het totaalbeeld weer zichtbaar.

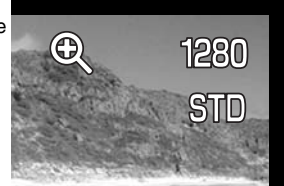

### ELEKTRONISCHE ZOEKER

De elektronische zoeker (EVF - electronic viewfinder) toont 100 % van het beeld dat wordt geregistreerd. Wanneer u de camera buiten of bij fel licht gebruikt wordt het beeld van de zoeker niet beïnvloed door het omgevingslicht; het beeld blijft helder en briljant.

De elektronische zoeker kan tussen 0° en 90°worden gekanteld. Pak de zoeker eenvoudigweg met uw vingers beet en zet hem in de gewenste stand. Berg de camera altijd op met neergeklapte zoeker.

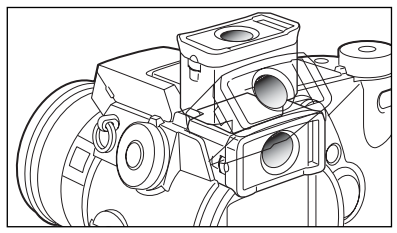

### DIOPTRIE-AANPASSING

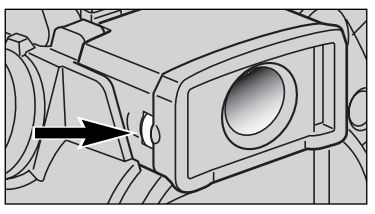

De zoeker heeft een oculair waarvan de sterkte kan worden gevarieerd van -5 tot +5. Kijk door de zoeker en draai aan het wieltje totdat u het zoekerbeeld scherp ziet.

### AUTOMATISCHE MONITORVERSTERKING (alleen DiMAGE 7)

Bij zeer weinig licht en wanneer de cameragevoeligheid maximaal is verhoogd zorgt de automatische monitorversterking ervoor dat het beeld van de zoeker en de LCD-monitor toch nog goed zichtbaar is. Het live-beeld wordt dan dus helderder; al is het dan wel in zwartwit. Dit heeft geen gevolgen voor het opgenomen beeld.
## AF/AEL-TOETS

Wanneer u de ontspanknop half indrukt worden autofocus en belichting vergrendeld. De AF/AEL-toets heeft dezelfde werking wanneer hij wordt ingedrukt en ingedrukt wordt gehouden. De scherpstelsignalen en de belichtingsinformatie bevestigen dat de instellingen zijn vergrendeld. U kunt de werking van deze toets veranderen in de custom 1 sectie van het opnamemenu (blz. 80). Scherpstelvergrendeling werkt niet bij continu AF.

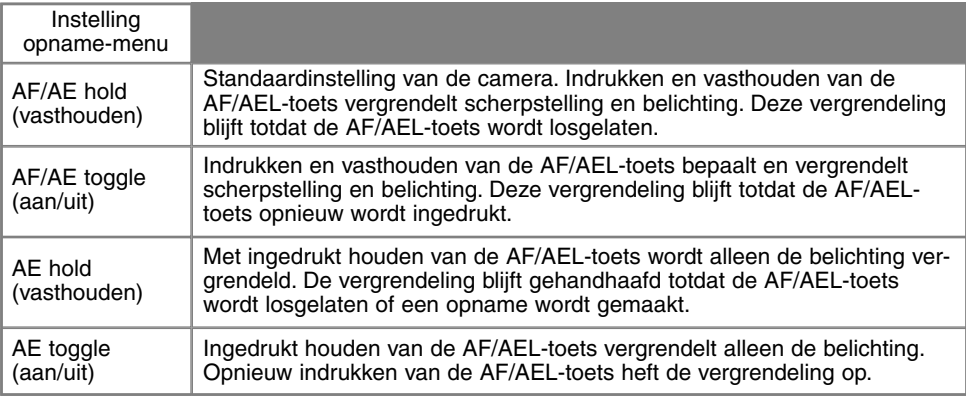

• De AF- en belichtingsinstellingen worden na het maken van een opname pas ontgrendeld nadat de AF/AEL-toets is losgelaten (hold instellingen) of opnieuw is ingedrukt (toggle instelling).

• Wanneer AE hold en AE toggle in combinatie met de flitser worden gebruikt wordt de flitsstand voor lange sluitertijden actief (blz. 76).

#### **Opnametips**

Wanneer u AF/AEL-toets alleen voor de belichting gebruikt kunt u spotmetingen uitvoeren op een ander object dan het onderwerp waarop wordt scherpgesteld. Via half indrukken van de ontspanknop activeert en vergrendelt u de scherpstelling op het onderwerp, maar de belichting kunt u vaststellen op basis van een heel ander object. Dat is vooral handig wanneer het onderwerp erg licht of donker is.

## **OPNAMESTAND**

## LICHTMEETMETHODEN

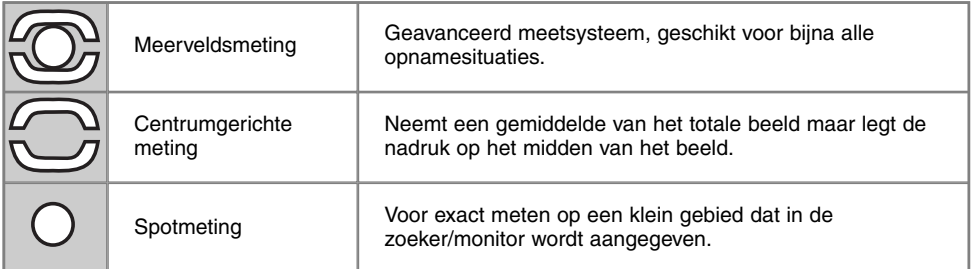

De symbolen voor de lichtmeetmethoden verschijnen alleen in de zoeker/monitor. Verwar deze symbolen niet met de scherpstelinformatie (blz. 68). De meetmethode is instelbaar in het basisgedeelte van het opnamemenu (blz. 80). Wanneer centrumgerichte of spotmeting is gebruikt zal half indrukken van de ontspanknop het belichtingssysteem activeren, maar voor vergrendeling van de belichting moet de AF/AEL-toets worden gebruikt.

Meerveldsmeting gebruikt 300 segmenten (256 bij de DiMAGE 5) om helderheid en kleur te meten. Deze informatie wordt gecombineerd met afstandsinformatie om de juiste belichting te realiseren. Dit geavanceerde lichtmeetsysteem geeft accurate, probleemloze belichtingsresultaten in bijna alle situaties.

Centrumgerichte lichtmeting is de traditionele meetmethode van conventionele fotocamera's. De meting is goed te gebruiken als een referentie voor eigen interpretatie van de lichtsituatie, bijvoorbeeld in combinatie met handinstelling van de belichting.

Spotmeting gebruikt een klein deel van het beeld om de belichting te meten. Is deze methode gekozen, dan wordt het meetveld aangegeven met een klein cirkeltje in het midden van het live-

beeld. Hiermee kunt u zeer precies een bepaald gedeelte van het onderwerp meten, zonder dat extreem lichte en/of extreem donkere beeldpartijen daar invloed op hebben.

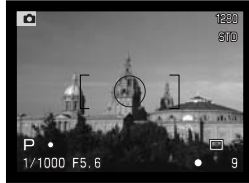

Weergave bij spotmeting

## **FI ITSMETING**

Er zijn twee flitsmeetmethoden beschikbaar: ADI en pre-flash DDL. De flitsmethode kan worden gekozen in de basis-sectie van het opnamemenu (blz. 80).

**ADI flitsmeting** - Advanced Distance Integration. Deze lichtmeetmethode combineert de afstandsinformatie uit het AF-systeem met de informatie van een voorflits. ADI laat zich niet misleiden door de helderheid van het onderwerp of de achtergrond, iets wat bij meer conventionele DDL-flitssystemen wel voorkomt. Daardoor wordt bij uiteenlopende onderwerpen een optimale flitsbelichting bereikt.

**Pre-flash DDL** - Hier wordt alleen de voorflits gebruikt, niet de afstandsinformatie. Gebruik deze methode bij het gebruik van voorzetlenzen en filters die de hoeveelheid licht die de camera binnenkomt verminderen, denk aan grijsfilters. Pre-flash DDL moet ook worden gebruikt wanneer de ingebouwde of een externe flitser voorzien is van een diffusor.

De camera schakelt automatisch over van ADI naar Pre-flash DDL wanneer het contrast in het onderwerp zo laag is dat het autofocus systeem niet goed werkt. Kan het AF-systeem niet goed scherpstellen, druk dan op de scherpsteltoets (AF/MF) en stel met de hand scherp. Dan blijft ADI in werking.

Deze camera heeft geen vooraf ingestelde flitssynchronisatietijd. Bij programma-automatiek (P) en diafragmavoorkeuze-automatiek (A) zal er voor flitsen geen langere tijd worden gekozen dan de kritische tijd voor cameratrilling (blz. 15). Bij sluitertijdvoorkeuze-automatiek (S) en handinstelling (M) kan elke sluitertijd voor flitsen worden gebruikt.

Kijk op blz. 138 voor een lijst van compatibel externe Minolta flitsers en informatie over flitsergebruik. Omdat beide flitsmethoden een voorflits vereisen kunnen draadloos aangestuurde flitsers niet worden gebruikt.

## **OPNAMESTAND**

## **FI ITSSTANDEN**

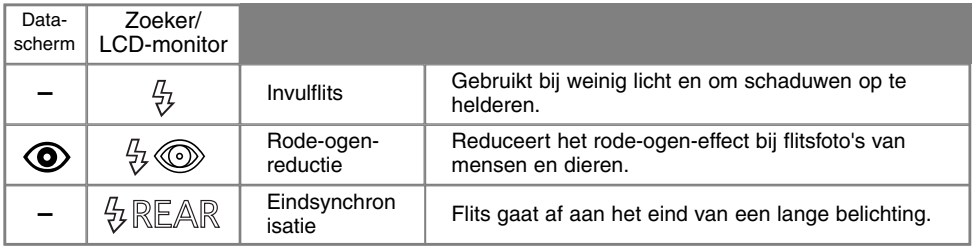

De flitsstand kan worden ingesteld in de basic sectie van het opnamemenu (blz. 80). De flitser moet met de hand worden uitgeklapt om in actie te kunnen komen. De flitser zal in de gekozen stand afgaan ongeacht de hoeveelheid aanwezig licht. Bij gebruik van de flitser wordt de cameragevoeligheid automatisch op ISO 200 gezet. Deze instelling kan met het functiewiel worden veranderd (blz. 40). De automatische witbalans geeft prioriteit aan de kleurtemperatuur van de flitser. Bij gebruik van een vaste witbalansinstelling ligt de prioriteit bij de kleurtemperatuur van de instelling (blz. 59).

#### INVULFLITS

Invulflits kan worden gebruikt als hoofdlichtbron of als aanvullende lichtbron. Bij weinig licht zal de flitser als hoofdlichtbron optreden en duidelijk meer tot de opname bijdrage dan het omgevingslicht. Bij sterk zonlicht of tegenlicht werkt de flitser als aanvullende lichtbron, om schaduwen op te helderen.

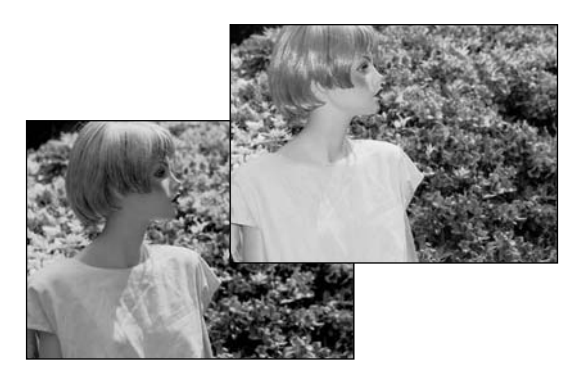

#### RODE-OGEN-REDUCTIE

Rode-ogen-reductie wordt gebruikt voor flitsopnamen van mensen of dieren in een slecht verlichte omgeving. Het rode-ogen-effect wordt veroorzaakt door de reflectie van het flitslicht in het oog. De camera zal voorafgaand aan de opname een voorflits geven, waardoor de pupillen zich zullen verkleinen.

#### EINDSYNCHRONISATIE

Eindsynchronisatie wordt gebruikt wanneer bij lange sluitertijden opnamen van bewegende onderwerpen worden gemaakt. Normaal wordt de flits aan het begin van de belichting ontstoken, maar maakt u bijvoorbeeld een opname van een in de nacht voorbijrijdende auto, dan komen de lichtstrepen die de lampen veroorzaken vóór de auto te liggen en lijkt de auto achteruit te rijden. Met eindsynchronisatie wordt de flits aan het eind van de opname ontstoken. De werking is niet merkbaar wanneer de sluitertijd kort is. Wanneer de sluiter wordt ontspannen wordt er een voorflits (preflash) ontstoken. Deze voorflits draagt niet bij tot de opname, maar wordt als testflits gebruikt om de flitsinstellingen te berekenen.

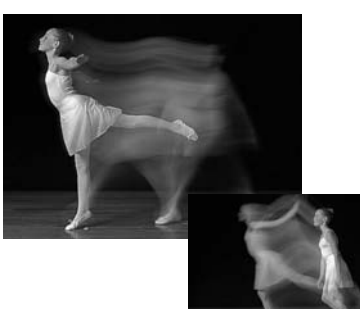

#### **Nadere toelichting**

De combinatie van flits met een door de camera-automatiek berekende lange sluitertijd is mogelijk in de P- en de A-stand (blz. 46). Bij weinig licht blijft de sluiter dan zo lang open als nodig om een goed doortekende achtergrond te krijgen. Wanneer u 's avonds een onderwerp buiten fotografeert worden de flits en de belichting voor de achtergrond zo met elkaar in balans gebracht dat zowel onderwerp als achtergrond er goed uitzien. Omdat sluitertijden langer kunnen zijn dan gebruikelijk is het gebruik van een statief aan te bevelen.

- 1. Zet de camera in de P- of de A-stand (blz. 46).
- 2. Kies "AE hold" of "AE toggle" in de custom 1 sectie van het opnamemenu (blz. 80).
- 3. Bepaal de beeldcompositie via de zoeker/monitor.
- 4. Druk de AF/AEL-toets in om de belichting te vergrendelen.
- 5. Druk de ontspanknop half in om de scherpstelling op het onderwerp te vergrendelen. Kies de gewenste compositie.
- 6.Druk de ontspanknop geheel in om de opname te maken.

## **OPNAMESTAND**

## FLITSCORRECTIE

U kunt het niveau van de flitsdosering over ±2 stops corrigeren, in stappen van 1/3 stop. De flitscorrectie wordt ingesteld in de sectie basic van het opnamemenu (blz. 80). Staat de flitscorrectie ingesteld op elke andere waarde dan 0, dan verschijnt de flitscorrectie-aanduiding in de zoeker/monitor en op het data-scherm.

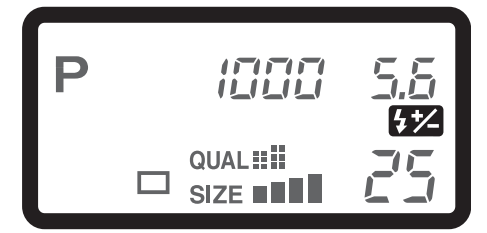

#### **Opnametips**

Wanneer u invulflits gebruikt om schaduwen op het gezicht van een persoon op te helderen kunt u met de flitscorrectie regelen hoe sterk ze moeten worden opgehelderd. Daarmee bepaalt u het verschil tussen de hoge lichten en de schaduwen. De invulflits beïnvloedt alleen de diepte van de schaduwen, niet de delen die door de hoofdlichtbron (de zon bijvoorbeeld) worden beschenen.

Stelt u de flitscorrectie in op een negatieve waarde, dan worden de schaduwen minder sterk opgehelderd dan normaal. Het beeld wordt dan contrastrijker, maar de flits zorgt er wel voor dat

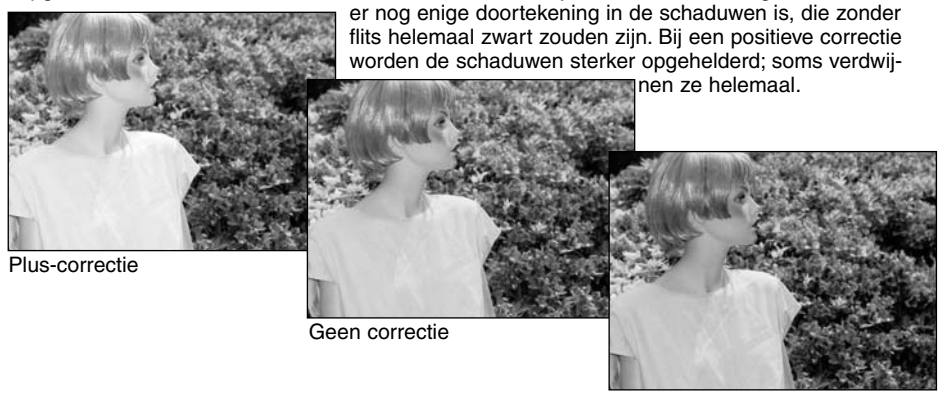

Min-correctie

## **FI ITSBEREIK**

Voor goede flitsopnamen is het nodig dat het onderwerp zich binnen het flitsbereik bevindt. Het flitsbereik wordt vergoot door de cameragevoeligheid te verhogen (blz. 61). Staat de cameragevoeligheid op auto, dan wordt bij flitsen automatisch ISO 200 gekozen. Het flitsbereik wordt gemeten vanaf de CCD. Als gevolg van het optische systeem is het bereik in tele- en groothoekstand verschillend.

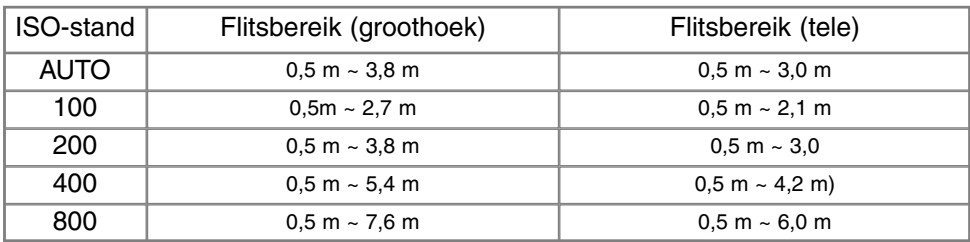

## MINOLTA FLITSER BEVESTIGEN

Met een extra flitser geeft u deze camera veelzijdiger flitsmogelijkheden. Kijk op blz. 138 voor compatible flitsers.

Verwijder het beschermkapje van de flitsschoen als afgebeeld.

Schuif de flitser op het flitsschoentje van de camera totdat hij niet verder gaat.

• Is de camera niet in gebruik, verwijder dan altijd de externe flitser. Schuif het beschermkapje op de flitsschoen om de contacten te beschermen.

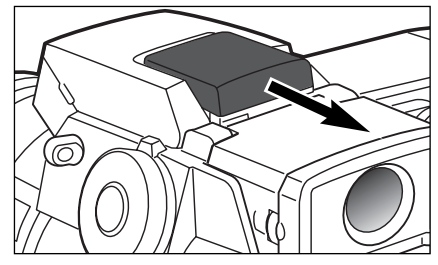

## NAVIGEREN DOOR HET OPNAMEMENU

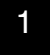

2

Druk in de opnamestand op de menutoets om het menu te activeren. Met de menu-toets laat u het menu na het verrichten van instellingen ook weer verdwijnen.

Gebruik de vierwegtoetsen van de stuurknop om de cursor in het menu te verplaatsen. Druk op het midden van de stuurknop om een instelling te openen.

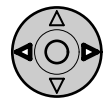

Activeer het opnamemenu met de menu-toets (1). De tab "Basic" bovenin het menu licht op. Gebruik de links/rechts-toetsen van de stuurknop (2) om de gewenste menu-tab te doen oplichten; bij veranderen van de tabs veranderen ook de menu's.

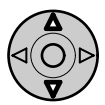

Wordt het gewenste menudeel weergegeven, gebruik dan de op/neer-toetsen om door de menu-opties te scrollen. Laat de optie waarin u iets wilt veranderen oplichten.

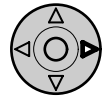

De te wijzigen menu-optie licht op, druk nu op de rechts- toets van de stuurknop; u krijgt nu de instellingen te zien waaruit u kunt kiezen, met de huidige instelling oplichtend. • Om terug te keren naar de menu-opties moet u op de links-toets te drukken.

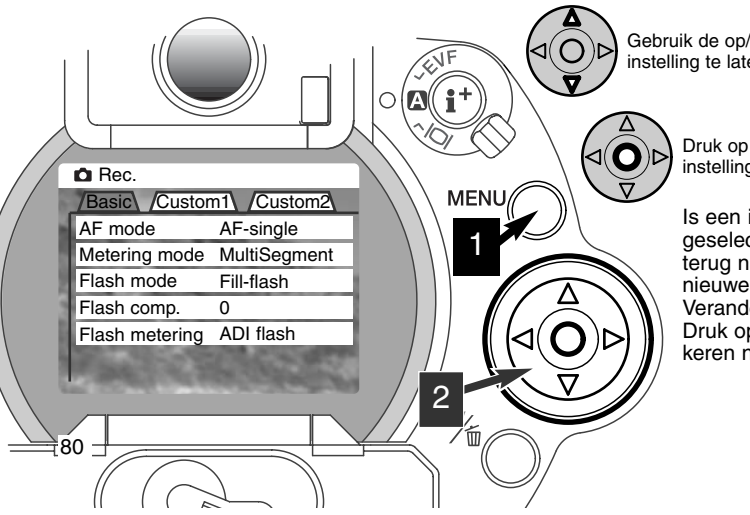

Gebruik de op/neertoetsen om de nieuwe instelling te laten oplichten.

> Druk op de stuurknop om de oplichtende instelling te selecteren.

Is een instelling eenmal geselecteerd, dan keert de cursor terug naar de menu-opties en de nieuwe instelling wordt getoond. Veranderingen blijven mogelijk. Druk op de menu-toets om terug te keren naar de opnamestand.

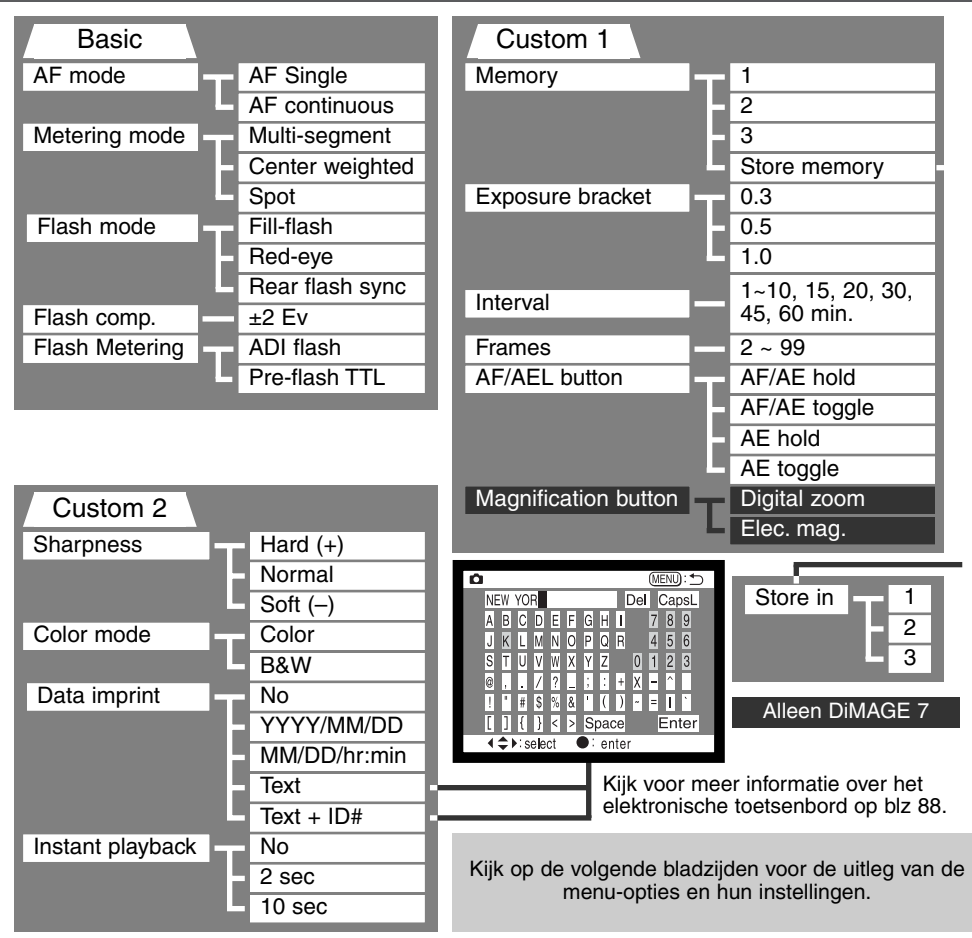

## **OPNAMESTAND**

## OPNAMEMENU - BASIC

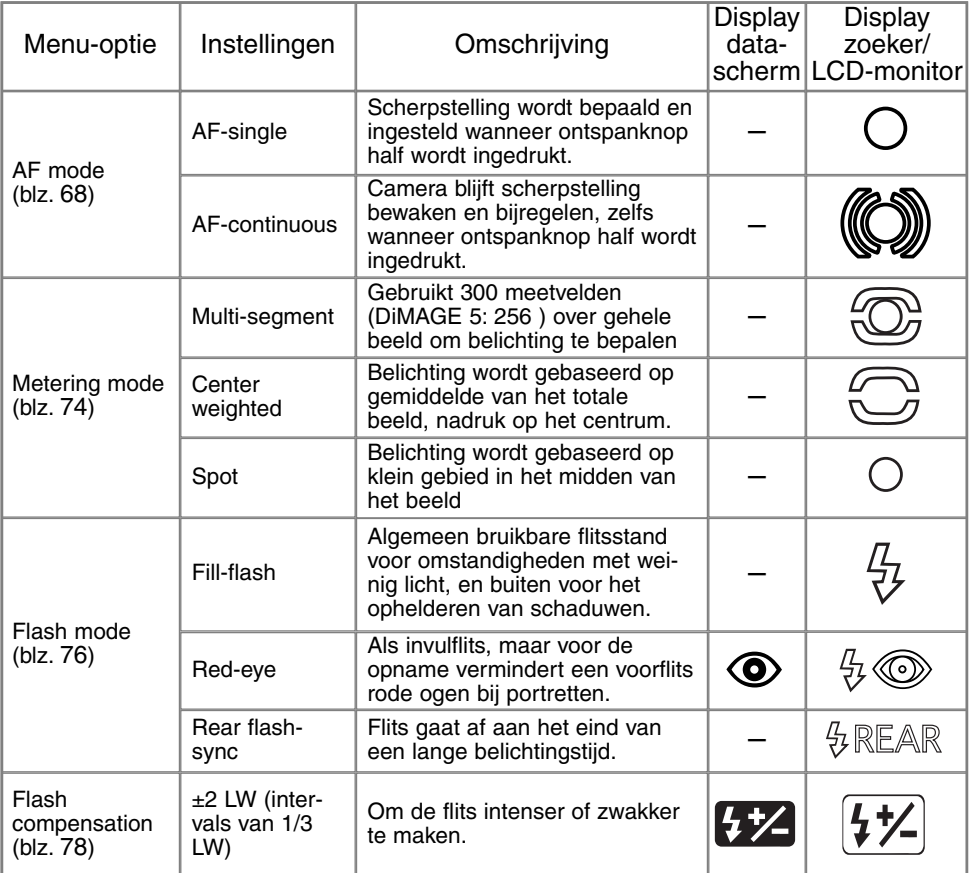

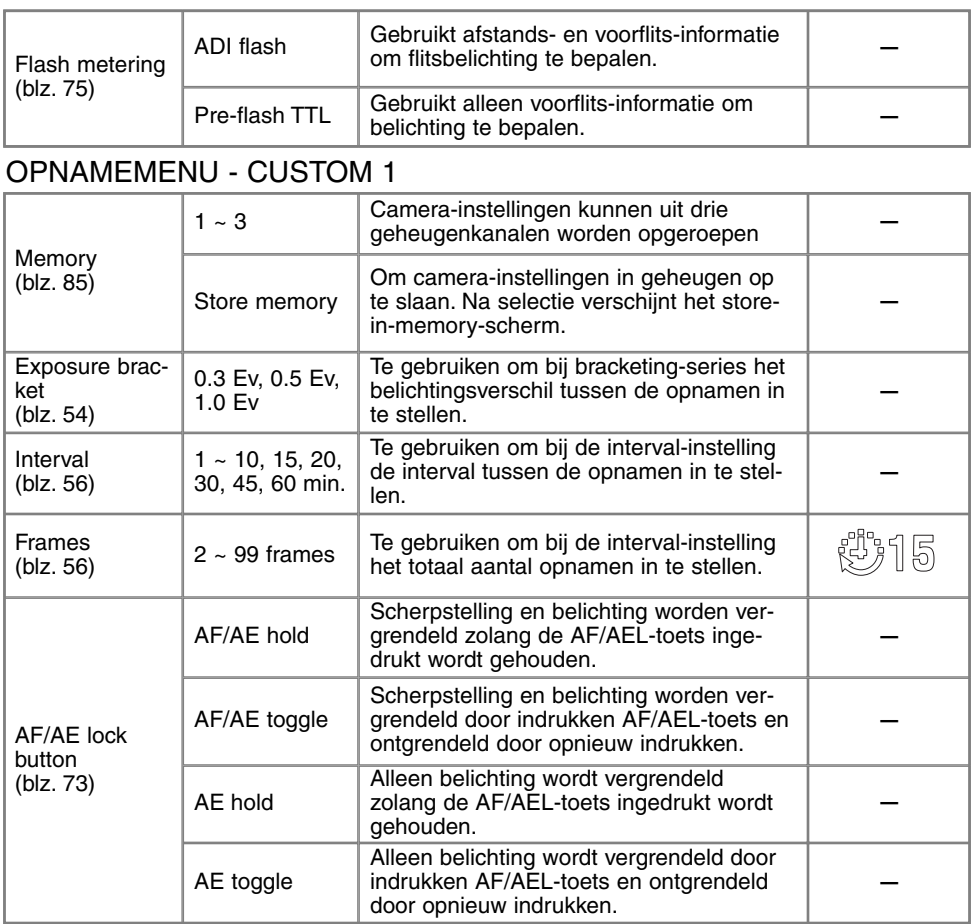

Vervolg op volgende blz.

## **OPNAMESTAND**

## OPNAMEMENU - CUSTOM 1 (VERVOLG)

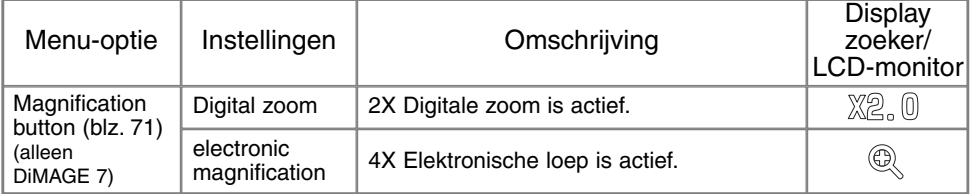

## OPNAMEMENU - CUSTOM 2

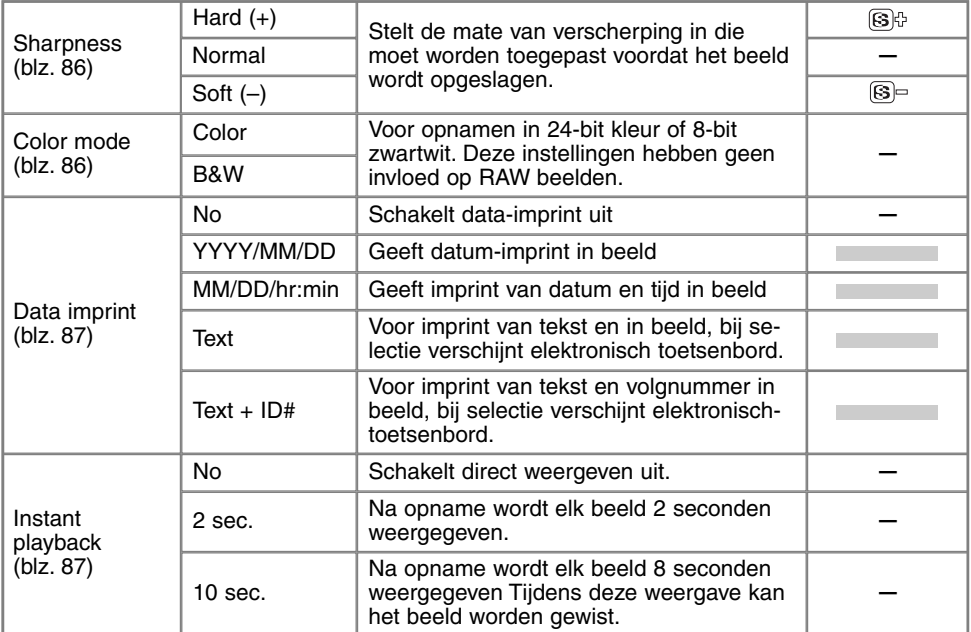

## GEHEUGEN - CAMERA-INSTELLINGEN OPSLAAN

U kunt drie sets camera-instellingen opslaan. Zo kunt u onder regelmatig terugkerende omstandigheden snel alle nodige instellingen realiseren, zonder ze stuk voor stuk te hoeven uitvoeren. Alle instellingen van het opnamemenu kunnen worden opgeslagen, behalve de instellingen voor de AF/AEL-toets, de onderwerpsprogramma's, de datum/tijd-imprint in de foto en de directe weergave. Dat betekent dat ook de positie van het Flex-scherpstelpunt, de eigen witbalansinstelling en veranderingen die met het functiewiel en de effect-schakelaar zijn uitgevoerd kunnen worden opgeslagen. Hoewel de bracketing-functie ook kan worden opgenomen moeten het type bracketing (belichting, contrast of kleurverzadiging) met de effect-schakelaar worden gekozen.

De camera-instellingen worden opgeslagen met de geheugenfunctie in de custom 1 sectie van het opnamemenu (blz. 80). Bij het eerste gebruik bevat elk geheugen de standaardinstellingen van de camera.

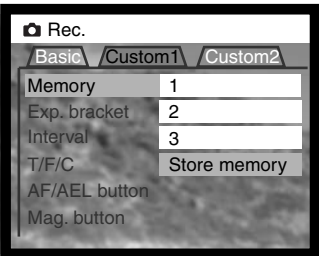

Om de huidige camera-instellingen op te slaan kiest u "store memory" in de "memory" optie in de custom 1 sectie van het opname menu. Het scherm voor geheugenopslag verschijnt.

In het geheugenscherm kiest u het geheugennummer waaronder u de camera-instellingen wilt opslaan. Een druk op de stuurknop voltooit de opslag; de voorgaande instellingen worden door de huidige vervangen.

Om een combinatie van instellingen op te roepen kiest en opent u het desbetreffende geheugenregister in de "memory" optie in de custom 1 sectie van het opnamemenu. De instellingen gelden meteen.

Camera-instellingen worden niet uit het geheugen gewist wanneer de camera wordtgeschakeld, wanneer op de pro-auto-toets (blz. 37) wordt gedrukt of wanneer in het setup-menu de standaard instellingen worden gekozen (blz. 120).

## VERSCHERPING (SHARPNESS)

De verscherping van het beeld is instelbaar. De instelling moet voorafgaand aan de opname worden uitgevoerd. De verscherping wordt ingesteld in custom 2 sectie van het opnamemenu (blz. 80).

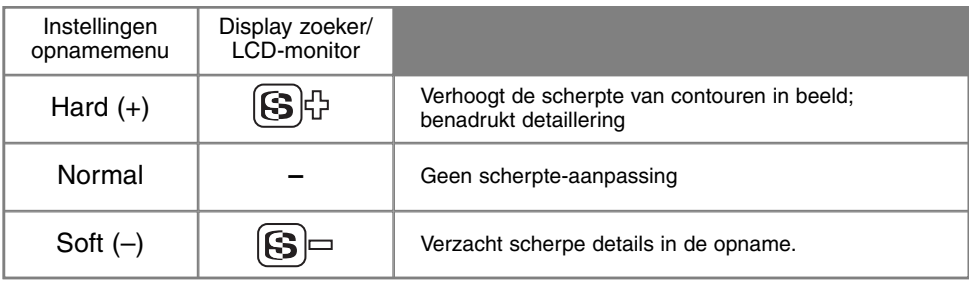

Is een andere instelling gekozen dan "normal", dat verschijnt het verscherpingssymbool in de zoeker/monitor, met de verscherpingswaarde erbij. Verscherping moet met de hand worden teruggezet.

## KLEUR/ZWARTWIT (COLOR MODE)

De kleurinstelling regelt of het beeld in kleur of in zwartwit wordt opgenomen. De keuze tussen kleur en zwartwit moet worden gemaakt voordat het beeld wordt opgenomen. De kleurinstelling wordt uitgevoerd in de custom 2 sectie van het opname menu (blz. 80). Het live-beeld in de zoeker/monitor past zich aan de instelling aan. De kleurinstelling heeft geen invloed op de bestandsgrootte. De kleurinstelling moet met de hand worden teruggezet.

De kleurinstelling heeft geen invloed op RAW-opnamen. Hoewel de zoeker/monitor een zwartwitbeeld zal weergeven kan de Utility software de oorspronkelijke kleuren oproepen.

## DATUM/TIJD IN BEELD (DATA IMPRINTING)

Het is mogelijk informatie in het beeld op te nemen. Deze datum/tijd-functie moet worden geactiveerd voordat het beeld wordt opgenomen. Is de functie geactiveerd, dan blijft hij actief tot dat hij wordt teruggezet. Er verschijnt een gele balk onder de afstandaanduiding en de opnameteller in de zoeker/monitor om aan te geven dat de imprint-functie actief is. Het in beeld opnemen van data kan worden geregeld in de custom 2 sectie van het opnamemenu (blz. 80).

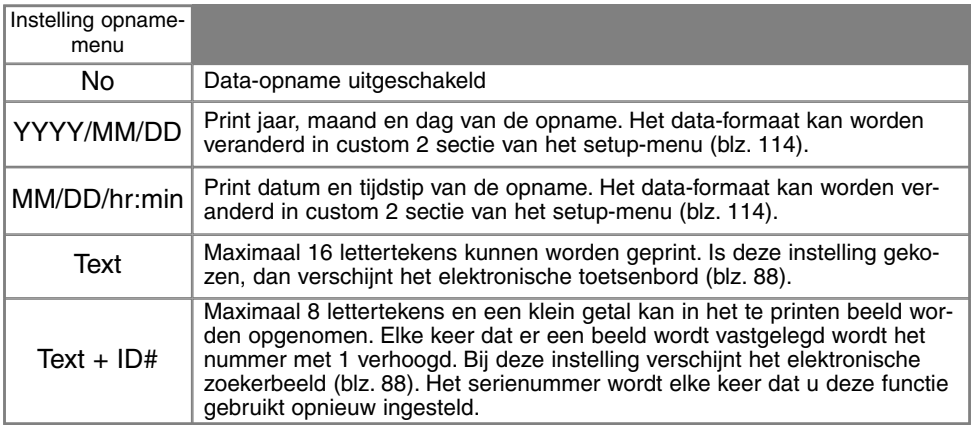

De informatie wordt in de rechter benedenhoek van het beeld geplaatst. De informatie komt in de opname te staan en dekt de beeldinformatie geheel af.

#### **Nadere informatie**

Elk beeld dat wordt opgenomen wordt aangevuld met een elektronisch label, de Exif tag, waarin de datum en tijd van de opname zijn opgeslagen alsook opname-informatie. U kunt deze informatie bekijken met de camera in de weergave of Quick View stand of op een computer met de DiMAGE Image Viewer Utility software.

## ELEKTRONISCH TOETSENBORD

Met het elektronisch toetsenbord kunt u tekst invoeren voor de data-functie of om nieuwe mappen een naam te geven. Het toetsenbord verschijnt automatisch wanneer de tekst wordt ingevoerd.

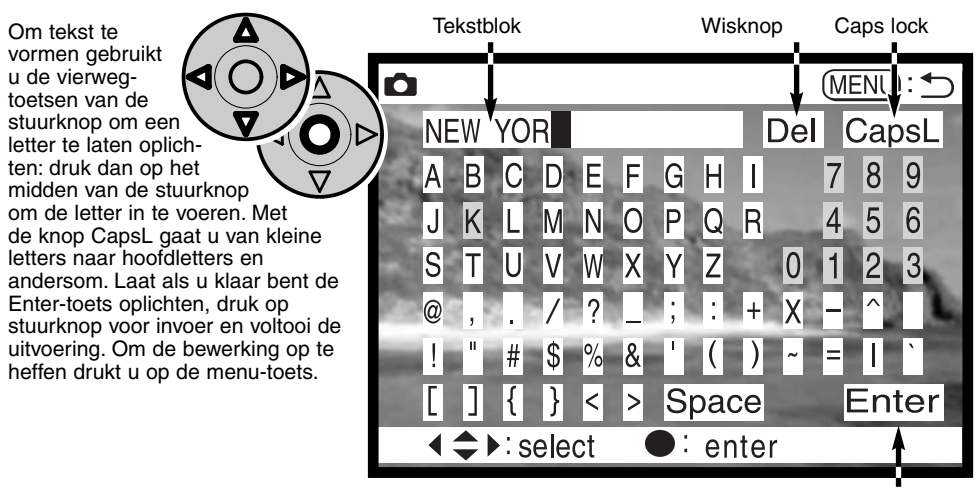

Enter-knop

Om tekst te wissen beweegt u de cursor naar het tekstblok bovenin het scherm. Gebruik de cursor om de te wissen letter te laten oplichten. Druk de neer-toets in; de wisknop licht nu op. Druk op het midden van de stuurtoets om de letter te wissen.

Wilt u een letterteken vervangen, herhaal dan de voorgaande procedure, maar wanneer de wisknop oplicht dient u de vierwegtoetsen van de stuurknop te gebruiken om het oplichtende letterteken in het tekstvak te vervangen; druk op de stuurknop om het letterteken te vervangen.

## DIRECT WEERGEVEN (INSTANT PLAYBACK)

Na te zijn opgenomen wordt het beeld in de zoeker/monitor vertoond voordat het wordt opgeslagen. Bij continu-opnamen of een bracketing-serie wordt een index-weergave vertoond. Direct weergeven wordt ingesteld in de custom 2 sectie van het opnamemenu (blz. 80).

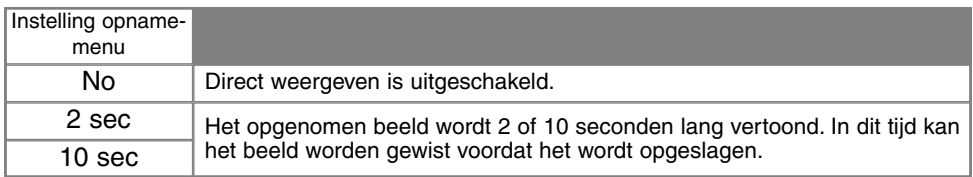

• Drukt u tijdens de directe weergave op het midden van de stuurknop, dan wordt het beeld onmiddellijk opgeslagen en wordt de weergave gestopt.

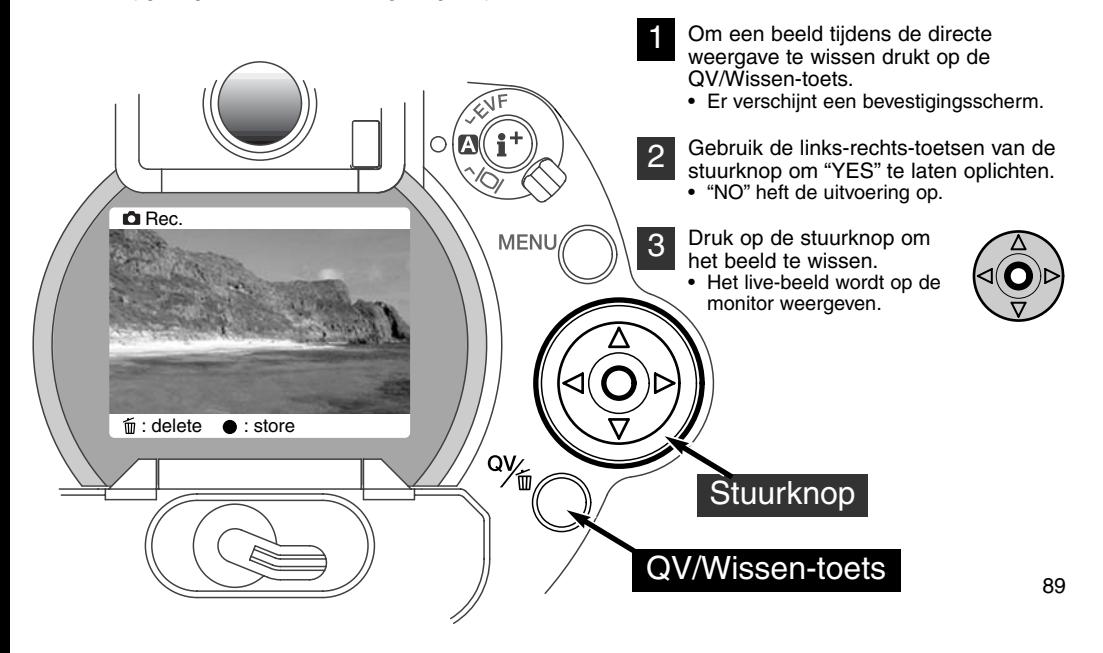

## **OPNAMESTAND**

#### VIDEO-CLIPS OPNEMEN

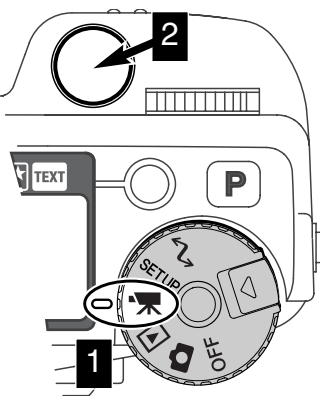

Deze camera kan tot 60 seconden digitale video opnemen. Het motion JPEG beeld is 320 X 240 pixels (QVGA).

Digitale video opnemen is eenvoudig. Zet de keuzeknop op filmopname (1). Neem het onderwerp in beeld als beschreven bij de basistechnieken (blz. 29). Druk eenmaal op de ontspanknop om de opname te starten (2) De camera gaat door met opnemen totdat de opnameduur verstreken is of de ontspanknop opnieuw wordt ingedrukt. Bij de opname tellen de opnametellers van data-scherm en zoeker/monitor de resterende tijd af.

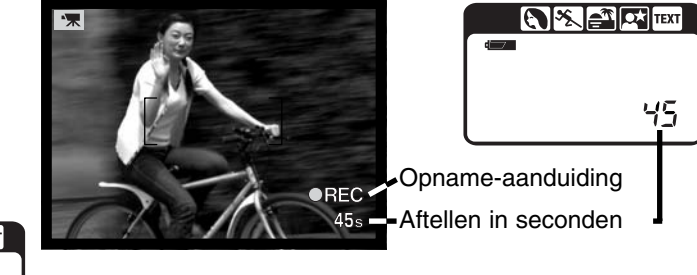

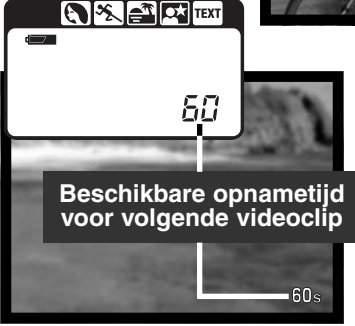

Wanneer de camera niet opneemt, geven de opnametellers op data-scherm en zoeker/monitor de maximum opnametijd voor de volgende filmclip aan. Normaal is dat 60 seconden. Is er minder ruimte beschikbaar dan wordt er een lager aantal seconden opgegeven.

De tabel hieronder geeft aan wat voor verschillende CompactFlash kaarten bij benadering de totale opnametijd is. De werkelijke tijd hangt af van het onderwerp.

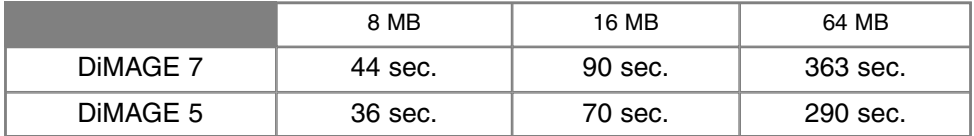

Deze tabel geeft aan welke functies bij video-clips te gebruiken zijn, welke vast staan en welke buiten werking zijn. Handmatige scherpstelling kan bij video-opnamen worden gebruikt.

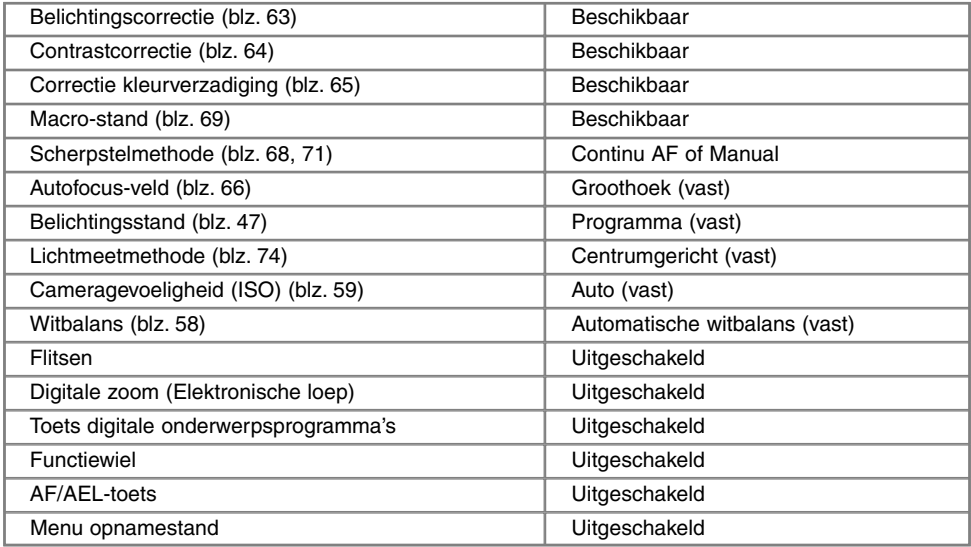

## TIJDOPNAMEN

Tijdopnamen moeten worden gemaakt in de stand voor handmatige belichtingsregeling (M) (blz. 71). U kunt opnamen maken van maximaal 30 s door de ontspanknop zolang ingedrukt te houden als u wenst. Voor tijdopnamen is gebruik van een statief en een aftandsbediening sterk aan te raden.

Gebruik het instelwiel (1) om de sluitertijd voorbij de vier seconden te draaien, zodat "bulb" verschijnt.

Zet om de diafragmawaarde in te stellen de effectschakelaar (2) op belichtingscorrectie (2). Houd de effect-toets (3) ingedrukt en draai aan het instelwiel (1) totdat de gewenste diafragmawaarde verschijnt.

• Het lichtmeetsysteem van de camera kan niet bepalen hoe lang tijdopnamen moeten zijn. Het is aan te bevelen daarvoor een losse belichtingsmeter te gebruiken.

Houd de ontspanknop gedurende de gewenste tijd ingedrukt om de tijdopname te maken.

- Loslaten van de ontspanknop stopt de belichting.
- Tijdens de belichting blijven de zoeker en de LCD-monitor blanco.

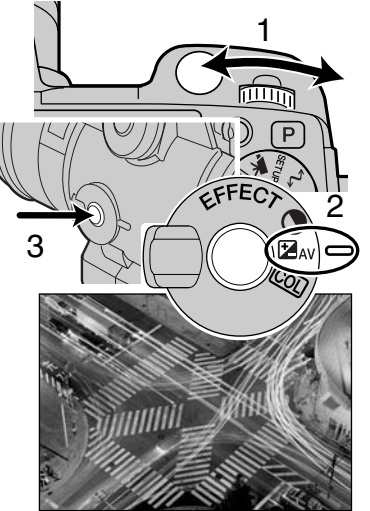

## AANSLUITING AFSTANDSBEDIENINGSKABEL (APART LEVERBAAR)

De als extra leverbare afstandsbedieningskabels (RC-1000S of RC-1000L) kunnen worden gebruikt om trilling als gevolg van aanraking van de camera te vermijden.

Verwijder het kapje van de aansluiting voor de afstandsbediening.

• Gebruik de inkeping aan de zijkant van het dekseltje.

Steek de stekker in het aansluitpunt.

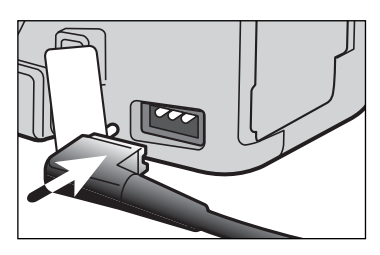

# WEERGAVESTAND BEELDEN BEKIJKEN EN BEWERKEN

Dit hoofdstuk omvat gedetailleerde informatie omtrent de weergavefuncties van de camera. Lees de delen die voor u van belang zijn. De delen over beelden weergeven, films weergeven, beelden wissens (blz. 94 - 95), het navigeren door het weergavemenu (blz. 102) en het beeldselectiescherm (blz. 111) omvatten samen de belangrijkste informatie voor het bekijken en bewerken van beelden. De informatie over het navigeren door het weergavemenu wordt gevolgd door gedetailleerde beschrijvingen van de instellingen.

## BEELDEN BEKIJKEN

In de weergavestand kunt u op gemakkelijke wijze foto's en filmclips bekijken. Zet de camera in de weergavestand (1) om beelden te kunnen bekijken.

Gebruik de stuurtoets om langs de beelden op de CompactFlash kaart te scrollen. De beelden worden weergegeven met datum, opnamenummer, print-status en informatie over een eventuele vergrendeling. Bij stilstaande beelden (foto's) kan ook een histogram en opname-informatie worden weergegeven. Van filmclips wordt het eerste beeldje weergegeven; een filmclip is te herkennen aan het filmsymbooltje bij de thumbnail van het eerste beeldje.

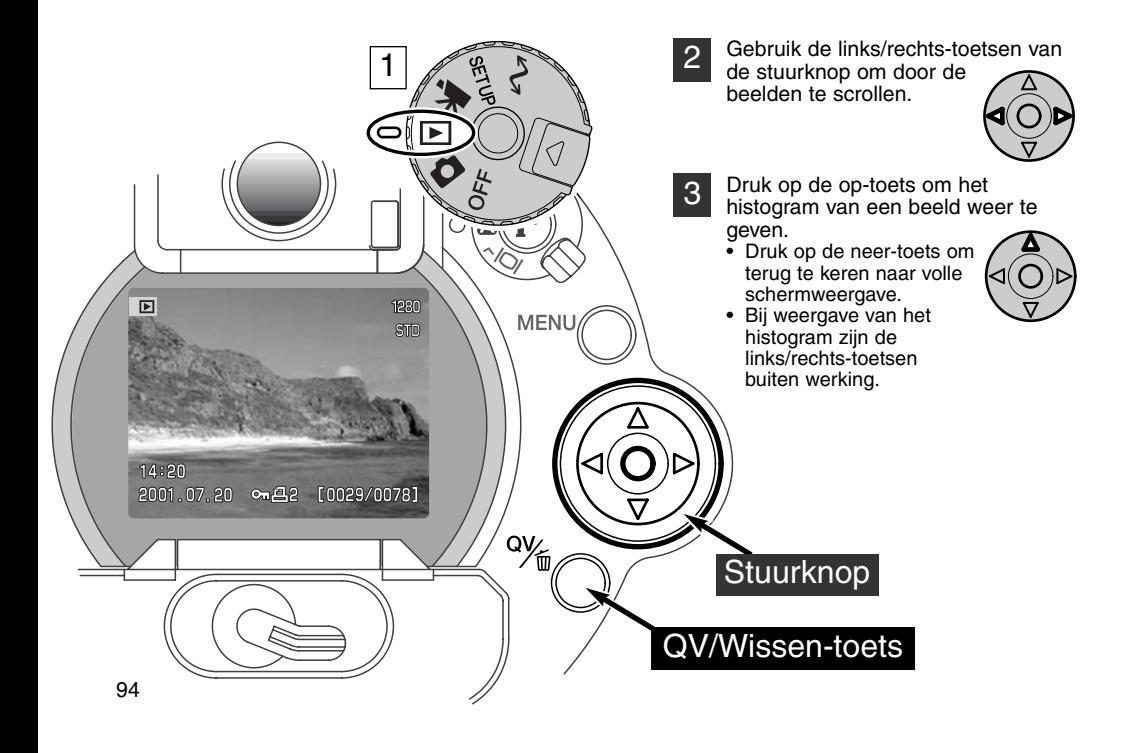

## FILMCLIPS WEERGEVEN

1

Gebruik de link/rechts-toetsen om de gewenste clip te vinden.

- Druk op het midden van de stuurknop om de clip af te spelen. 2
	- Wanneer u tijdens het afspelen op de stuurknop drukt wordt het beeld stil gezet; met opnieuw indrukken wordt het afspelen vervolgd.
	- Wanneer het afspelen voltooid is verschijnt het eerste beeldje weer.

Om het afspelen van een filmclip te stoppen drukt u op de neer-toets van de stuurknop. 3

## BEELDEN WISSEN

In de weergavestand kunt u een weergegeven foto of filmclip wissen. Wanneer u een bestand voor wissen selecteert verschijnt een bevestigingsscherm voordat het wissen wordt uitgevoerd.

#### Een gewist bestand kan niet meer worden teruggehaald. Let dus altijd goed op wanneer u beelden wist.

Druk op de QV/Wissen-toets om een weergegeven beeld te wissen. 1

- Er verschijnt een bevestigingsscherm.
- $\mathcal{P}$ Gebruik de links-rechts-toetsen om "YES" te doen oplichten
	- "NO" heft de handeling op.
- 3 Druk op de stuurknop om het beeld te wissen.

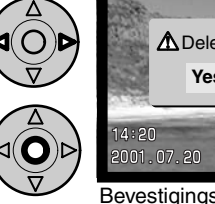

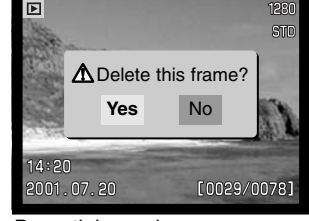

Bevestigingsscherm

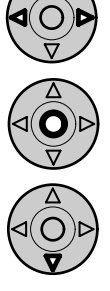

## **WEERGAVESTAND**

## SCHERM ENKELBEELDWEERGAVE

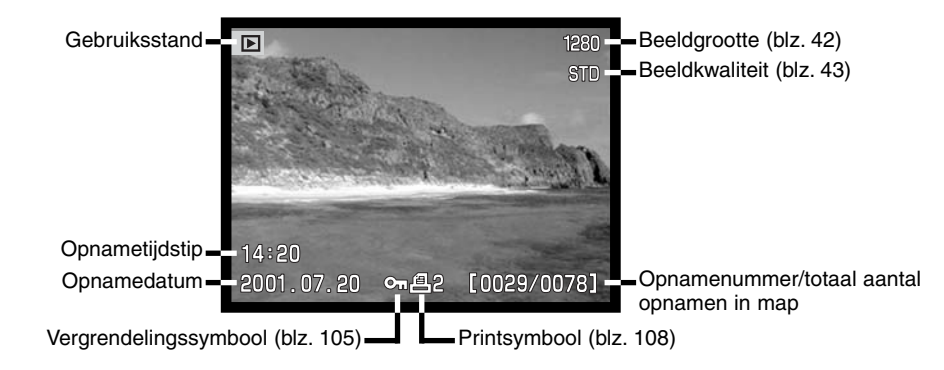

## SCHERM FILMWEERGAVE

Gebruiksstand Weergavetijd Ů ங் Play **Play Pause Stop 23s**  $.14:20$ \*\* [0029/0078] 2001.07.20  $O_{\overline{n}}$ Opnamedatum Opnamenummer/totaal aantal opnamen in map Opnametijdstip Filmsymbool

## HISTOGRAMWEERGAVE

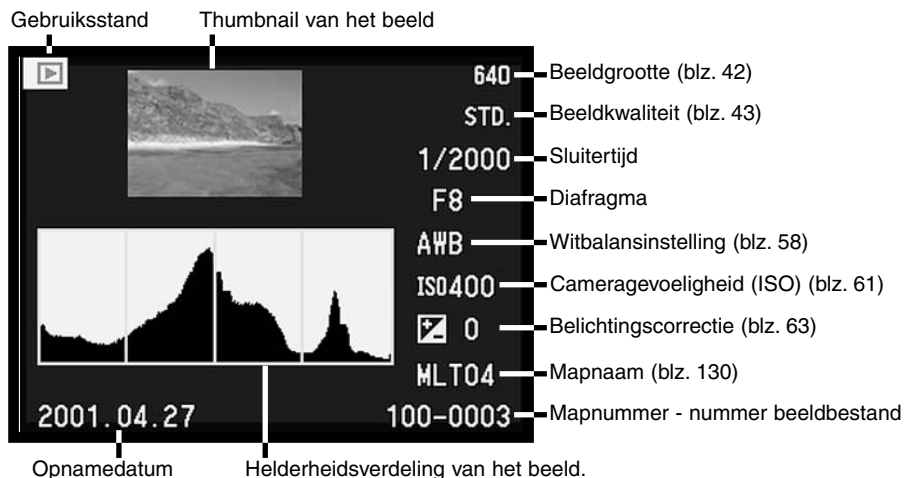

Het zwarte deel van het histogram toont de verdeling van de helderheden van het opgenomen beeld, van zwart (links) tot wit (rechts). Elk van de 256 verticale lijnen geeft het relatieve aandeel weer van een bepaald helderheidsniveau binnen het beeld. U kunt het histogram gebruiken om belichting en contrast te evalueren; het histogram geeft geen kleurinformatie. Een verandering van de belichting geeft een beeld waarvan het histogram gelijk zou zijn, maar dan alleen met een verschuiving van de grafiek naar links (krappere belichting) of naar rechts (ruimere belichting).

Een verandering van het contrast zou de helderheidswaarden samentrekken (verlaging van het contrast) of uit elkaar drijven (verhoging van het contrast).

## BEELDWEERGAVE - WEERGAVESTAND

Met de display-schakelaar en de informatietoets op de achterkant van de camera regelt u waar het beeld wordt weergegeven en welke informatie in beeld verschijnt. Met de driestandendisplayschakelaar kiest u voor automatische omschakeling of maakt u zelf de keuze tussen de elektronische zoeker en de LCD-monitor.

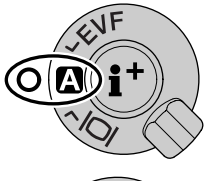

Automatische weergavekeuze - de camera kiest voor de weergave van het live-beeld zelf tussen de elektronische zoeker en de LCD-monitor. De oogsensors van de elektronische zoeker nemen waar of de elektronische zoeker wordt gebruikt en schakelt op basis daarvan over op de juiste display.

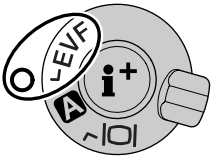

EVF-weergave- het live-beeld wordt alleen vertoond op de elektronische zoeker (EVF - electronic viewfinder). Bij fel licht is het beeld hier beter te zien dan op de LCD-monitor.

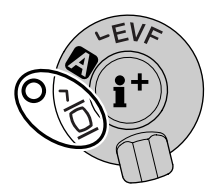

LCD-monitor weergave - het live-beeld is alleen op de LCD-monitor te zien.

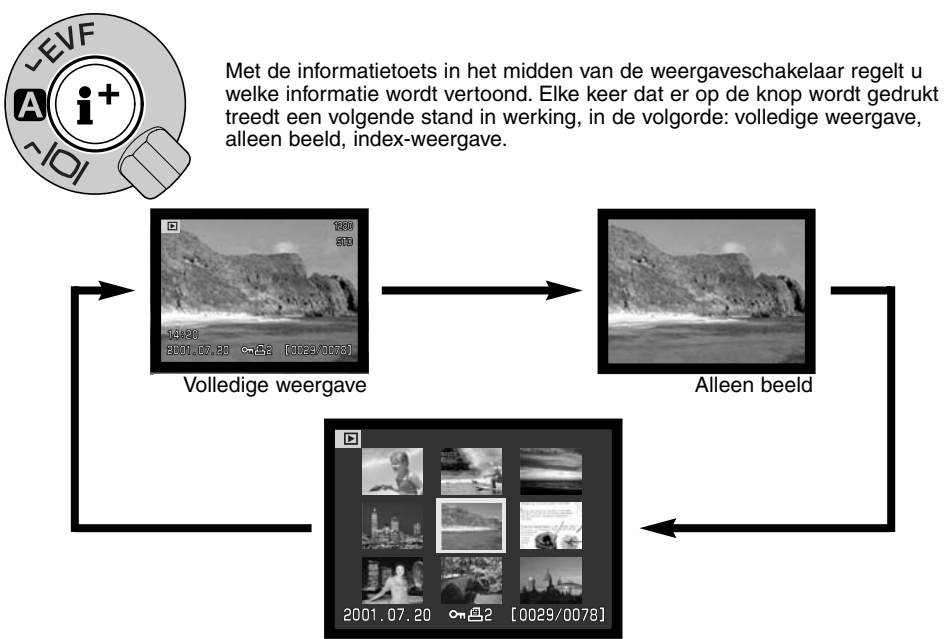

Index-weergave

Bij index-weergave verplaatst u het gele selectiekader met de links/rechts-toetsen langs de thumbnails. Wanneer een beeld wordt omkaderd verschijnen de opnamedatum, de vergrendelingsen printstatus en het opnamenummer onderaan het scherm. Het gemarkeerde beeld kan met de QV/Wissen-toets worden gewist (blz. 95). Wordt de informatietoets ingedrukt, dan verschijnt het gemarkeerde beeld in enkelbeeldweergave. Voor de index-weergave krijgt u vier of negen beelden tegelijk te zien. In de basic sectie van het weergavemenu kunt u deze keuze maken (blz. 102).

## **WEERGAVESTAND**

1

## VERGROTE WEERGAVE

Bij enkelbeeldweergave kunt u een stilstaand beeld vergroten om het in detail te bestuderen. RAW en superfijn-beelden kunnen niet worden vergroot.

- Druk wanneer het te beoordelen beeld wordt weergegeven op de vergrotingstoets. De vergrotingsfactor is te zien in de zoeker/monitor.
- 
- Het beeld kan in drie stappen worden vergroot. Elke keer dat u op de vergrotingstoets drukt wordt het beeld een stap verder vergroot.

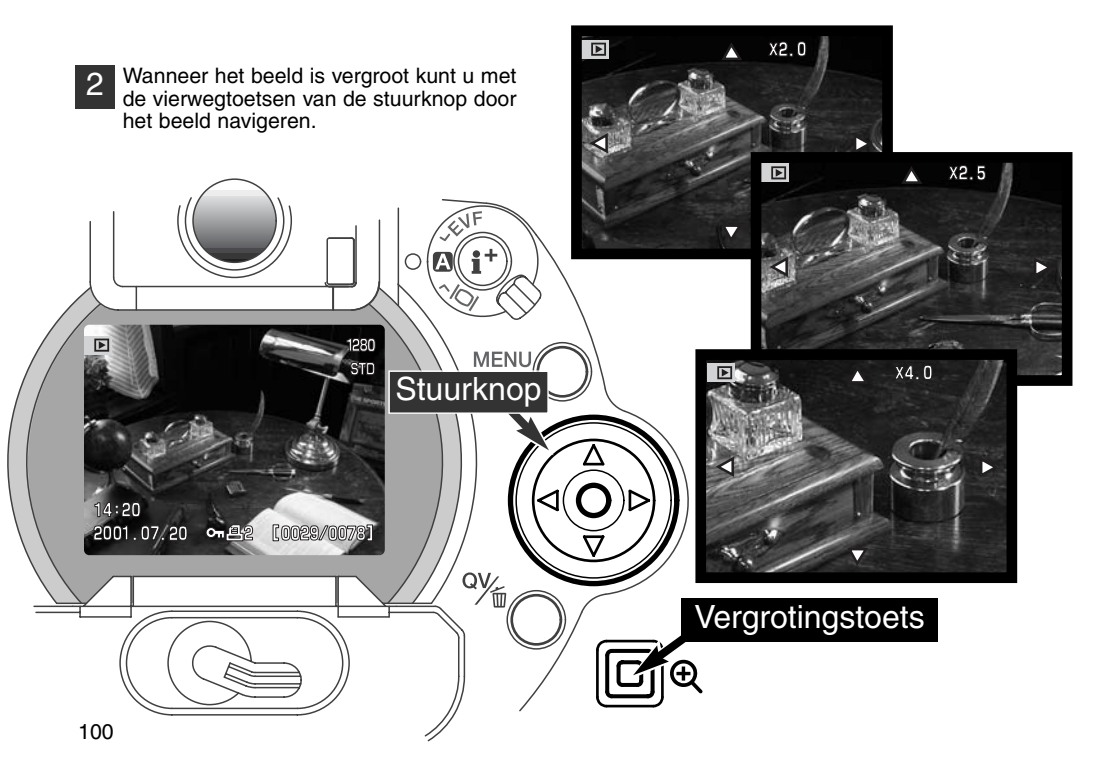

Het aantal mogelijke vergrotingsstappen is afhankelijk van de grootte van het beeld. Hoe kleiner het beeld, des te kleiner is het aantal stappen. 1024 X 768 digitale zoom-opnamen opgenomen met de DiMAGE 5 worden in drie stappen vergroot: 2 x, 2,5 x en 3,2 x.

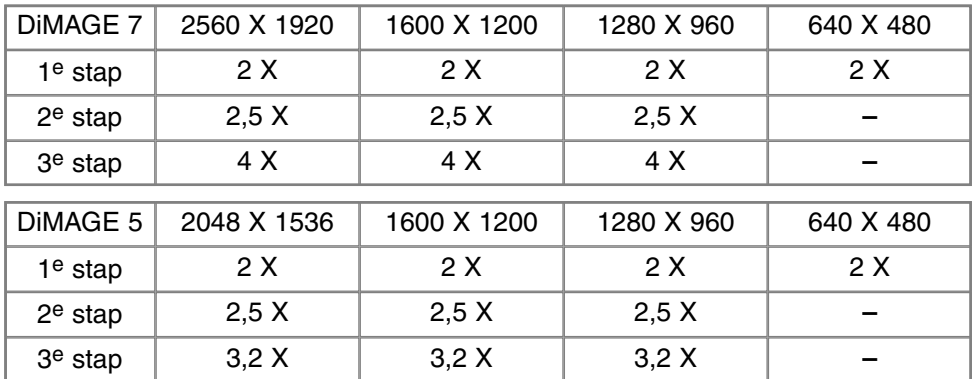

## **WEERGAVESTAND**

## NAVIGEREN DOOR HET WEERGAVEMENU

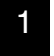

Druk in de weergavestand op de menutoets om het menu te activeren. Met de menu-toets kunt u ook het weergavemenu uitschakelen wanneer de instellingen zijn voltooid.

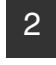

Gebruik de vierwegtoetsen van de stuurknop om de cursor in het menu te verplaatsen. Indrukken van de stuurknop bevestigt een gekozen instelling.

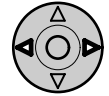

Activeer het weergavemenu met de menutoets (1). De "Basic" tab licht op. Gebruik de link/rechtstoetsen van de stuurknop (2) om de gewenste menu-tab te doen oplichten; De menu's veranderen wanneer er op een andere tab wordt overgegaan.

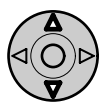

Staat het gewenste menu op het scherm, gebruik dan de op/neer-toetsen (2) om door de menu-opties te scrollen. Laat de optie oplichten waarvan u de instellingen wilt veranderen.

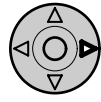

Licht het te veranderen menu op, druk dan op de rechts-toets van de stuurknop; de instellingen verschijnen, de huidige instelling licht op.

• Om terug te keren naar de menu-opties drukt u op de links-toets van de stuurknop.

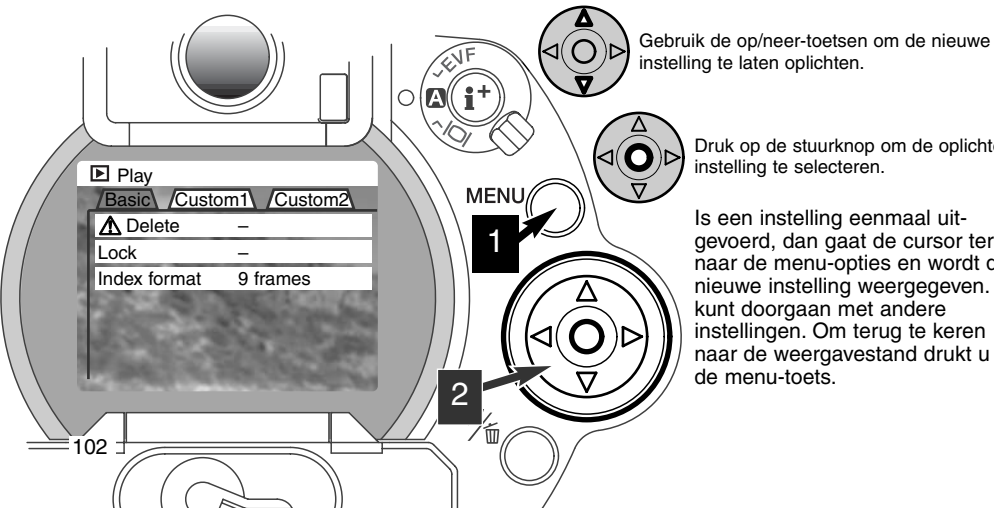

instelling te laten oplichten.

Druk op de stuurknop om de oplichtende instelling te selecteren.

Is een instelling eenmaal uitgevoerd, dan gaat de cursor terug naar de menu-opties en wordt de nieuwe instelling weergegeven. U kunt doorgaan met andere instellingen. Om terug te keren naar de weergavestand drukt u op de menu-toets.

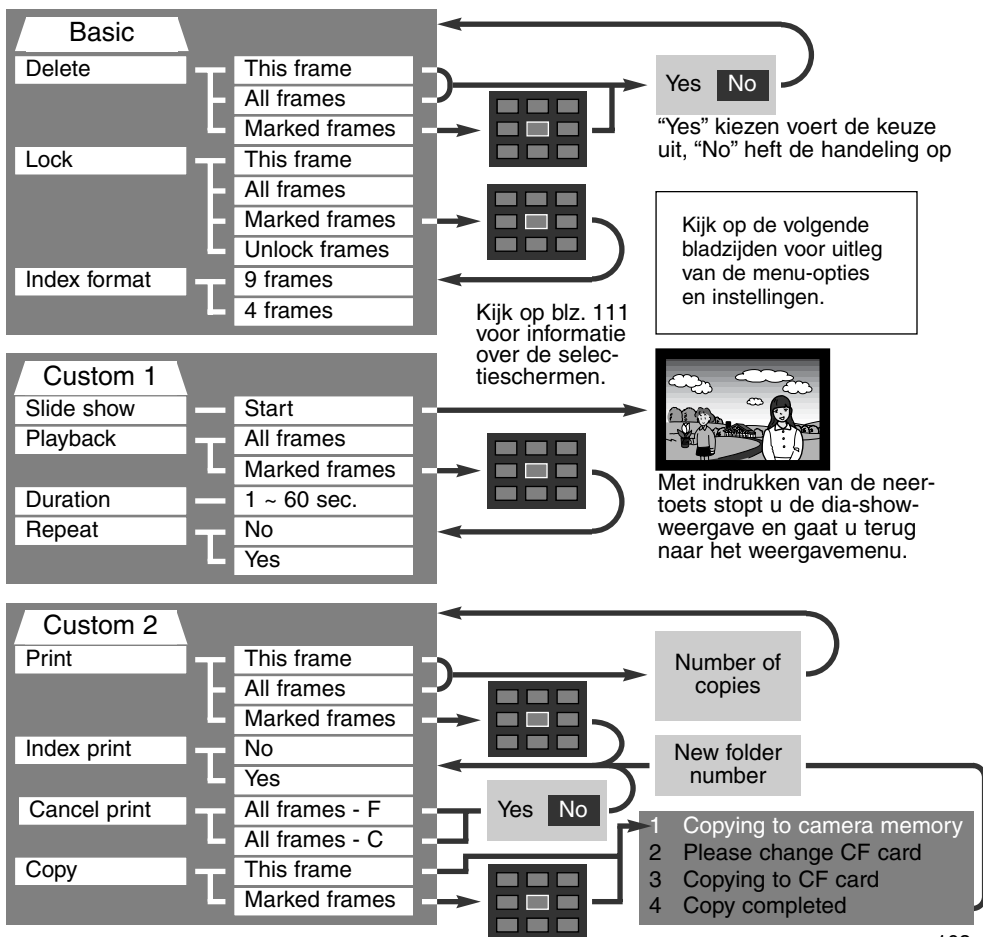

<sup>103</sup>

## WEERGAVEMENU - BASIC

#### BEELDEN WISSEN (DELETE)

#### Wissen verwijdert beelden permanent. Een gewist beeld kan niet worden teruggehaald. Wees voorzichtig bij het wissen van beelden.

In het weergavemenu kunt u enkele beelden wissen, maar ook meerdere beelden tegelijk of alle beelden uit een map. Voordat een beeld wordt gewist verschijnt een bevestigingsscherm; "Yes" voert het wissen uit, met "No" ziet u er van af. Wilt u beelden in een andere map wissen, dan moet u die map kiezen in de custom 1 sectie van het setup-menu (blz. 114). De wisfunctie heeft drie instellingen.

**This frame** - Het weergegeven of gemarkeerde beeld wordt gewist.

**All frames** - Alle niet vergrendelde beelden in de gekozen map worden gewist.

**Marked frames** - De gemarkeerde beelden worden gewist. Kiest u deze instelling, dan verschijnt het beeldselectiescherm. Gebruik de links/rechts-toetsen van de stuurknop om het eerste beeld te markeren (laten oplichten) dat moet worden gewist. Met de op-toets markeert u het beeld met een vuilnisbak-symbool. Wilt u een beeld toch niet wissen, markeer het dan met het gele kader en druk op de neer-toets van de stuurknop: het vuilnisbak-symbool verdwijnt dan. Maak op deze wijze een selectie van te wissen beelden. Druk op de stuurknop om verder te gaan (het bevestigingsscherm verschijnt), of druk op de menu-toets om de handelingen op te heffen en naar het weergavemenu terug te keren. Op het bevestigingsscherm moet u "Yes" selecteren en met een druk op de stuurknop bevestigen. De geselecteerde opnamen worden dan gewist.

De wisfunctie wist alleen niet vergrendelde opnamen. Is een beeld vergrendeld, dan moet u eerst de vergrendeling opheffen voordat u het kunt wissen.

#### BEELDEN VERGRENDELEN (LOCK)

U kunt een beeld, een selectie van beelden en alle beelden van een map vergrendelen. Een vergrendeld beeld kan niet worden gewist. Het is verstandig belangrijke opnamen te vergrendelen. Wilt u beelden in een andere map vergrendelen, kies die map dan in custom sectie 1 van het setupmenu (blz. 114). Er zijn vier instellingen voor de vergrendelingsfunctie:

**This frame** - Het weergegeven of gemarkeerde beeld wordt vergrendeld.

**All frames** - Alle beelden in de map worden vergrendeld.

**Marked frames** - De gemarkeerde beelden worden vergrendeld. Kiest u deze instelling, dan verschijnt het beeldselectiescherm. Gebruik de links/rechts-toetsen van de stuurknop om het beeld te markeren dat u wilt vergrendelen. Met de op-toets markeert u het beeld met het vergrendelingssymbool. Wilt u een beeld ontgrendelen, markeer het dan met het gele kader en druk op de neertoets van de stuurknop: het vergrendelingssymbool verdwijnt dan. Maak op deze wijze een selectie van te vergrendelen beelden. Druk op de stuurknop om de geselecteerde beelden te vergrendelen, of druk op de menu-toets om de handelingen op te heffen en naar het weergavemenu terug te keren.

**Unlock frames** - Alle beelden in de map worden ontgrendeld.

Door een beeld te vergrendelen beschermt u het tegen wissen. Formateert u de CompactFlash kaart echter opnieuw, dan gaat alle informatie verloren, ook de vergrendelde bestanden.

#### INDEXWEERGAVE VERANDEREN (INDEX FORMAT)

Met deze opties bepaalt u of de index negen of vier beelden vertoont. De instelling heeft betrekking op alle indexweergaven.

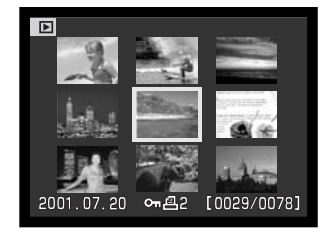

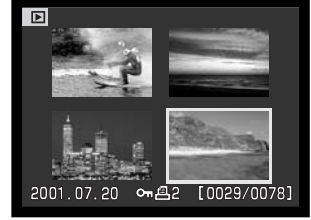

## WEERGAVEMENU - CUSTOM 1 (DIA-SHOW)

De custom 1 sectie van het weergavemenu betreft de dia-show-functie. Hiermee worden alle beelden in een map automatisch weergegeven in aflopende numerieke volgorde.

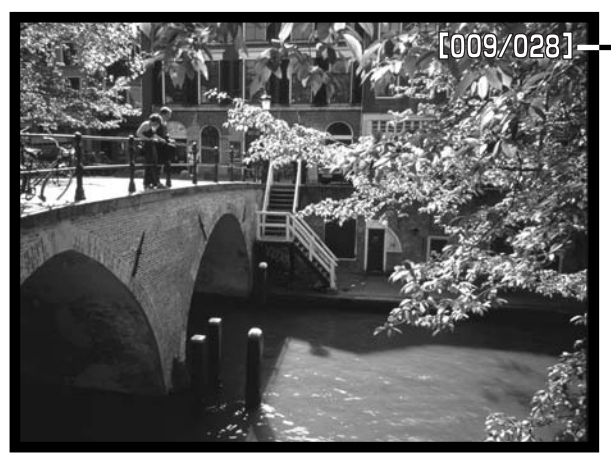

Aftellend opnamenummer / totaal aantal opnamen in de presentatie

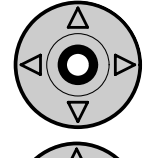

Druk op de stuurknop om de presentatie te pauzeren en te herstarten.

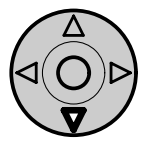

Druk op de neertoets van de stuurknop om de presentatie te stoppen.

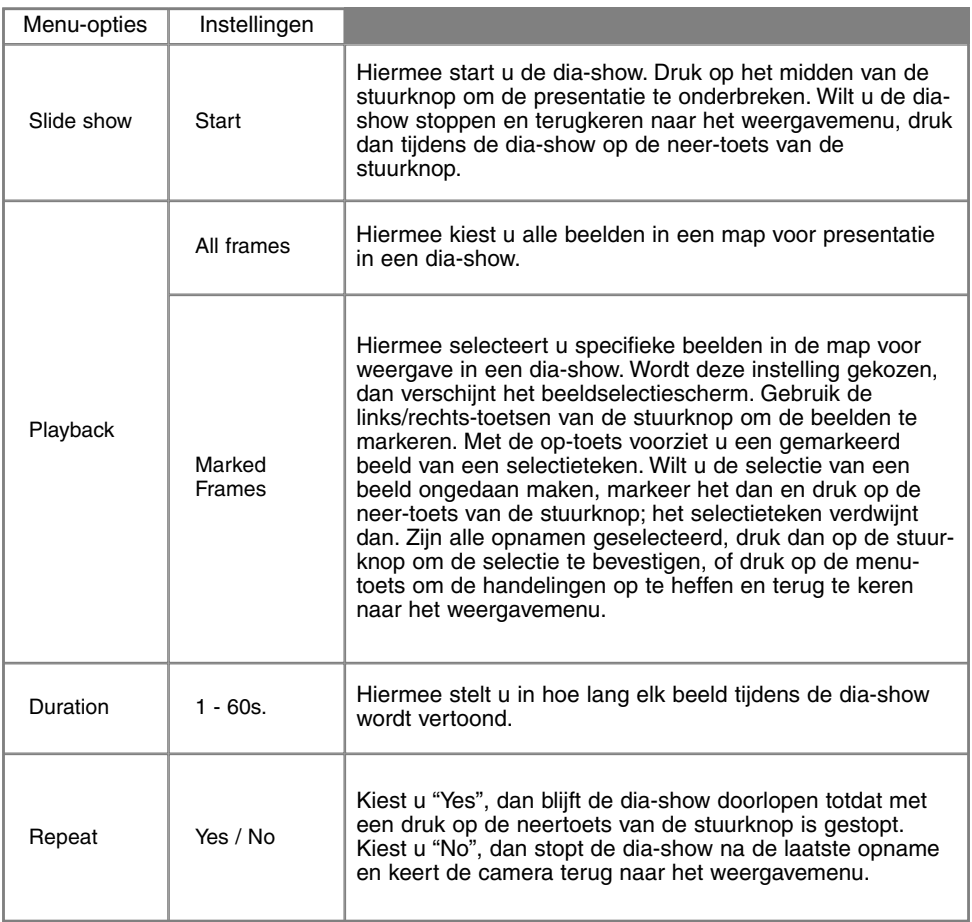

## WEERGAVEMENU - CUSTOM 2 OVER DPOF

Deze camera wordt ondersteund door DPOF™ versie 1.1. DPOF (Digital Print Order Format) maakt het mogelijk direct vanuit de camera prints van foto's te (laten) maken. Na het vormen van een DPOF orderbestand kunt u de CompactFlash kaart simpelweg inleveren bij een foto-afwerkadres, of u steekt de kaart in de sleuf van een DPOF-compatible printer. Is een DPOF-bestand aangemaakt, dan wordt er op de CompactFlash kaart automatisch een 'misc.' map aangemaakt om het in op te slaan (blz. 130). DPOF printbestanden kunnen niet van RAW-beelden worden gemaakt.

#### EEN DPOF PRINTOPDRACHT AANMAKEN

De print-menu-optie wordt gebruikt om een opdracht voor standaardprints aan te maken van beelden in een bepaalde map. U kunt enkele beelden, alle beelden of een selectie printen. Heeft een CompactFlash kaart verschillende mappen, dat moet er voor elke map een orderbestand worden gemaakt. Mappen kunnen worden gekozen in de custom 1 sectie van het setup-menu (blz. 114).

**This-frame** - Hiermee maakt u een DPOF-bestand voor het in de weergavestand weergegeven of geselecteerde beeld.

**All-frames** - Hiermee maakt u een DPOF-bestand voor alle beelden in de map die u in custom 1 sectie van het setup-menu hebt geselecteerd (blz. 114).

**Marked frames** - Hiermee kiest een aantal beelden dat u wilt laten printen, of wanneer u van een aantal beelden verschillende aantallen wilt hebben. Kiest u deze instelling, dan verschijnt het beeldselectiescherm. Gebruik de links/rechts-toetsen van de stuurknop om elk beeld te markeren (laten oplichten) dat moet worden geprint. Met de op-toets markeert u het beeld met een printersymbool. Het getal naast het printersymbool is het aantal prints dat van het beeld zal worden gemaakt. Druk op de op-toets van de stuurknop om het aantal te verhogen, op de neer-toets om het te verlagen. U kunt per opname maximaal negen prints bestellen. Wilt u een beeld toch niet laten printen, druk dan op de neer-toets van de stuurknop totdat het aantal op nul staat en het printersymbool verdwijnt.

Maak op deze wijze een selectie van te printen beelden. Druk op de stuurknop om het DPOForderbestand aan te maken, of druk op de menu-toets om de handelingen op te heffen en naar het weergavemenu terug te keren.
Kiest u voor een enkel beeld of voor alle beelden uit een map, dan verschijnt een scherm waarin gevraagd wordt hoeveel prints er van elke opname moeten worden gemaakt; het maximum is negen prints per beeld. Gebruik de op/neer-toetsen van de stuurknop om het aantal in te stellen. Hebt u een DPF-bestand gemaakt waarmee alle opnamen in een map worden geprint, dan worden opnamen die daarna aan de map worden toegevoegd niet geprint.

U kunt geen DPOF-orderbestanden maken voor beelden die met een andere camera zijn opgenomen. DPOF-bestanden van andere camera's worden niet herkend.

#### OPDRACHT VOOR INDEX-PRINT

Wilt u een index-print van alle opnamen in de map, kies dan "Yes." Wilt u geen index-print, kies dan de instelling "No." Is er een order voor een index-print gemaakt, dan worden opnamen die later in de map worden opgeslagen, niet in de index-print verwerkt. Hoeveel index-beeldjes op een index-print passen verschilt per printer.

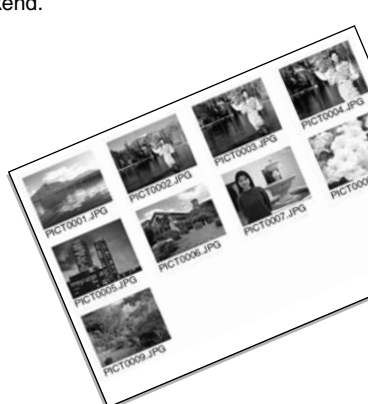

#### DPOF PRINTOPDRACHT OPHEFFEN

Wanneer 'Cancel Print" is geselecteerd verschijnt er een bevestigingsscherm; "Yes" voert de handeling uit en heft de printopdracht op.

Nadat een printopdracht is verwerkt blijft het orderbestand gewoon op de CompactFlash kaart aanwezig; u moet het zelf wissen.

**All frames C** - Heft alle printopdrachten op de CompactFlash kaart op. **All frames F** - Heft het printbestand in de map op.

### BEELDEN OVERZETTEN OP EEN ANDERE COMPACTFLASH KAART

U kunt beeldbestanden van de ene naar de andere CompactFlash kaart kopiëren. Daarbij kan tot maximaal 10 MB aan beeldinformatie worden overgeschreven. Elke keer dat de kopieerfunctie wordt gebruikt wordt automatisch een nieuwe map voor de beelden aangemaakt (blz. 130).

**This frame** - Hiermee kopieert u het weergegeven beeld.

**Marked frames** - Hier mee kopieert u een of meer beelden. Is deze functie gekozen, dan verschijnt het beeldselectiescherm; markeer het te kopiëren beeld met een gele rand en druk vervolgens op de op-toets van de stuurknop om het selectieteken te laten verschijnen. Wilt u de selectie van een beeld opheffen, markeer het dan en druk op de neer-toets van de stuurknop om het selectieteken te laten verdwijnen. Selecteer zo alle beelden die u wilt kopiëren. Druk op de stuurknop om verder te gaan, of druk op de menu-toets om de handelingen op te heffen en terug te keren naar het weergavemenu.

Wanneer de stuurknop wordt ingedrukt verschijnt een scherm met vier meldingen; Tijdens het kopieerproces lichten ze beurtelings op. Wanneer de boodschap "change CF card" oplicht dient u de CompactFlash kaart uit de camera te verwijderen en de andere kaart te plaatsen waarop u de bestanden wilt wegschrijven. Druk midden op de stuurknop om verder te gaan. Wacht totdat het bericht verschijnt dat het kopiëren is voltooid.

Zijn er teveel beelden geselecteerd, dan verschijnt er een waarschuwing en wordt het kopiëren niet uitgevoerd. Verdeel de opnamen dan in twee of drie porties. Wanneer één of alle beelden niet gekopieerd konden worden verschijnt de melding "copying unsuccesful". Kijk dan op de tweede CompactFlash kaart welke bestanden werden gekopieerd en herhaal dan de procedure met de opnamen die niet konden worden gekopieerd.

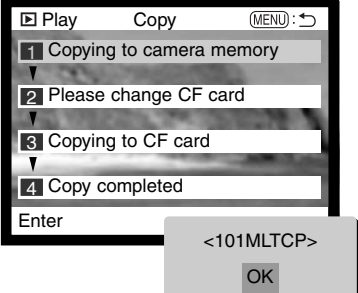

# BEELDSELECTIESCHERM

Wanneer u in een menu een instelling hebt gekozen waarbij beelden moeten worden gemarkeerd verschijnt het beeldselectiescherm. Het indexformaat (vier of negen thumbnails) kunt u veranderen in de basic sectie van het weergavemenu (blz. 102).

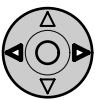

Met de links/rechtstoetsen van de stuurknop verplaatst u het gele selectiekader.

**Menu button** Hiermee verlaat u het scherm en worden alle handelingen opgeheven.

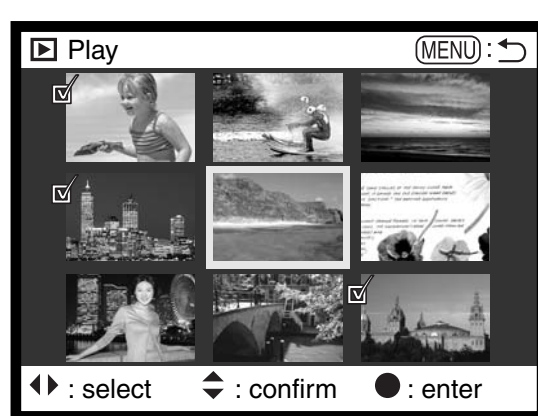

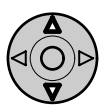

Met de op-toets van de stuurknop kiest u het beeld; wanneer het beeld is gekozen verschijnt ernaast een symbool. Met de neertoets maakt u de selectie ongedaan en verdwijnt het symbool.

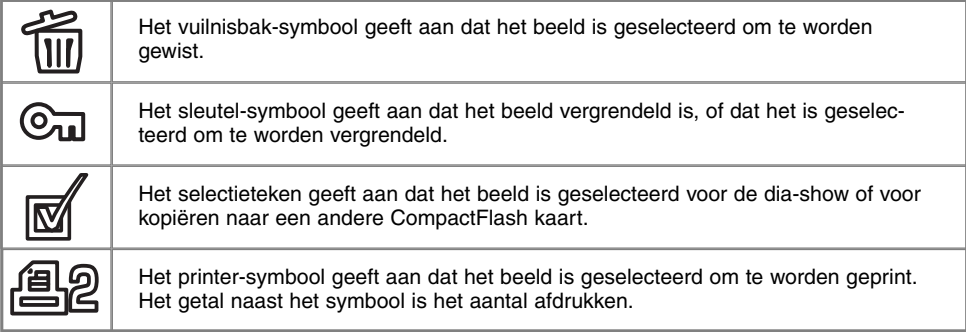

# OPNAMEN OP TV WEERGEVEN

Het is mogelijk gemaakte opnamen op uw televisie weer te geven. De camera heeft een videouitgang, waarmee u hem met behulp van de meegeleverde videokabel kunt aansluiten. De camera is compatible met zowel de PAL- als de NTSC-standaard. U kunt controleren voor welk van deze twee systemen de camera is ingesteld in de custom 2 sectie van het setup-menu (blz. 114).

- 1. Schakel televisie en camera uit.
- Steek de mini-stekker van de videokabel in de video-2. uitgang van de camera
- Steek het andere eind van de videokabel in de video-3. ingang van de televisie.
- 4. Zet de televisie aan.
- 5. Zet de televisie op het videokanaal.

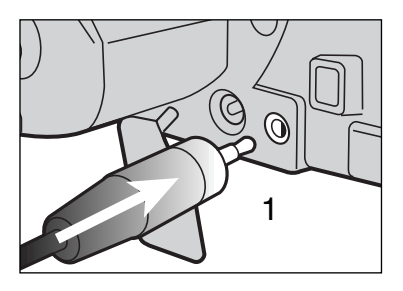

- 6. Zet de keuzeknop van de camera in de weergavestand.
	- Wanneer de camera op een televisie is aangesloten worden zoeker en LCD-monitor van de camera niet gebruikt. Het weergavescherm verschijnt op het tv-scherm.
- 7. Bekijk de opnamen zoals beschreven bij de instructies over weergave.

# SETUP-STAND WERKING VAN DE CAMERA INSTELLEN

In dit hoofdstuk vindt u gedetailleerde informatie over het instellen van de camerafuncties, alsmede over het aanmaken en kiezen van beeldmappen. In "Navigeren door het setup-menu" (blz. 114) vindt u eerst een overzicht van het setup-menu. Daarna worden de instellingen apart behandeld.

# NAVIGEREN DOOR HET SETUP-MENU

Met de vierwegtoetsen van de stuurknop navigeert u door het menu. Met indrukken van de stuurknop wordt een instelling geactiveerd.

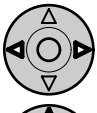

De tab "Basic" licht op. Gebruik de links/rechts-toetsen van de stuurknop om de gewenste tab te laten oplichten; de menu's veranderen met de tabs mee.

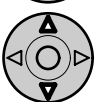

Wordt het gewenste menu weergegeven, gebruik dan de op/neer-toetsen om door de menu-opties te scrollen. Laat de optie oplichten waarvan u de instelling wilt veranderen.

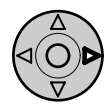

Licht het te veranderen menu op, druk dan op de rechts-toets van de stuurknop; de instellingen verschijnen, de huidige instelling licht op.

• Om terug te keren naar de menu-opties drukt u op de links-toets van de stuurknop.

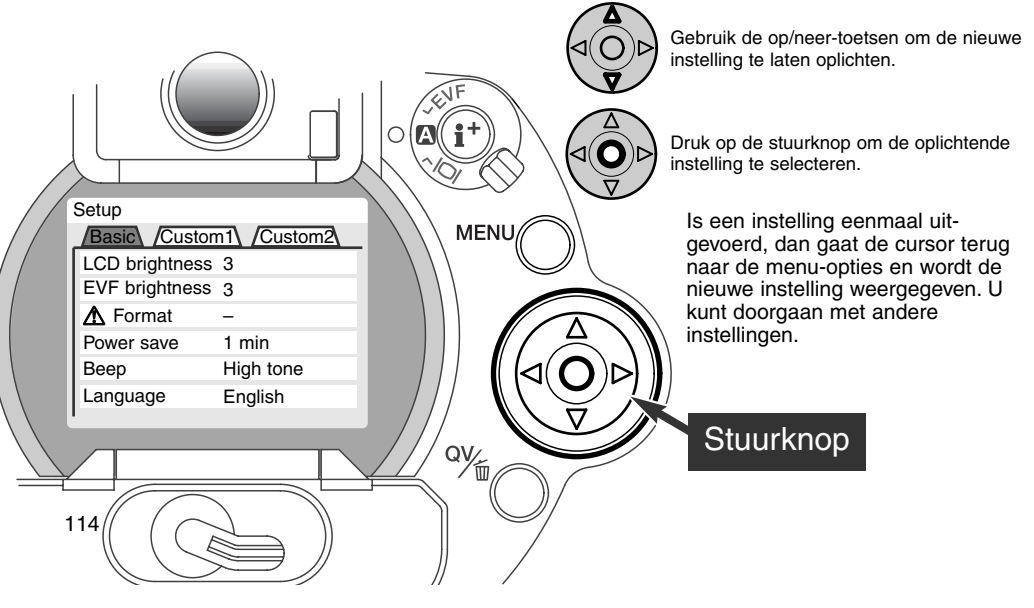

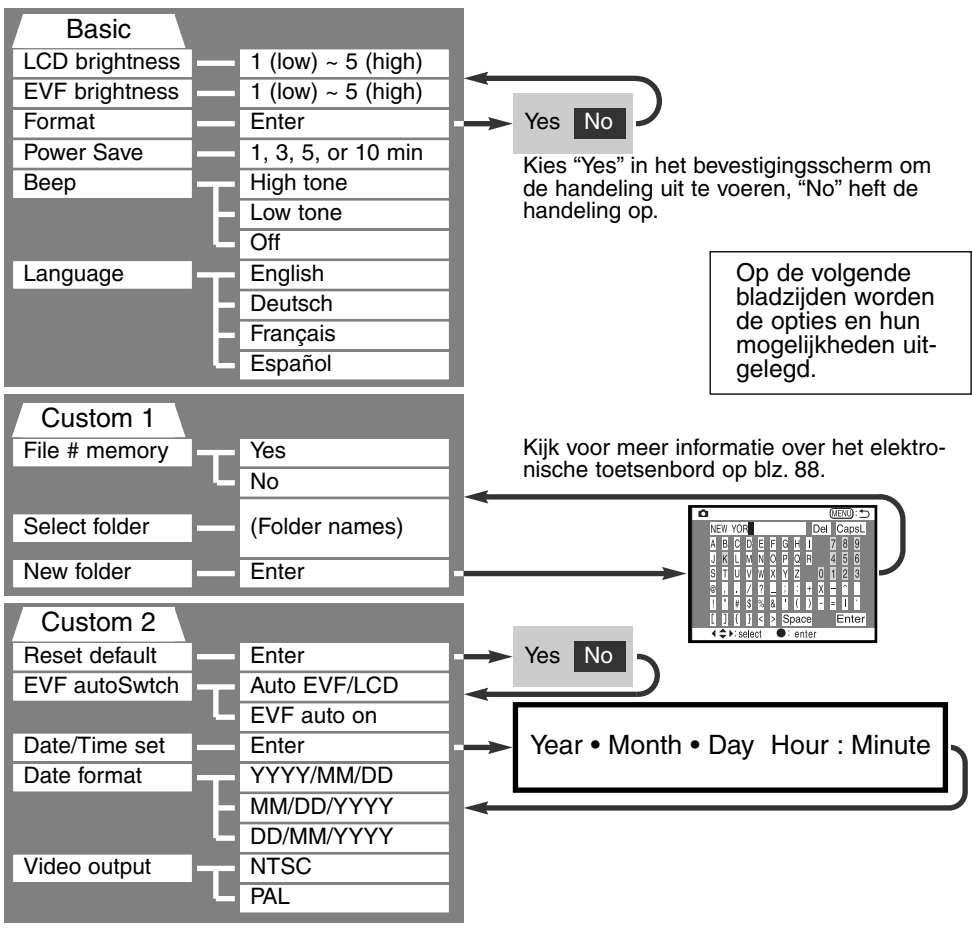

# SETUP-MENU - BASIC

De basic sectie van het setup-menu maakt veranderingen mogelijk in de werking van de camera en geeft ook de mogelijkheid CompactFlash kaarten te formatteren.

### HELDERHEID ZOEKER EN LCD-MONITOR (LCD/EVF BRIGHTNESS)

U kunt de helderheid van de zoeker (EVF) en de LCD-monitor. onafhankelijk van elkaar instellen. De helderheid is instelbaar in 5 niveaus van 1 (laag) t/m 5 (hoog). Wanneer een instelling oplicht past de helderheid zich meteen aan; om een helderheidsniveau vast in te stellen moet u de stuurknop indrukken. Wordt de helderheid ingesteld, dan zal de zoeker of de LCD-monitor automatisch worden geactiveerd.

### COMPACTFLASH KAARTEN FORMATTEREN (FORMAT)

#### Bij het formatteren van een CF kaart wordt alle informatie gewist.

Door de CompactFlash kaart te formatteren wist u alle informatie op de kaart. Zet de informatie die op de kaart is opgeslagen voordat u gaat fomatteren over op een computer of een opslagmedium. Vergrendelen van beeldbestanden geeft geen bescherming tegen verlies bij formatteren.

Wanneer de formatteer-functie wordt geselecteerd en geopend verschijnt een bevestigingsscherm. Door "Yes" te kiezen laat u de kaart formatteren, met "No" heft u de handelingen op. Er verschijnt een melding dat de kaart geformatteerd is; druk op "OK" om terug te keren naar het setup-menu.

Verschijnt er een boodschap dat de kaart niet wordt herkend ("not recognized"), dan kan het nodig zijn de kaart die in de camera zit opnieuw te formatteren. Een CompactFlash kaart die in een andere camera is gebruikt moet mogelijk opnieuw worden geformatteerd voordat u hem met deze camera kunt gebruiken. Verschijnt er een boodschap dat het niet mogelijk is de kaart te gebruiken ("unable to use"), dan is de kaart niet compatible met de camera en moet hij niet worden geformatteerd.

# AUTOMATISCHE SPAARSCHAKELING (AUTO POWER SAVE)

De camera schakelt om stroom te sparen de zoeker (EVF) en het data-scherm uit wanneer er binnen een bepaalde tijd geen handeling is uitgevoerd. De wachttijd kan worden ingesteld op 1, 3, 5, en 10 minuten. Deze spaarschakeling heeft geen betrekking op de inschakelingsduur van de LCD-monitor; die gaat na 30 seconden uit. Om de weergaven na afsluiting weer terug te roepen moet u de ontspanknop even half indrukken of op de informatietoets drukken.

Is de camera op een computer aangesloten, dan wordt de automatische spaarschakeling ingesteld op 10 minuten. Deze waarde kan niet worden veranderd.

#### AUDIOSIGNAAL (BEEP)

U kunt het audiosignaal in- of uitschakelen. De toon van het signaal kan op hoog of laag worden ingesteld.

### TAAL (LANGUAGE)

U kunt kiezen welke taal in de menu's wordt gebruikt.

# SETUP-MENU - CUSTOM 1

De custom 1 sectie van het setup-menu betreft de volgnummering van de bestanden en het aanmaken van nieuwe mappen. Zie blz. 130 voor informatie over de organisatie van de mappen op de CompactFlash kaart.

### GEHEUGEN BESTANDSNUMMERS (FILE # MEMORY)

Wanneer het geheugen voor bestandsnummering is geselecteerd dan krijgt na het aanmaken van een nieuwe map het eerstvolgende nieuwe bestand een nummer dat 1 hoger is dan het laatst opgeslagen bestand. Zo kunt u verschillende mappen hanteren, voor ordening op categorie, plaats of datum, terwijl de bestandsnummers in de volgorde van opname blijven. Wordt het geheugen voor bestandsnummers uitgeschakeld, dan krijgt elke nieuwe opname een nummer dat 1 hoger is dan het laatst opgeslagen nummer in de map.

Is het geheugen voor bestandsnummers actief en wordt de CompactFlash kaart gewisseld, dan zal het eerste bestand dat op de nieuwe kaart wordt opgeslagen 1 hoger zijn dan het laatste bestand dat op de vorige kaart werd opgenomen, mits de nieuwe kaart geen beeld met een hoger bestandsnummer bevat. Is dat laatste het geval, dan zal het bestandsnummer van het nieuwe beeld 1 hoger zijn dan het hoogste bestandsnummer op de nieuwe kaart.

# MAP SELECTEREN (SELECT FOLDER)

Met deze optie kunt u bestaande mappen selecteren. Nadat een map is geselecteerd worden alle opnamen vanaf dat moment in die map opgenomen. Bij Quick View en de weergavestand kunnen alleen beelden uit de geselecteerde map worden weergegeven of bewerkt.

Behalve bij de instelling "all-frames-C" in de custom 2 sectie van het weergavemenu hebben veranderingen met de menu's alleen betrekking op de beelden in de geselecteerde map. Wilt u veranderingen doorvoeren op alle beelden, over verschillende mappen verspreid, dan moet elke map apart worden geselecteerd en moet de menu-handeling voor elke map opnieuw worden uitgevoerd. Het formatteren van een CompactFlash kaart in de basic sectie van het setup-menu wist alle mappen, of ze nu geselecteerd zijn of niet.

# NIEUWE MAP (NEW FOLDER)

Met deze functie maakt u nieuwe mappen aan. Is deze functie geselecteerd, dan verschijnt automatisch het elektronische toetsenbord, zodat u de naam van de map kunt invoeren. Is de naam ingetikt, laat dan de enter-toets op het toetsenbord oplichten en druk op de stuurknop; nu is de map aangemaakt en komt hij voor in de lijst voor map-selectie.

Elke mapnaam begint begint met een indexnummer van drie cijfers. Wanneer het elektronische toetsenbord verschijnt, staan er drie cijfers in het register. Dit nummer kunt u niet veranderen. Elke keer dat er een nieuwe map wordt aangemaakt zal automatisch een mapnummer worden gekozen dat 1 hoger is dan het hoogste nummer op de CompactFlash kaart. Na het nummer moet een mapnaam van vijf tekens worden ingevoerd; alleen hoofdletters, cijfers en het lage streepje kunnen worden gebruikt. Wilt u het elektronische toetsenbord laten verdwijnen zonder een nieuwe map te hebben aangemaakt, druk dan op de menu-toets.

# SETUP-MENU - CUSTOM 2

# ALLES TERUGZETTEN OP STANDAARD (RESET DEFAULT)

Deze functie treft niet alleen de opnamestand, zoals bij de pro-auto-toets (blz. 37) het geval is, maar ook de weergave en setup-standen. Na selectie verschijnt een bevestigingsscherm: na "Yes" worden onderstaande instellingen uitgevoerd, "No" heft de handelingen op.

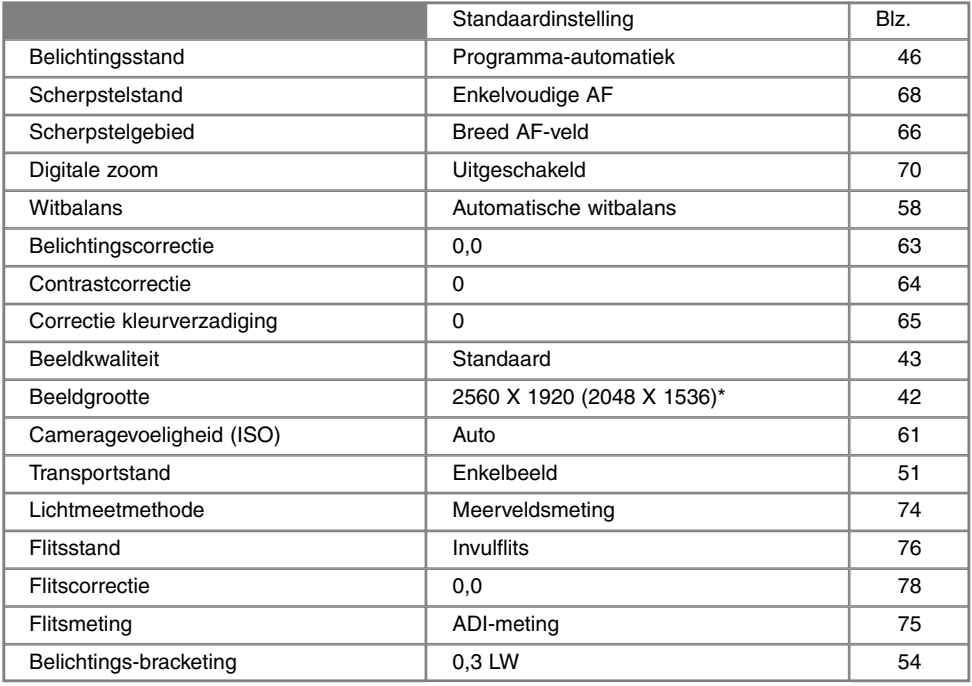

\* alleen voor DiMAGE 5.

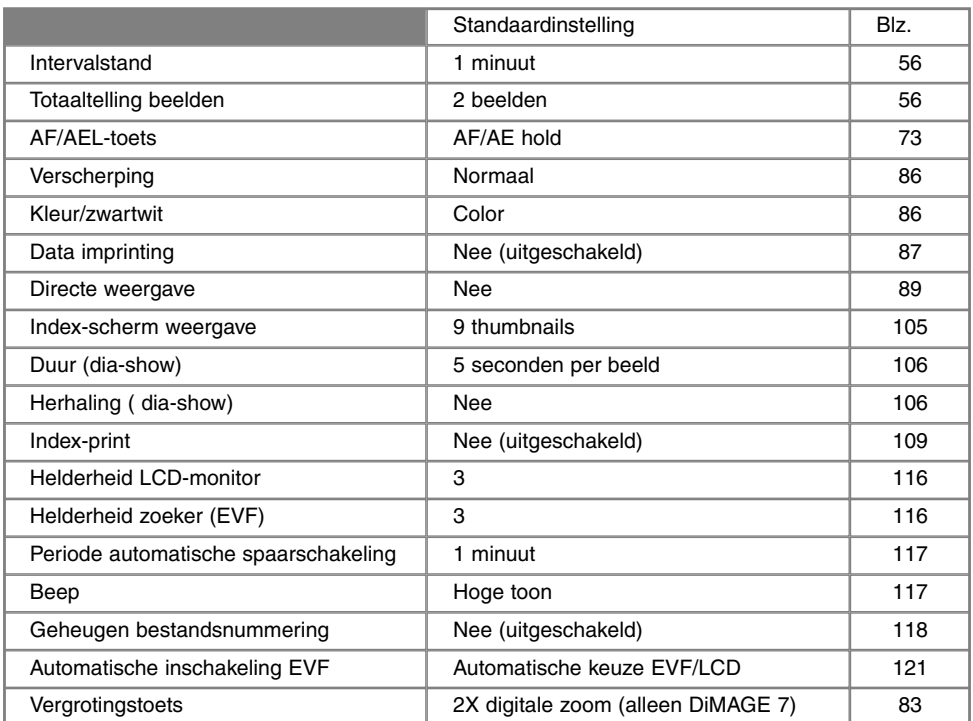

# INSCHAKELING EVF - AUTO-DISPLAY FUNCTIE (EVF AUTO SWITCH)

Met deze optie regelt u de auto-display functie in de opnamestand (blz. 32). Met de instelling auto-EVF/LCD wordt er automatisch omgeschakeld tussen de zoeker (EVF) en de LCD-monitor. Is de functie EVF-Auto-on ingeschakeld, dan wordt de LCD-monitor uitgeschakeld en zorgen de oogsensors ervoor dat de zoeker (EVF) alleen wordt ingeschakeld als hij wordt gebruikt. Hiermee kan aanzienlijk op stroom worden bespaard,

# DATUM EN TIJD INSTELLEN

Het is belangrijk dat u de klok goed gelijk zet. Wanneer u een foto of filmclip opneemt worden datum en tijd bij de beeldinformatie opgeslagen; bij weergave worden ze afgebeeld. Ook kunt u datum en tijd oproepen met behulp van de DiMAGE Image Viewer Utility software die op de CD-ROM zit. De klok van de camera wordt ook gebruik voor het imprinten van datum en tijd.

Wanneer de optie voor instellen van datum en tijd is geselecteerd en geopend verschijnen tijd en datum. Gebruik de links/rechts-toetsen van de stuurknop om het getal te kiezen dat u wilt veranderen en gebruik de op/neer-toetsen om de waarden in te stellen. Van links naar rechts toont het scherm jaar, maand, dag, uur en minuut. Bent u klaar, sla dan de nieuwe instellingen op door op het midden van de stuurknop te drukken; de nieuwe instelling verschijnt in het menu.

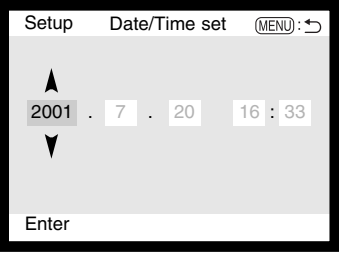

# DATUMVOLGORDE INSTELLEN (DATE FORMAT)

U kunt de volgorde instellen waarin de datum wordt weergegeven of geprint: YYYY/MM/DD (jaar, maand, dag), MM/DD/YYYY (maand, dag, jaar), DD/MM/YYYY (dag, maand, jaar). Selecteer de gewenste volgorde en bevestig uw keuze door op het midden van de stuurknop te drukken; de niwue volgorde is in het menu te zien.

### VIDEO-OUTPUT

U kunt de beelden van de camera op een televisie weergeven (blz. 112). U kunt het video-signaal afstemmen op de PAL en de NTSC televisie-norm. Noord-Amerika gebruikt de NTSC standaard, Europa gebruikt de PAL standaard.

# OVERDRACHT VAN BEELDBESTANDEN

# VERBINDING MET DE COMPUTER

Lees dit hoofdstuk goed door voordat u de camera met een computer verbindt. Details over het gebruik en de installatie van de DiMAGE Image Viewer Utility software vindt u in software-gebruiksaanwiizing.

Om de camera goed met de computer te laten samenwerken en om de computer voor beeldopslag te gebruiken dient u de volgende minimum eisen aan te houden:

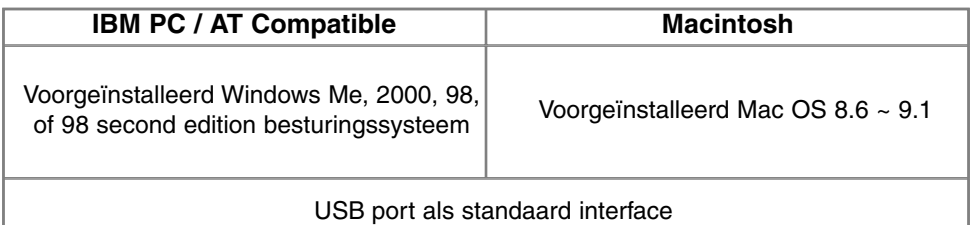

Gebruikers van Windows 98 of 98 second edition moeten de driver-software installeren die op de meegeleverde CD-ROM staat (blz. 126). Gebruikers met Mac OS 8.6 dienen van de Apple website een "mass storage device" van de Apple Webite downloaden en installeren (blz. 129). Er zijn geen problemen bekend met betrekking tot het gebruik van Mac OS 10.0.3 of eerder in combinatie met Apple G4 computers.

# **DATA-OVERDRACHT**

# CAMERA OP COMPUTER AANSLUITEN

Gebruik wanneer u de camera op de computer aansluit volle batterijen.

Het gebruik van een netstroomadapter (apart verkrijgbaar) is overigens te prefereren boven batterijvoeding.

Gebruikers van Windows 98 en Mac OS 8.6 dienen eerst de tekst te lezen over de computeraansluiting bij hun besturingssystemen (Windows 98 - blz. 126; OS 8.6 - blz. 129).

- Start de computer. 1
	- De computer moet aan staan voordat u de camera aansluit.
- 2 Plaats de CompactFlash kaart in de camera.<br>2 Controleer of de juiste kaart in de camera zit.
	- Controleer of de juiste kaart in de camera zit. Wilt u de CompactFlash kaart verwisselen terwijl de camera op de computer is aangesloten, kijk dan op blz. 134.
- 3 Zet de keuzeknop in de stand voor data-overdracht.<br>3 · Het menu voor data-overdracht verschijnt.
- Het menu voor data-overdracht verschijnt.
- 4 Open het deurtje van de kaartsleuf. Bevestig de kleine stekker van de<br>LISB kehel en de USB sensluiting van de semere USB-kabel op de USB-aansluiting van de camera.
	- Let er op dat de stekker stevig vast zit.
- 5 Steek het andere eind van de USB-kabel in de USB-aansluiting van de<br>Computer computer.
	- Let er op dat de stekker stevig vast zit.
	- De camera moet rechtstreeks op de USB-aansluiting van de camera zijn aangesloten. Gebruik van een USB-hub (een meerweg-koppelstuk) kan ertoe leiden dat er storing optreedt.

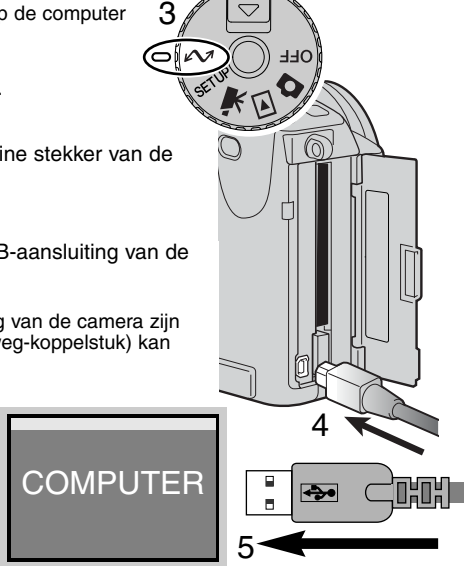

- Gebruik de vierwegtoetsen van de stuurknop om de USB-optie 6 in de USB-sectie van het data-overdracht-menu te doen oplichten en druk op de rechts-toets van de stuurknop.
	- "Enter" verschijnt rechts op het scherm.
- 7 Druk midden op de stuurknop om een signaal naar de compu-<br>Ter te sturen det de USB verbindingspreeedure stert ter te sturen dat de USB-verbindingsprocedure start.
	- Er verschijnt een scherm dat het begin van de verbindingsprocedure aangeeft.
	- Is het signaal door de computer ontvangen, dan worden de zoeker en de monitor van de camera uitgeschakeld.

Wanneer de verbinding tot stand is gekomen verschijnt er een drive-symbool op het bureaublad van de computer. Voor Windows 98 (blz. 126) en Mac OS 8.6 (blz. 129) is speciale driver-software nodig.

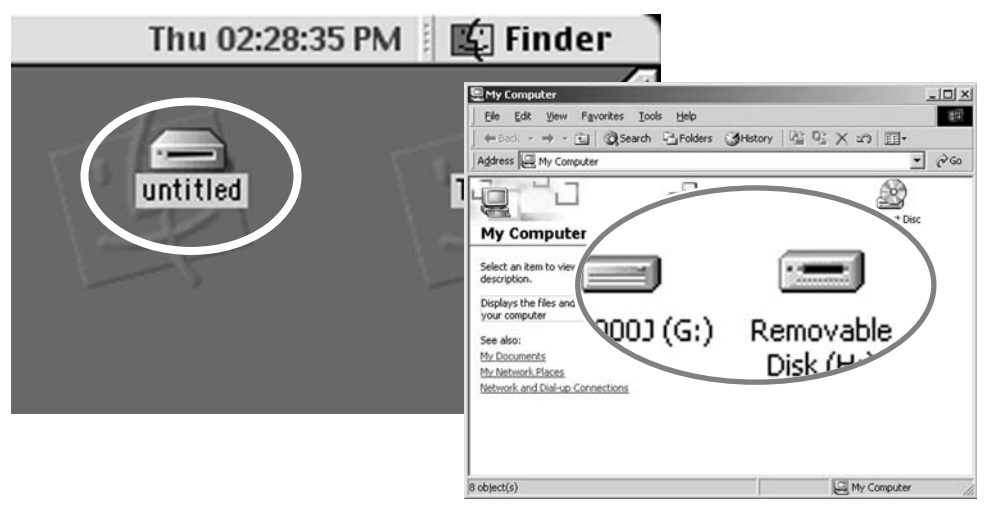

 $\sim$  Trans **IISB** 

USB **Enter** 

# VERBINDING MET WINDOWS 98

De driver hoeft maar eenmaal te worden geïnstalleerd. Hij kan automatisch worden geïnstalleerd, met de DiMAGE installer, of handmatig met de wizard voor nieuwe hardware van het besturingssysteem. Tijdens de installatie vraagt het besturingssysteem om de Windows 98 CD-ROM; plaats die in de CD-ROM drive en volg de verdere instructies op het scherm.

# AUTOMATISCHE INSTALLATIE

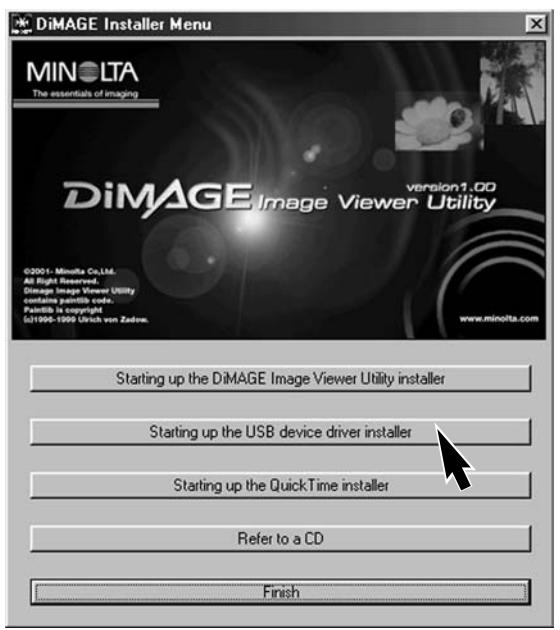

Plaats de DiMAGE software CD-ROM in de CD-ROM drive voordat u de camera met de computer verbindt. Het DiMAGE installer-menu wordt automatisch geactiveerd. Klik voor automatische installatie van de Windows 98 USB driver op de knop "Starting up the USB device driver installer". Er verschijnt een scherm dat bevestigt dat de driver moet worden geïnstalleerd; klik op "Yes" om verder te gaan.

Is de driver met succes geïnstalleerd, dan verschijnt er een venster. Klik op "OK." De camera kan nu op de computer worden aangesloten (blz. 124).

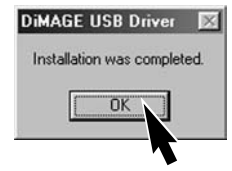

# HANDMATIGE INSTALL ATIF

Wilt u de Windows 98 driver handmatig installeren, volg dan eerst de instructies voor het aansluiten van de camera op de computer op blz 124.

Wanneer de camera op de computer is aangesloten merkt het besturingssysteem dat er nieuwe hardware is aangesloten en de wizard voor nieuwe hardware wordt geopend. Plaats de DiMAGE software CD-ROM in de CD-ROM drive. Klik om naar het volgende scherm te gaan.

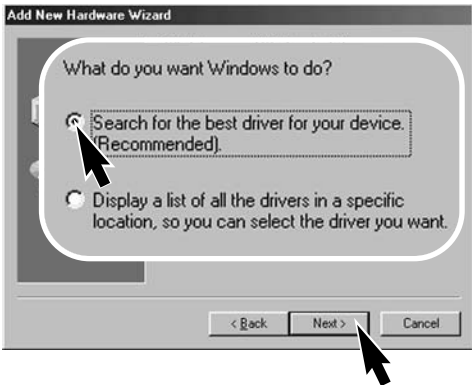

Kies de optie waarbij u zelf een locatie voor de driver opgeeft. U kunt het bladervenster gebruiken om de locatie op te geven. Wordt de driverlocatie weergegeven, klik dan om te vervolgen.

• De driver is te vinden in de CD-ROM drive onder :\Win98\USB.

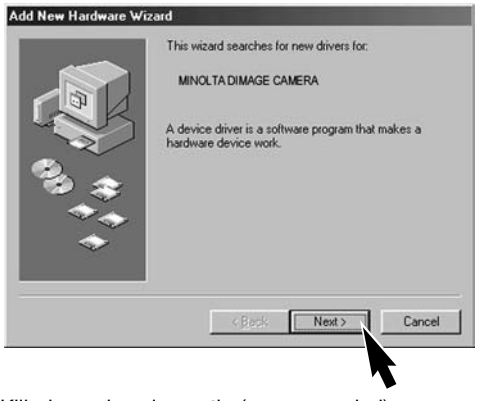

Klik de aanbevolen optie (recommended) aan. Klik daarna om te vervolgen

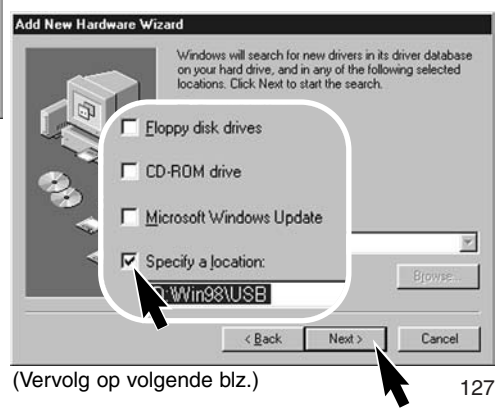

# **DATA-OVERDRACHT**

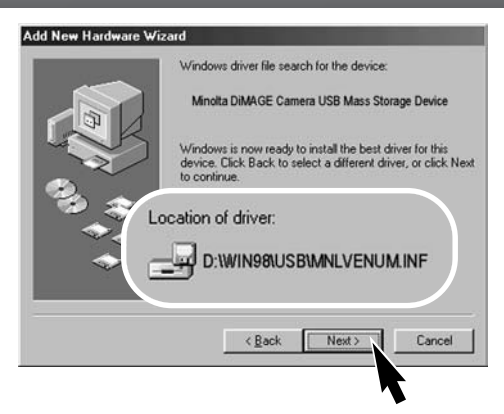

Het laatste venster zal de installatie van de driver bevestigen. Klik om de wizard voor nieuwe hardware af te sluiten.

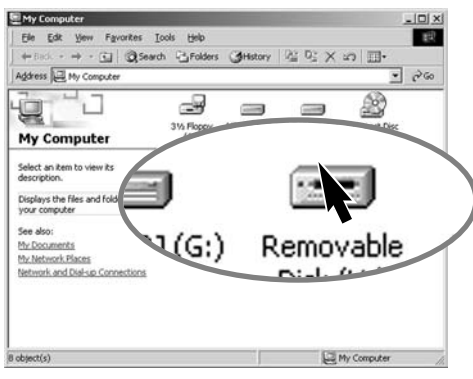

128

De wizard voor nieuwe hardware zal de locatie van de driver bevestigen. Klik om te vervolgen met de installatie van de driver in het systeem..

• Een van deze drie drivers zal worden gevonden: MNLVENUM.inf, USBPDR.inf of USBSTRG.inf

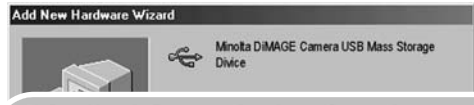

Windows has finished installing the software that your new hardware device requires.

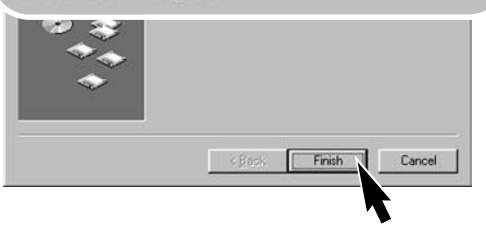

Wanneer u het venster voor "Deze computer" opent, zult u een nieuw symbool zien, voor een verwisselbare schijf. Dubbelklik daarop om toegang te krijgen tot de CompactFlash kaart van de camera, zie blz. 130.

# VERBINDING MET MAC OS 8.6

Om deze camera te verbinden met een computer waarop Mac OS 8.6 is geïnstalleerd moet het USB ondersteuningsprogramma USB storage support 1.3.5.smi (of USB Storage 1.3.5.smi) eerst worden geïnstalleerd. Deze software wordt gratis verstrekt door Apple Computer, Inc. U kunt de software downloaden van de Apple Software Updates website http://www.apple.com/support.

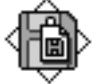

# USB Storage Support 1.3.5.smi

Volg voor het downloaden de instructies op de Apple website. Lees altijd de bijgevoegde voorwaarden, opmerkingen en instructies voordat u nieuwe software installeert.

# QUICKTIME 4.1 SYSTEEMEISEN

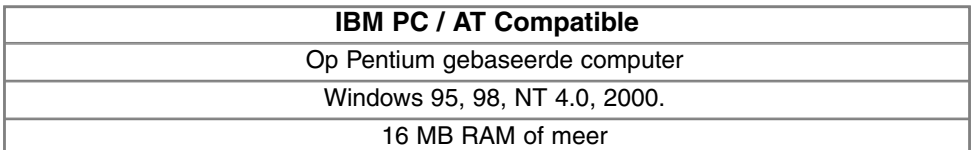

QuickTime wordt gebruikt voor het afspelen van filmclips. Volg voor het installeren van QuickTime de instructies in de read-me map en in het installatieprogramma. Gebruikers van Windows Me kunnen de in het systeem inbegrepen mediaspeler gebruiken om filmclips af te spelen. Macintosh-gebruikers kunnen QuickTime 4.1 gratis downloaden op de Apple Computer web site: http://www.apple.com.

**Opmerkingen**

Om de beelden correct op uw computer te zien moet de kleurruimte van uw computer mogelijk worden bijgesteld. Kijk in de instructies van uw computer hoe u het scherm voor de volgende parameter moet kalibreren: sRGB, met een kleurtemperatuur van 6500 K en een gamma van 2.2.

# **DATA-OVERDRACHT**

# WERKEN MET MAPPEN OP DE COMPACTFLASH KAART

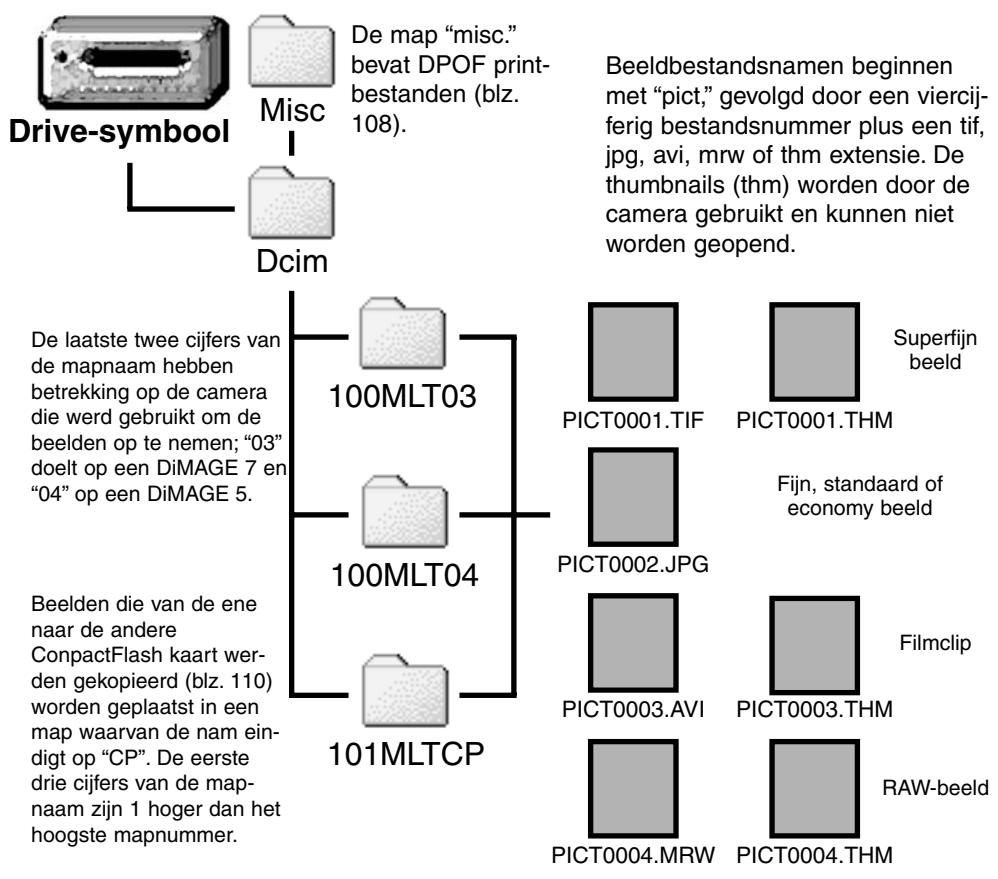

Is de camera eenmaal aangesloten op de computer, dan kunt u beeldbestanden openen door er simpelweg dubbel op te klikken. Overzetten van beelden kunt u uitvoeren door bestanden met de muis naar de computer of een map van de computer te slepen. Bestanden en mappen op de CompactFlash kaart kunt u via de computer wissen.

Het indexnummer van het beeldbestand zal soms niet overeenstemmen met het nummer van het beeldbestand zelf. Worden beelden in de camera gewist, dat zal de opnameteller zich aanpassen om het aantal opnamen in de map aan te geven en zal de nummering voor nieuwe opnamen daaraan aanpassen.. De indexnummers van de beeldbestanden veranderen niet wanneer een beeldbestand wordt gewist. Wordt er een nieuw beeld opgenomen, dan krijgt het een nummer dat 1 hoger is dan het hoogste indexnummer in de map. Bestandsnummers kunt u regelen met de instelling voor het geheugen voor de bestandsnummering (film number memory) in de custom 1 sectie van het setupmenu (blz. 118).

Komt het indexnummer in de naam van het beeldbestand boven 9.999, dan wordt er een nieuwe map aangemaakt met een nummer dat 1 hoger is dan het hoogste mapnummer op de CompactFlash kaart: bijvoorbeeld van 100MLTXX naar 101MLTXX. De laatste twee cijfers in de mapnaam staan voor de camera waarmee de opnamen werden gemaakt. Nieuwe mappen kunnen worden aangemaakt in custom 1 sectie van het setup-menu (blz. 119) wordt een DPOF-bestand gemaakt (blz. 108), dan wordt er automatisch een "misc." map voor dat bestand gemaakt.

# AUTOMATISCHE SPAARSCHAKELING (BIJ DATA-OVERDRACHT)

Krijgt de camera niet binnen tien minuten een lees- of schrijfopdracht, dan schakelt hij zich uit om stroom te sparen. Schakelt de camera zichzelf uit, dan kan een waarschuwing voor een incorrecte afsluiting op de computer-monitor verschijnen. Klik dan op "OK". Camera en computer ondervinden hier geen schade van.

Indrukken van de ontspanknop her-activeert de camera. Herstel de USB-verbinding via het data-transfer menu (stappen 6 en 7 op blz. 125).

# CAMERA VAN DE COMPUTER LOSKOPPELEN

Ontkoppel de camera nooit wanneer het toegangslampje brandt - de beeldinformatie of de CompactFlash kaart zelf kan er schade door oplopen.

#### WINDOWS 98

Kijk of het toegangslampje niet brandt. Zet de keuzeknop in een andere stand en maak de USBkabel los.

#### WINDOWS ME EN WINDOWS 2000

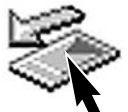

Klik op het symbool voor het ontkoppelen van hardware in de taakbalk. Er verschijnt een venster met het apparaat dat kan worden afgesloten.

Klik in het kleine venster om het apparaat te stoppen. Er verschijnt een melding dat de hardware nu veilig kan worden verwijderd. Klik op "OK". Zet de keuzeknop in een andere stand en maak de USB-kabel los.

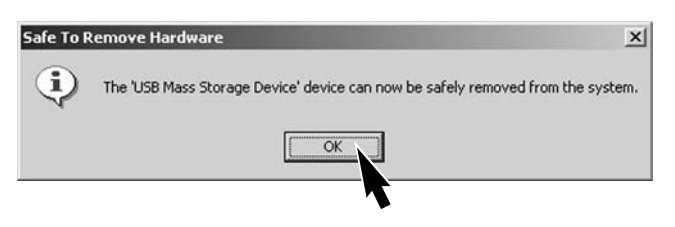

Is er meer dan één apparaat op de computer aangesloten, dan kan het venster voor het loskoppelen van hardware worden gebruikt. Om de camera te ontkoppelen dient u dubbel op het symbool voor het ontkoppelen van hardware te klikken (taakbalk) om het venster te activeren.

Stop USB Mass Storage Device - Drive(H:)

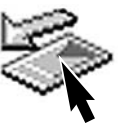

9:52 AM

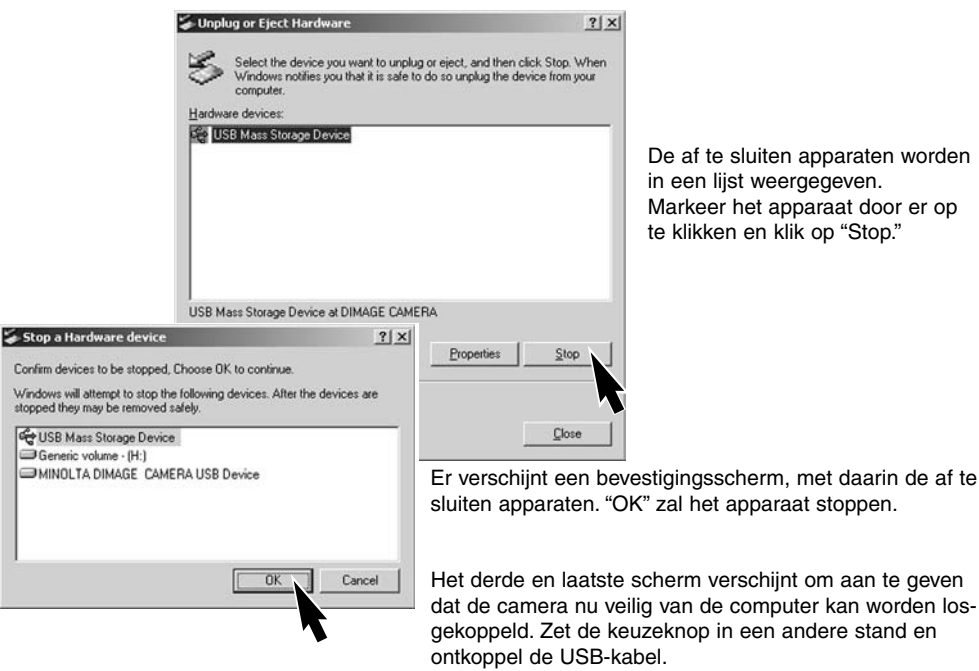

### MACINTOSH

Kijk of het toegangslampje niet brandt en sleep het opslagsymbool van de camera naar de prullenbak.

Ontkoppel de USB-kabel. • Wordt de USB-kabel losgemaakt voor stap 1, dan verschijnt er een waarschuwing. Voer altijd eerst stap 1 uit voordat u de kabel losmaakt.

# COMPACTFLASH KAART VERWISSELEN (BIJ DATA-OVERDRACHT)

Pas goed op wanneer u CompactFlash kaarten verwisselt terwijl de camera met de computer verbonden is. Bij verkeerde handelingen kan er beeldinformatie verloren gaan.

> Controleer altijd of het toegangslampje uit is voordat u de CompactFlash kaart verwijdert.

#### WINDOWS 98

- 1. Zet de camera uit
- 2. Verwissel de CompactFlash kaart.
- 3. Zet de camera aan.
- 4. Gebruik het data-transfer-menu om de USB verbinding tot stand te brengen.

#### WINDOWS ME EN 2000

- 1. Stop de USB-verbinding met de ontkoppelingsprocedure (blz. 132).
- 2. Zet de camera uit.
- 3. Verwissel de CompactFlash kaart.
- 4. Zet de camera aan.
- 5. Gebruik het data-transfer-menu om de USB verbinding tot stand te brengen.

### MACINTOSH

- 1. Stop de USB-verbinding door het symbool van de drive naar de prullenbak te slepen (blz. 133).
- 2. Zet de camera uit.
- 3. Verwissel de CompactFlash kaart.
- 4. Zet de camera aan.
- 5. Gebruik het data-transfer-menu om de USB verbinding tot stand te brengen.

# APPENDIX

# VERGELIJKINGSTABEL BRANDPUNTSAFSTANDEN

De Exif tag informatie van elk beeld bevat ook de voor de opname gebruikte eigenlijke brandpuntsafstand van het 7,2 - 50,8 mm zoomobjectief. Met onderstaande tabel kunt u de opgegeven waarden vertalen naar waarden die voor het kleinbeeldformaat worden gebruikt.

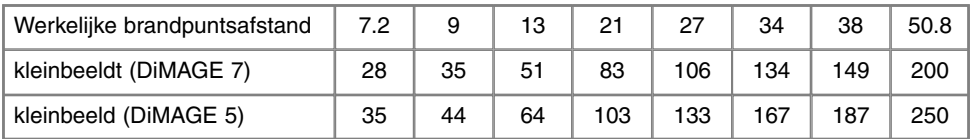

# **FOTOGRAFISCHE BASISPRINCIPES**

Fotograferen is een waardevolle en aangename bezigheid. Met de moderne cameratechniek wordt u gelukkig veel meet- en regelwerk uit handen genomen. Kennis van nu de volgende basisprincipes zal u helpen uw foto's nog meer naar uw hand te zetten.

Het diafragma, de regelbare opening in het objectief, regelt niet alleen de hoeveelheid doorgelaten licht, maar ook de scherptediepte; dat is de zone voor en achter het onderwerp waarin alles scherp wordt weergegeven. Hoe hoger het diafragmagetal, des te groter is de scherptediepte. Dan is bijvoorbeeld alles vanaf 1,5 m van de camera tot aan de horizon scherp. Bij een hoog diafragmagetal is de opening in het objectief klein, dus dat vraagt wel om relatief lange sluitertijden. Dat is weer niet het geval bij een laag diafragmagetal (een grote opening), die een beperkte scherptediepte geeft; dan is bijvoorbeeld alleen het onderwerp scherp maar blijft de achtergrond onscherp. Zo'n instelling is erg

interessant voor portretten, waarbij het goed is de aandacht op de persoon te concentreren en de achtergrond onscherp te houden. Landschapsfoto's moeten vaak van voor tot achter scherp zijn en vragen doorgaans dus om een hoog diafragmagetal voor veel scherptediepte.

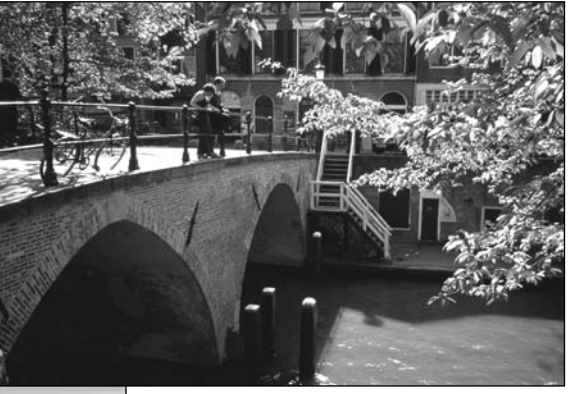

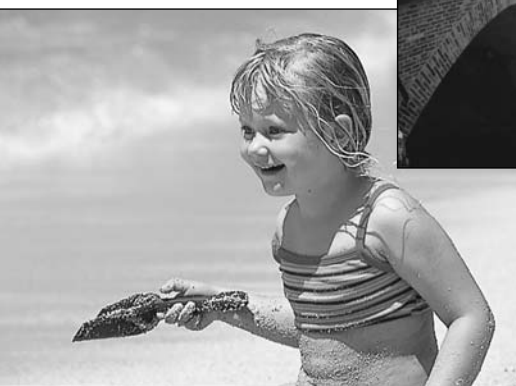

De scherptediepte verandert ook met de brandpuntsafstand. Hoe korter de brandpuntsafstand (hoe groter de beeldhoek), des te groter is de scherptediepte.

De sluiter regelt niet alleen de duur van de belichting maar bepaalt ook in hoeverre beweging scherp (bevroren) worden weergegeven. Korte sluitertijden worden gebruikt in actiefotografie om beweging te bevriezen. Lange sluitertijden geven bewegingen in een waas weer, denk bijvoorbeeld aan het stromen van een waterval. Bij lange sluitertijden is een gebruik van een goed statief belangrijk.

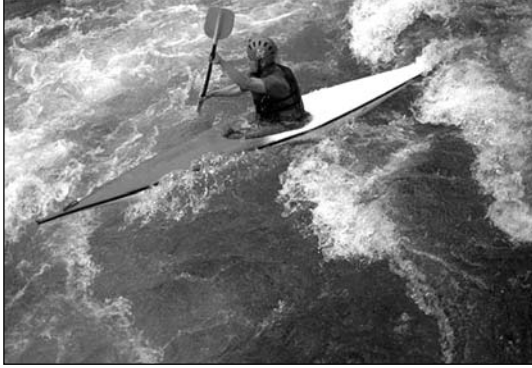

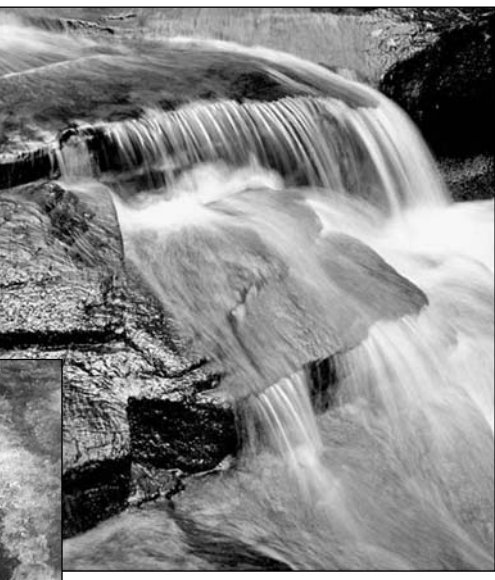

De uitwerking van een diafragma/sluitertijdcombinatie is niet op het live-beeld van de camera te zien. Het grote voordeel van een digitale camera is wel dat u even een opname kunt maken om te zien of alles naar wens is. Maak dus bij werk waar het er erg op aan komt eerste testopnamen en bekijk ze meteen met Quick View (blz. 34). Bevalt het beeld u niet, dan wist u het en probeert u het opnieuw met een andere instelling van sluitertijd en/of diafragma.

# **SYSTEEMACCESSOIRES**

Voor deze camera zijn diverse accessoires verkrijgbaar waarmee u de gebruiksmogelijkheden kunt uitbreiden. Voor meer informatie omtrent hieronder en elders in deze gebruiksaanwijzing vermelde artikelen verwijzen wij u naar uw handelaar.

#### Externe High-power Battery Pack Kit EPB-100

Deze kit bestaat uit een krachtige lithium-ion batterij, een houder en een laadapparaat. De batterij en de lader zijn ook los te koop.

#### Close-Up Diffuser CD-1000

Voor gebruik direct op de camera. Geeft bij dichtbij-opnamen een betere spreiding plus verzachting van het licht van de ingebouwde flitser.

Verschillende Minolta flitsers kunnen op deze camera worden gebruikt: Program Flash 3600HS(D) Program Flash 5600HS(D) Macro Ring Flash 1200 met Macro Flash Controller Macro Twin Flash 2400 met Macro Flash Controller

**Opmerkingen**

De Minolta flitsers Program Flash 3600HS(D), Program Flash 5600HS(D), Macro Ring Flash 1200 en Macro Twin Flash 2400 kunnen in combinatie met deze camera worden gebruikt. ADI flitsmeting (blz. 75) werkt met beide Program-flitsers. Gebruik van andere flitsers wordt niet aanbevolen.

Bij gebruik van de Program flitsers wordt automatisch Pre-flash TTL ingeschakeld wanneer er indirect wordt geflitst of wanneer de flitsers met een kabel aan de camera zijn gekoppeld. Preflash TTL (blz. 75) wordt bij de macro-flitsers automatisch geactiveerd.

Mocht bij gebruik van de Program-flitsers de lichtverdeling in de groothoekstand van de camera niet voldoende egaal zijn, gebruik dan de groothoekadapter van de flitsers. Verander bij de 3600 HS(D) de flitsstand ook in Pre-flash TTL. Wordt bij gebruik van de program-flitsers de autozoom-functie gebruikt, dan is de verlichtingshoek groter dan de beeldhoek.

# **PROBLEMEN OPLOSSEN**

Hieronder wordt een aantal eenvoudige bedieningsproblemen behandeld. Voor verdergaande problemen of defecten of wanneer bepaalde problemen steeds terugkeren kunt u het beste contact opnamen met de Technische Dienst van Minolta.

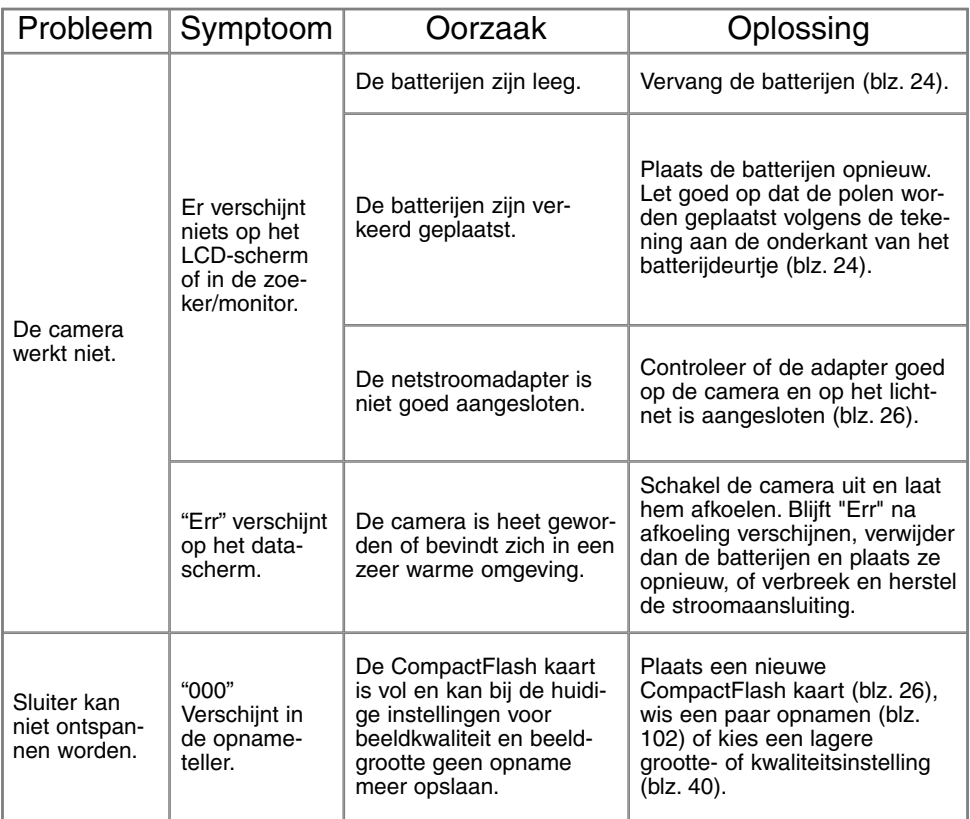

# **PROBLEMEN OPLOSSEN**

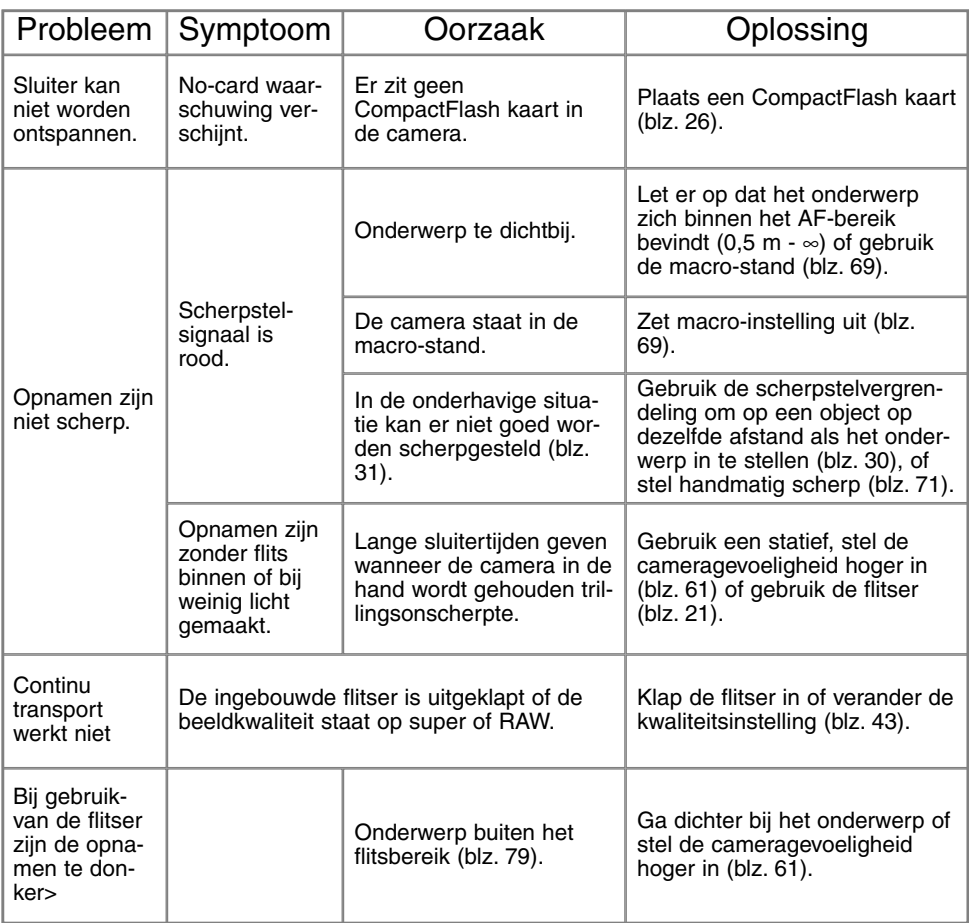

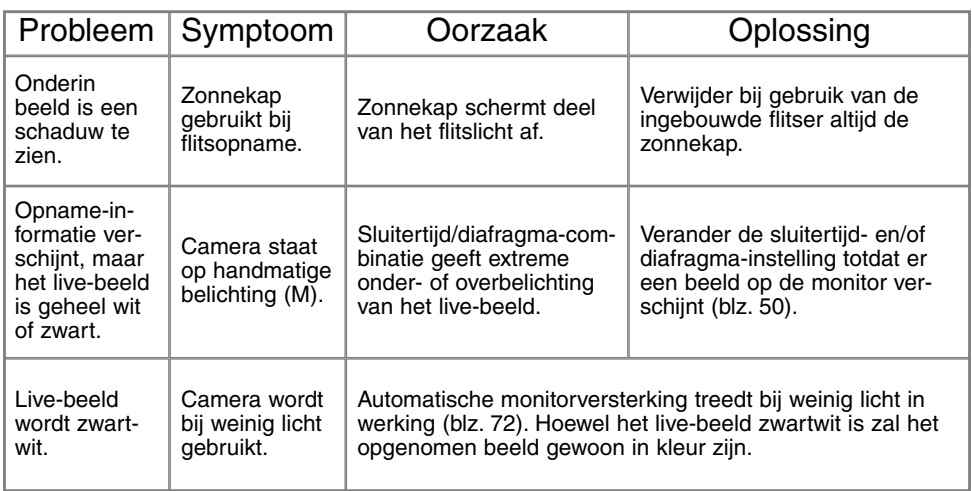

Werkt de camera niet naar behoren, schakel hem dan uit, verwijder en herplaats de batterijen of verbreek en herstel de netstroomverbinding. Schakel de camera altijd uit met het instelwiel (hoofdschakelaar), anders kan de CompactFlash kaart beschadigd raken en worden de camera-instellingen op de standaard instellingen teruggezet.

Bij langdurig gebruik stijgt de temperatuur van de camera. Houd daar rekening mee wanneer u de camera, de batterijen of de CompactFlash kaart vastpakt.

#### GEBRUIK VAN FILTERS OP DE DIMAGE 7

In de groothoekstand (minder dan 50 mm op de zoomring) kan het voorkomen dat polarisatiefilters en close-up-lenzen vignettering veroorzaken. Bij zeer sterke close-up-lenzen als Minolta No.2 of een +3 exemplaar, kan vignettering ook al onder de 100 mm optreden.

Het gebruik van verloopringen kan vignettering veroorzaken. Gebruik alleen filters met een diameter van 49 mm.

# **ONDERHOUD**

- Stel de camera niet bloot aan slagen of schokken.
- Zet de camera tijdens transport uit.
- Deze camera is niet waterdicht of spatwaterdicht. Met natte handen plaatsen/verwijderen van de batterijen of de CompactFlash kaart, of met natte handen bedienen van de camera kan tot schade leiden.
- Denk er aan het water en op het strand aan dat u de camera niet aan water en zand blootstelt. Water, zand, stof of zout kan de camera beschadigen.
- Laat de camera niet lang in de zon liggen. Richt het objectief niet rechtstreeks naar de zon; de CCD kan erdoor beschadigd raken.

# **REINIGEN**

- Is de camera vuil, veeg hem dan zachties schoon met een zachte, schone en droge doek. Komt de camera in contact met zand, blaas dan eerst de losse deeltjes weg, anders kan vegen of poetsen tot krassen leiden.
- Wilt u het oppervlak van het objectief schoonmaken, blaas dan eerst stof of zand weg; is verdere reiniging nodig, bevochtig dan een lenstissue of een zachte doek met lensreinigingsvloeistof en poets het glas voorzichtig schoon.
- Gebruik nooit organische oplossingen voor het reinigen van de camera.
- Raak het lensoppervlak nooit met uw vingers aan.

# OPSLAG

- Bewaar de camera op een koele, droge, goed geventileerde plaats, uit de buurt van stof en chemicaliën. Gaat u de camera lange tijd niet gebruiken, bewaar hem dan in een luchtdichte doos met silicagel droogmiddel.
- Verwijder de batterijen en de CompactFlash kaart uit de camera wanneer u de camera langere tijd niet gaat gebruiken.
- Bewaar de camera niet in een ruimte waar naftaleen of mottenballen worden gebruikt.
- Tijdens lange opslag is het goed de camera af en toe eens te laten werken. Gaat u hem na langdurige opslag weer gebruiken, controleer dan eerst of alles goed functioneert.

142

.

# BEDRIJFSTEMPERATUUR EN -OMSTANDIGHEDEN

- Deze camera is ontworpen voor gebruik in temperaturen van 0°C tot 40°C.
- Laat de camera nooit achter in een omgeving waarin het erg warm kan worden, zoals in een auto die in de zon staat, of waar het erg vochtig is.
- Brengt u de camera van een koude naar een warme omgeving, doe hem dan in een goed afgesloten plastic zak om condensvorming te voorkomen. Laat de camera acclimatiseren en haal hem dan uit de plastic zak.

#### OPSLAGMEDIA - VOORZORGEN EN GEBRUIK

- Volg de instructies op die bij de CompactFlash kaart worden verstrekt.
- Schade aan een CompactFlash kaart kan onder meer ontstaan door:
	- 1 Onjuist gebruik van de kaart.
	- 2 Statische elektrische ontlading of elektromagnetische velden in de omgeving van de kaart.
	- 3 Verwijdering van de kaart of stroomonderbreking terwijl de camera toegang tot de kaart heeft (lezen, schrijven, formatteren).
	- 4 Voor lange tijd niet gebruiken.
	- 5 De kaart na het verstrijken van zijn levensduur gebruiken.

#### **Minolta draagt geen verantwoordelijkheid voor verlies of beschadiging van informatie.**

Het is aan te bevelen de op de kaart opgeslagen informatie te dupliceren op een andere medium, zoals een ZIP-disk, een hard disk, een CD-ROM, enz.

Wanneer de kaart wordt geformatteerd wordt alle opgeslagen informatie gewist. Denk er aan van belangrijke bestanden een reservebestand te maken.

De opslagcapaciteit van een CompactFlash kaart wordt na langdurig gebruik geleidelijk kleiner. Het kan nodig zijn na verloop van tijd een nieuwe kaart te kopen.

Houd de kaart uit de buurt van statische elektriciteit en elektromagnetische velden.

Buig de kaart niet, laat hem niet vallen en stel hem niet bloot aan slagen.

Sterke statische ontladingen of harde schokken kunnen ertoe leiden dat het niet mogelijk is informatie over te spelen.

Raak de elektrische contacten van de kaart niet aan met uw vingers of metalen objecten.

Hou de kaart weg van hitte, vocht en direct zonlicht.

Hou de kaart uit de buurt van kleine kinderen.

Gebruikt u een IBM-microdrive, stel de camera dan niet bloot aan trillingen.

# BATTERIJEN

- Batterijprestaties nemen af naarmate het kouder is. In een koude omgeving is het aan te bevelen reservebatterijen op een warme plaats te bewaren, onder een jas bijvoorbeeld. Wanneer ze weer op temperatuur komen kunnen batterijen zich weer herstellen. De prestaties van NiMH batterijen zijn minder temperatuurgevoelig, dus bij koude is het zeker aan te bevelen die te gebruiken.
- Verwijder de batterijen wanneer de camera voor langere tijd niet in gebruik zal zijn. Vrijkomende batterijvloeistof kan in de de batterijruimte schade aanrichten.
- Soms kan het bij gebruik van alkaline-batterijen voorkomen dat de batterij-indicatie een valse waarschuwing geeft terwijl er voldoende energie is. Blijf de camera gebruiken, de waarschuwing zal verdwijnen.

# VOORZORGEN LCD-MONITOR

- Hoewel de LCD-monitor met precisietechniek is vervaardigd is het mogelijk dat een klein aantal beeldpunten niet optimaal functioneert.
- Oefen geen druk uit op het oppervlak van het LCD-scherm. Er kan permanente schade door ontstaan.
- Bij lage temperaturen zal het LCD-scherm tijdelijk donker worden. Bij normale temperaturen wordt de normale weergave weer hersteld.
- De LCD-monitor kan bij lage temperaturen traag werken en bij hoge temperturen zwart worden. Wanneer de camera weer in een normale temperatuur komt zal de monitor ook weer normaal functioneren.
- Zitten er vingerafdrukken op het oppervlak van de LCD-monitor, poets hem dan zachties schoon met een zachte, schone en droge doek.

### COPYRIGHT

• Op TV programma's, film, videotapes, foto's en andere materialen kan auteursrecht rusten. Ongeoorloofd opnemen of dupliceren van zulk materiaal kan een inbreuk op de auteursrechten zijn. Zonder toestemming opnemen van uitvoeringen, tentoonstellingen, enzovoorts is verboden. Materialen waarop auteursrecht rust kunnen alleen worden gebruikt wanneer aan de voorwaarden van het auteursrecht is voldaan.
## VOOR BELANGRIJKE EVENEMENTEN EN REIZEN

- Controleer de werking van de camera, maak testopnamen en koop reservebatterijen.
- Minolta draagt geen verantwoordelijkheid voor schade of verlies als gevolg van een defect aan de apparatuur.

## VRAGEN EN SERVICE

- Hebt u vragen omtrent uw camera, neem dan contact met uw handelaar of neem contact op met Minolta.
- Neem voordat u apparatuur ter reparatie opstuurt eerst even contact op met de Technische Dienst van Minolta.

Op het product kunt u de volgende tekens aantreffen:

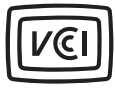

This mark certifies that this camera meets the requirements concerning interference causing equipment regulations in Japan.

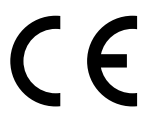

Dit teken aan de onderkant van dit product geeft aan dat het voldoet aan de eisen van de EU (Europese Unie) op het gebied van apparatuur die storing kan veroorzaken.

CE staat voor Conformité Européenne (Europese Conformiteit).

Digital Camera: DiMAGE 7

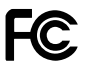

Tested To Comply With FCC Standards

FOR HOME OR OFFICE USE

This device complies with Part 15 of the FCC Rules. Operation is subject to the following two conditions: (1) This device may not cause harmful interference, and (2) this device must accept any interference received, including interference that may cause undesired operation. Tested by the Minolta Corporation 101 Williams Drive, Ramsey, New Jersey 07446, U.S.A.

This Class B digital apparatus complies with Canadian ICES-003. Cet appareil numérique de la classe B est conforme à la norme NMB-003 du Canada.

Do not remove the ferrite cores from the cables.

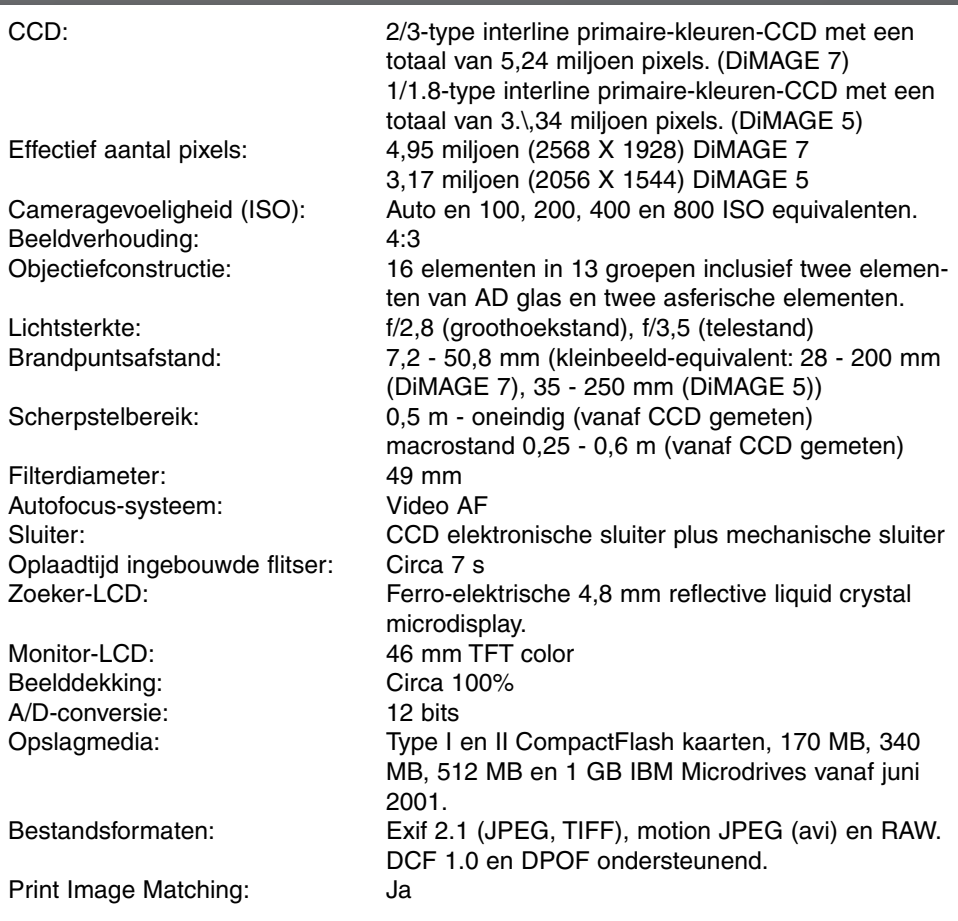

146

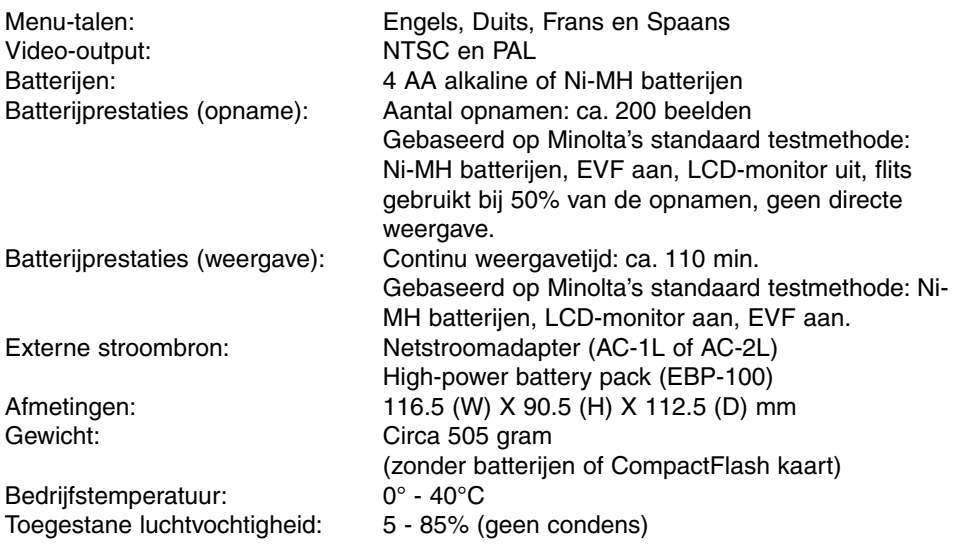

Specificaties zijn gebaseerd op meest recente informatie op moment van druk en kunnen zonder aankondiging worden gewijzigd.

Apple, het Apple logo, Macintosh, Power Macintosh, Mac OS en het Mac OS logo zijn geregistreerde handelsmerken van Apple Computer Inc. Microsoft en Windows zijn geregistreerde handelsmerken van Microsoft Corporation. De officiële naam van Windows® is Microsoft Windows Operating System. Pentium is een geregistreerd handelsmerk van Intel Corporation. Adobe en PhotoDeluxe zijn geregistreerde handelsmerken van Adobe Systems Inc. MicroDrive is een handelsmerk van de International Business Machines Corporation. QuickTime is een handelsmerk dat onder licentie wordt gebruikt. Alle andere handelsmerken zijn het eigendom van hun respectievelijke eigenaren.

### **AANWIJZINGEN VOOR VOEDING VAN DE CAMERA**

Voor de voeding van digitale camera's worden Ni-MH accu's aanbevolen. Met een volgeladen set 1.600mAh accu's kunnen, afhankelijk van het accu type en de tijd dat de camera aan staat, tot wel 200 opnamen worden gemaakt. (Gebaseerd op Minolta's standaard test methode: met de elektronische zoeker aan, de LCD monitor uit en ook de instant playback functie uitgeschakeld, terwijl de flitser werd gebruikt bij 50% van de opnamen.)

Hoewel met de camera alkaline batterijen worden meegeleverd, zijn de prestaties daarvan beperkt. Wij adviseren u dan ook deze batterijen alleen te gebruiken voor een eerste kennismaking met de camera, of wanneer Ni-MH accu's, de Minolta Externe Voedingsset of de Minolta Lichtnetadapter niet beschikbaar zijn.

IBM Microdrives hebben meer energie nodig dan CompactFlash kaarten. Werkt u met een Microdrive in de camera, gebruik dan uitsluitend Ni-MH accu's.

#### **Opmerkingen bij gebruik van Ni-MH accu's:**

- Reinig voor gebruik beide accu-polen met een schone, droge doek om mogelijke aanslag of vuil te verwijderen. Het geavanceerde computersysteem houdt het batterijniveau in de camera namelijk kritisch in de gaten; zijn de batterijcontacten vuil geworden, dan kan het zijn dat de camera op basis daarvan een (valse) melding voor te lage batterijspanning geeft. Ziet u<br>onverwachts zo'n waarschuwing, reinig dan de batterij-contacten zoals aangegeven.
- De prestaties van Ni-MH accu's kunnen teruglopen wanneer deze vaak zijn geladen, voordat ze volledig ontladen waren. Het is daarom raadzaam de accu's eerst volledig te ontladen en daarna pas weer op te laden.

148

# **MINOLTA**

Printed in Germany

© 2001 Minolta Co., Ltd. under the Berne Convention and the Universal Copyright Convention.

9224-2773-15 H-A106